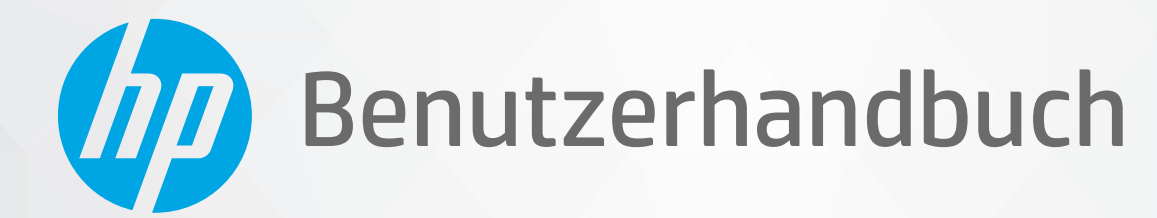

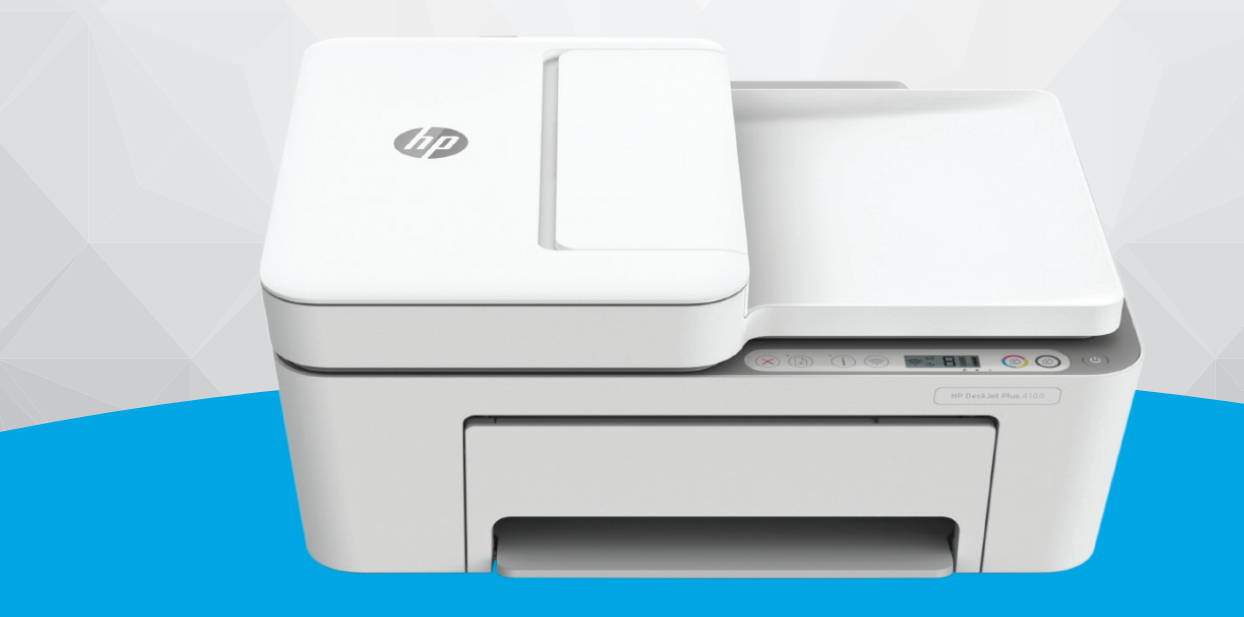

# HP DeskJet Plus 4100e All-in-One series

#### **Hinweise von HP**

DIE INFORMATIONEN IN DIESEM DOKUMENT KÖNNEN OHNE VORHERIGE ANKÜNDIGUNG GEÄNDERT WERDEN.

ALLE RECHTE VORBEHALTEN. VERVIELFÄLTIGUNG, ADAPTION ODER ÜBERSETZUNG DIESER UNTERLAGEN SIND OHNE VORHERIGE SCHRIFTLICHE GENEHMIGUNG VON HP NUR IM RAHMEN DES URHEBERRECHTS ZULÄSSIG. DIE GARANTIEN FÜR HP PRODUKTE UND SERVICES WERDEN AUSSCHLIESSLICH IN DER ENTSPRECHENDEN, ZUM PRODUKT ODER SERVICE GEHÖRIGEN GARANTIEERKLÄRUNG BESCHRIEBEN. DIE HIER ENTHALTENEN INFORMATIONEN STELLEN KEINE ZUSÄTZLICHE GARANTIE DAR. HP HAFTET NICHT FÜR HIERIN ENTHALTENE TECHNISCHE ODER REDAKTIONELLE FEHLER ODER AUSLASSUNGEN.

© Copyright 2021 HP Development Company, L.P.

Microsoft und Windows sind in den USA und anderen Ländern eingetragene Marken oder Marken der Microsoft Corporation.

Mac, OS X, macOS und AirPrint sind in den USA und/oder anderen Ländern eingetragene Marken von Apple Inc.

ENERGY STAR und die ENERGY STAR Marke sind eingetragene Warenzeichen der United States Environmental Protection Agency.

Android und Chromebook sind Marken von Google LLC.

Amazon und Kindle sind Marken von Amazon.com, Inc. oder seinen Tochterunternehmen.

iOS ist in den USA und/oder anderen Ländern eine Marke oder eingetragene Marke von Cisco und wird unter Lizenz verwendet.

#### **Sicherheitsinformationen**

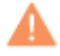

Befolgen Sie bei Verwendung dieses Geräts stets die grundlegenden Sicherheitsvorkehrungen, um die Verletzungsgefahr durch Brand oder Stromschlag auf ein Minimum zu reduzieren.

- Lesen und beachten Sie unbedingt die Anweisungen in der Dokumentation, die dem Drucker beiliegt.

Beachten Sie sämtliche auf dem Produkt angebrachten Warnhinweise und Anweisungen.

- Ziehen Sie vor dem Reinigen des Geräts den Netzstecker.

- Installieren oder verwenden Sie dieses Gerät nicht in der Nähe von Wasser bzw. wenn Ihre Hände nass sind.

- Stellen Sie das Produkt auf einer stabilen und sicheren Unterlage auf.

- Wählen Sie für das Produkt einen geschützten Standort, an dem keine Personen auf das Netzkabel treten oder darüber stolpern können. Das Netzkabel darf nicht beschädigt werden.

- Wenn das Produkt nicht einwandfrei funktioniert, lesen Sie weitere Informationen im Abschnitt ["Lösen von Problemen" auf Seite 81](#page-86-0).

- Im Inneren des Produkts befinden sich keine Teile, die vom Endnutzer instand gesetzt werden können. Überlassen Sie Wartungsarbeiten qualifiziertem Wartungspersonal.

# **Inhaltsverzeichnis**

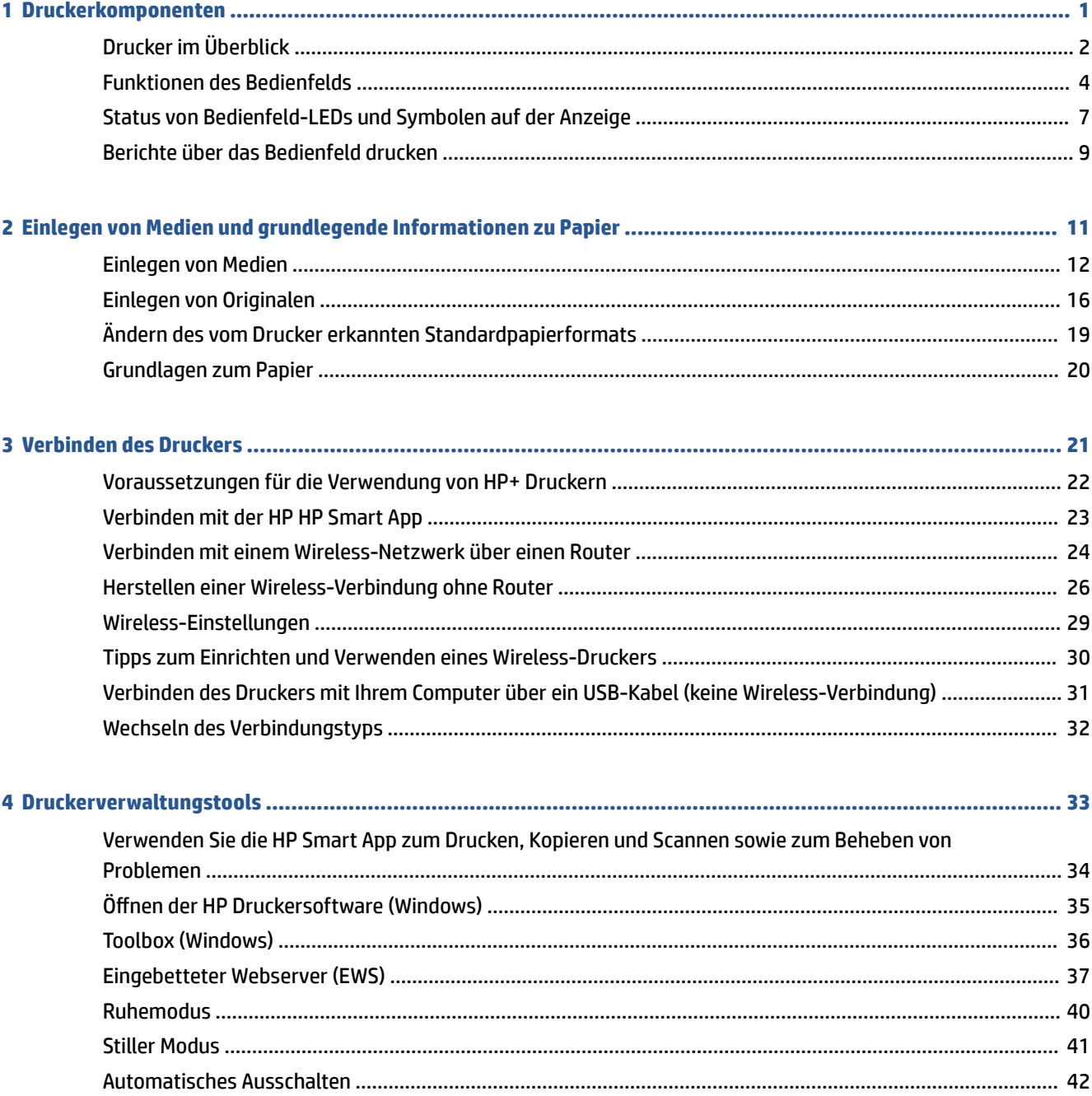

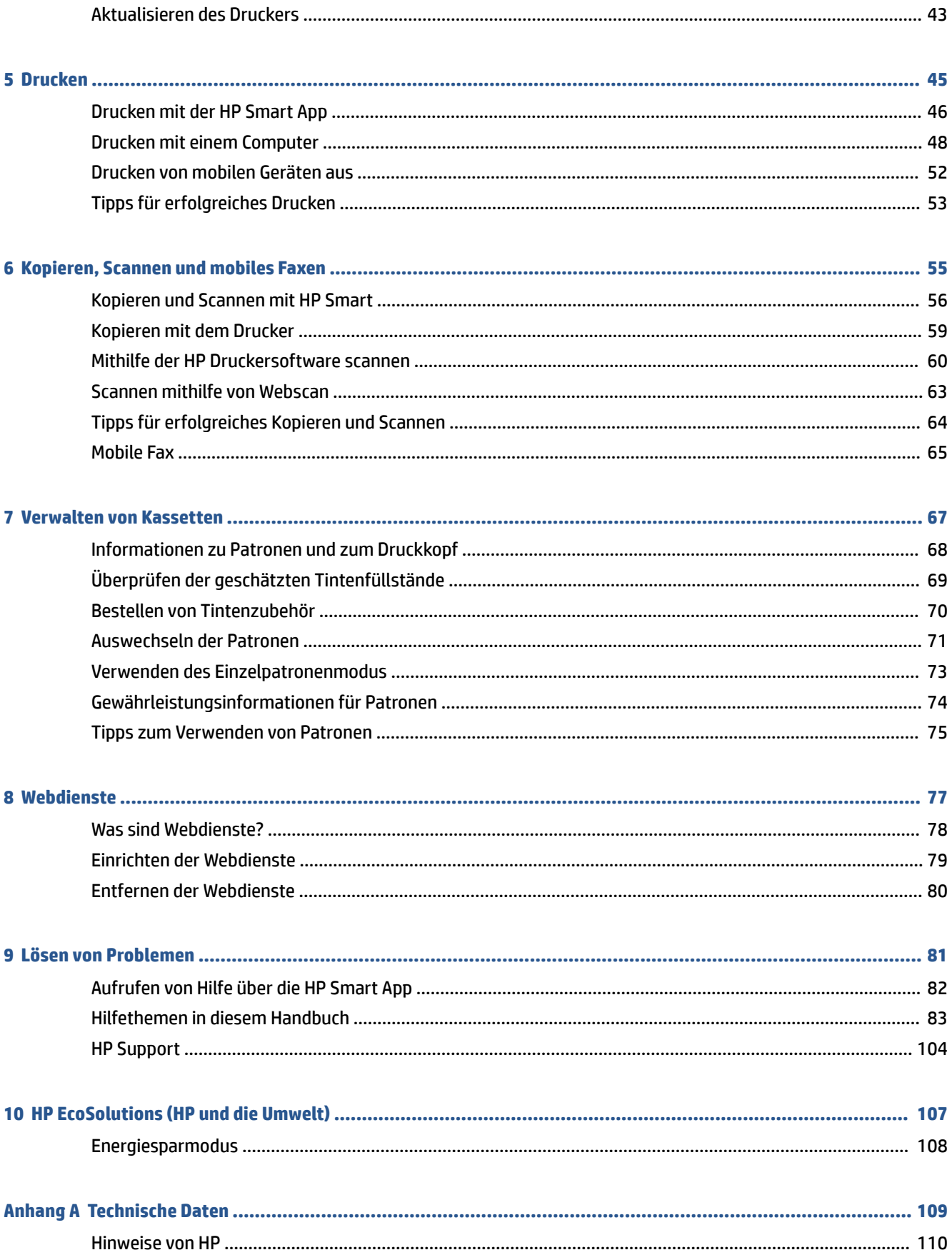

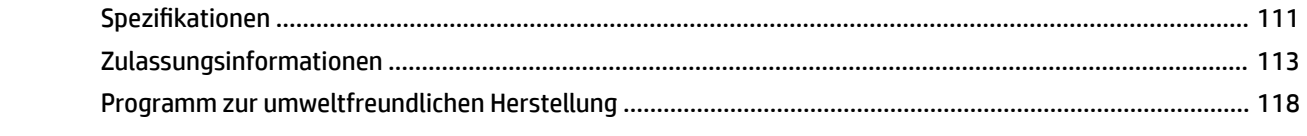

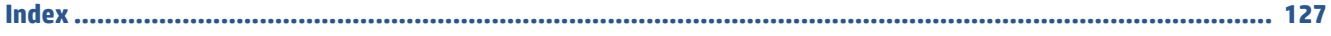

# <span id="page-6-0"></span>**1 Druckerkomponenten**

- [Drucker im Überblick](#page-7-0)
- [Funktionen des Bedienfelds](#page-9-0)
- [Status von Bedienfeld-LEDs und Symbolen auf der Anzeige](#page-12-0)
- [Berichte über das Bedienfeld drucken](#page-14-0)

# <span id="page-7-0"></span>**Drucker im Überblick**

- Draufsicht und Vorderansicht
- [Rückansicht](#page-8-0)

### **Draufsicht und Vorderansicht**

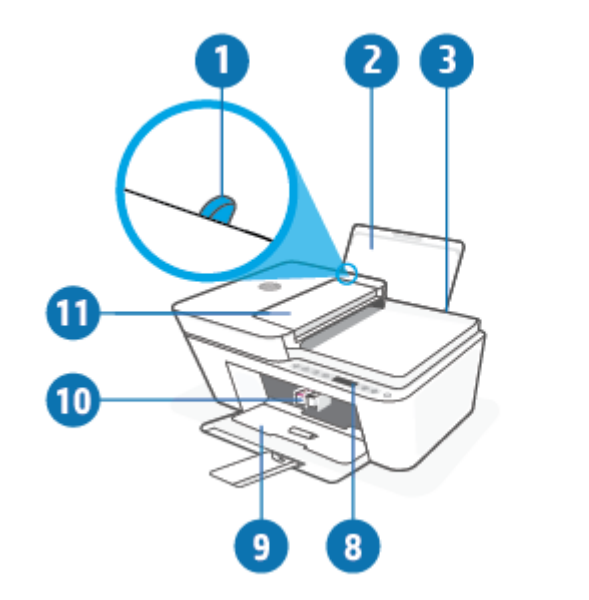

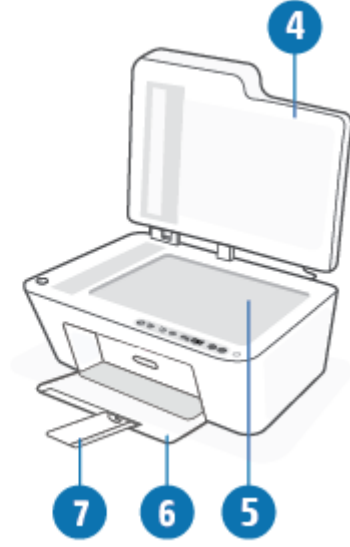

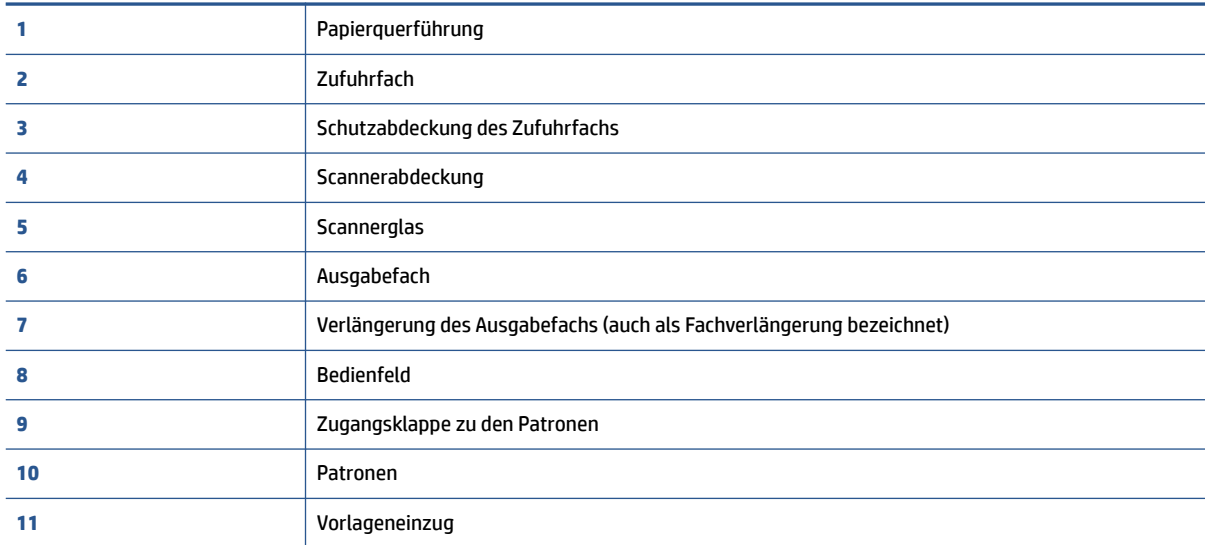

### <span id="page-8-0"></span>**Rückansicht**

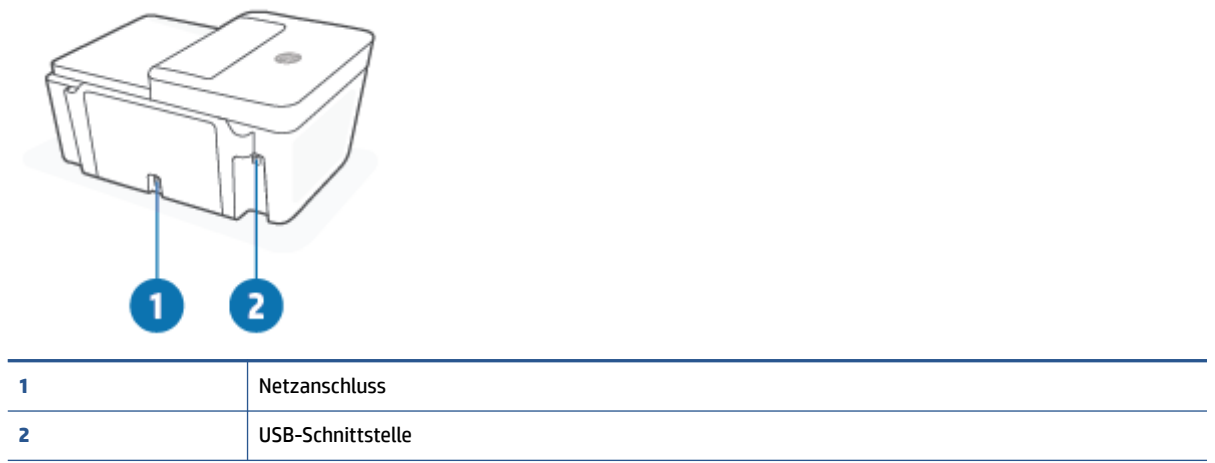

# <span id="page-9-0"></span>**Funktionen des Bedienfelds**

### **Tasten und LEDs auf einen Blick**

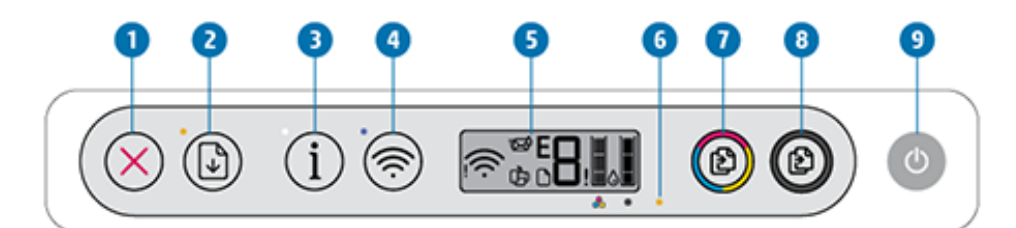

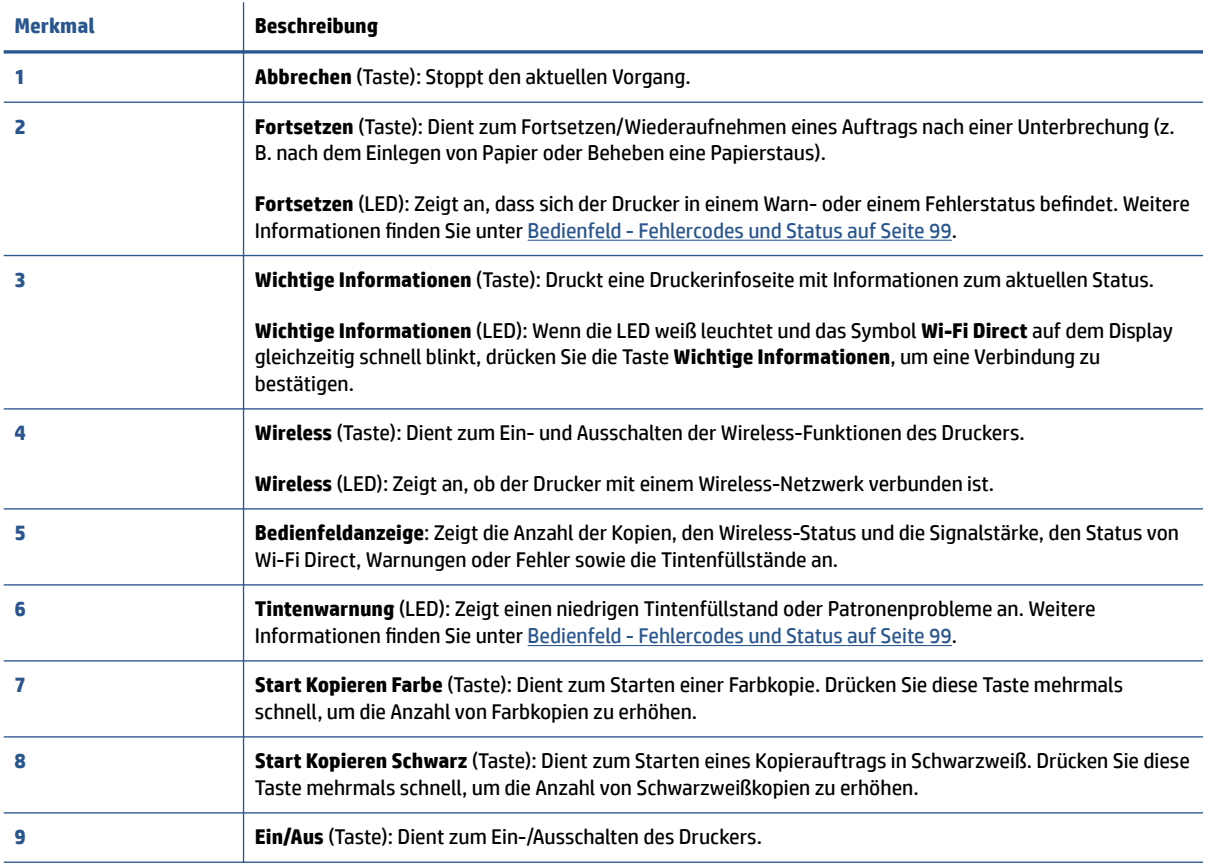

### <span id="page-10-0"></span>**Symbole – Bedienfelddisplay**

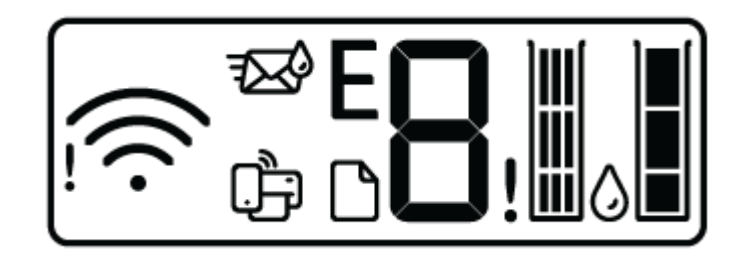

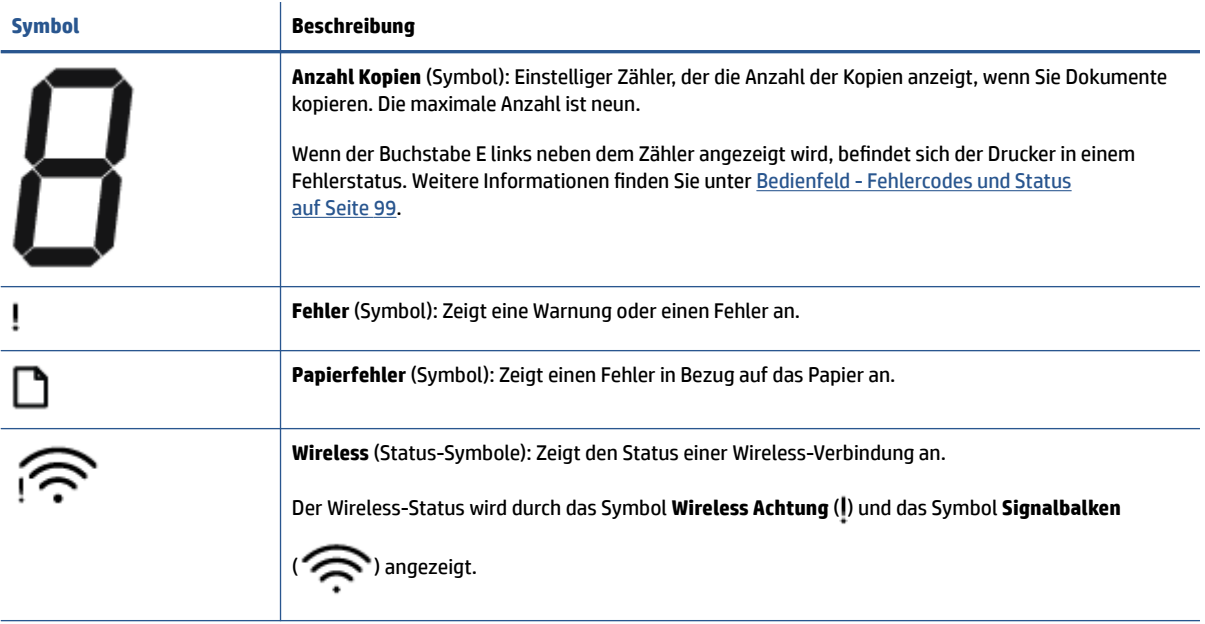

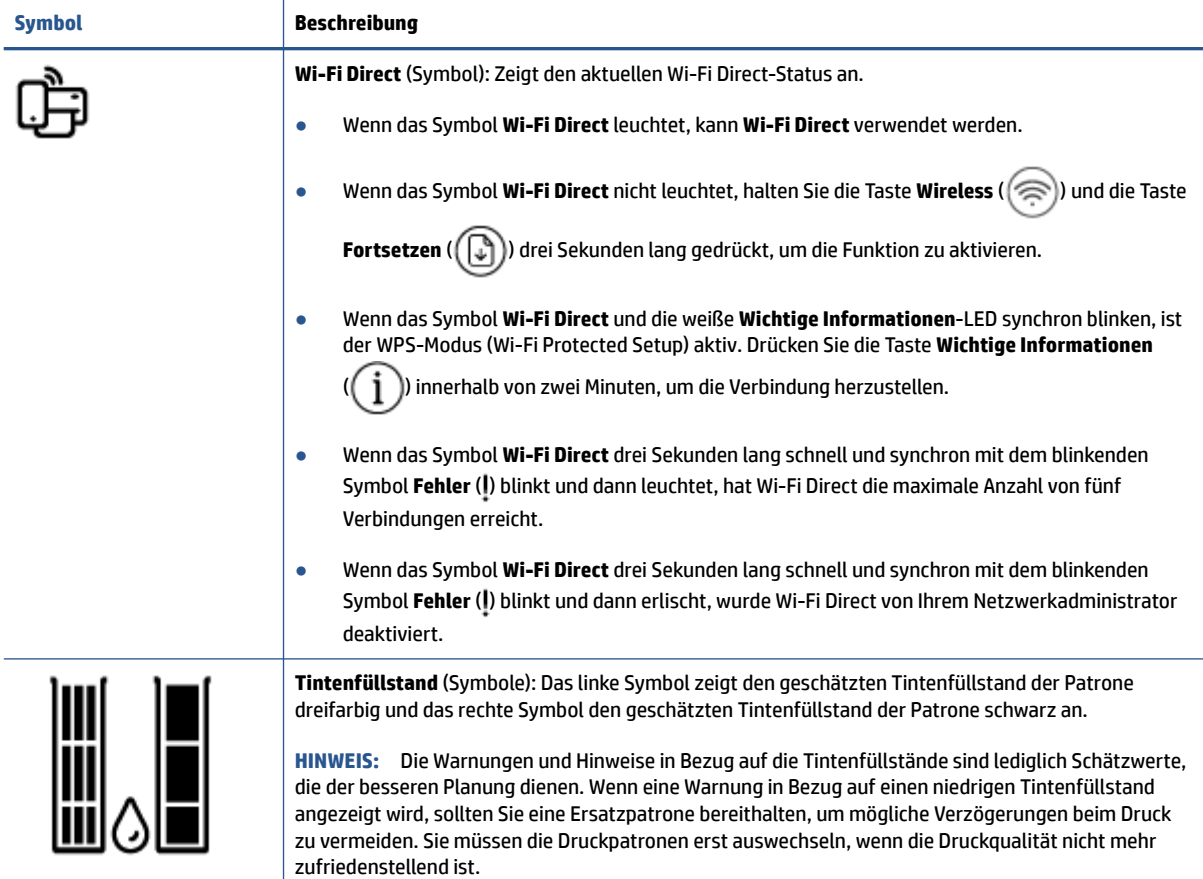

## <span id="page-12-0"></span>**Status von Bedienfeld-LEDs und Symbolen auf der Anzeige**

### **Ein/Aus (Netztasten-LED)**

1

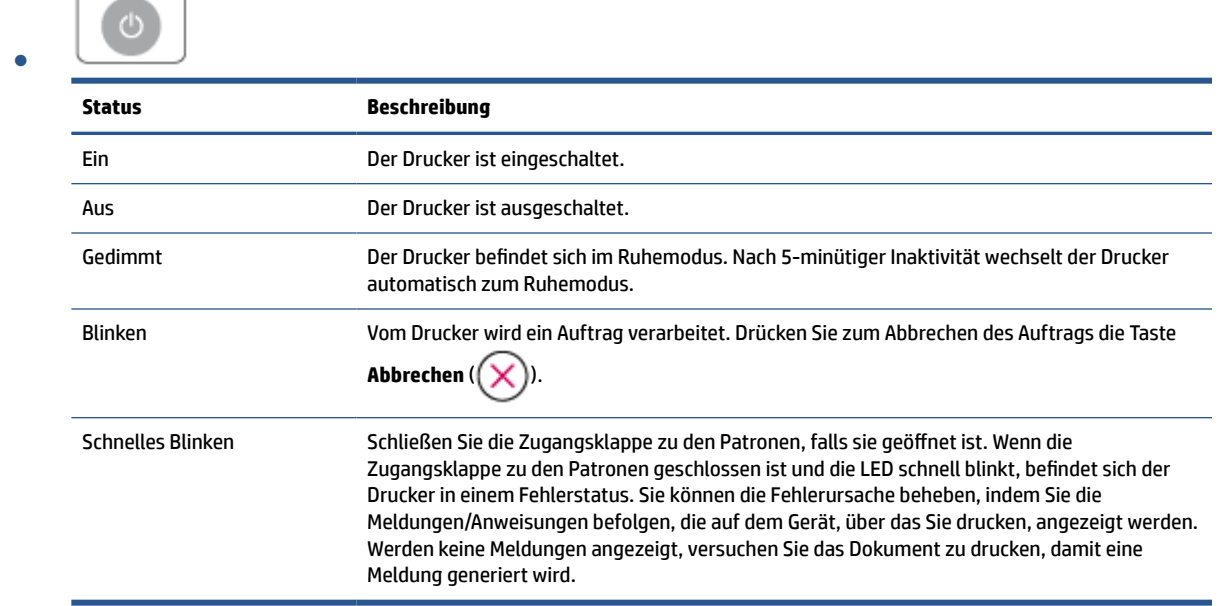

#### **Wireless (LED und Symbole)**

● Die LED neben der Taste **Wireless** ( ) und die auf dem Display zu sehenden Symbole für den

Wireless-Status zeigen gemeinsam den Status einer Wireless-Verbindung an.

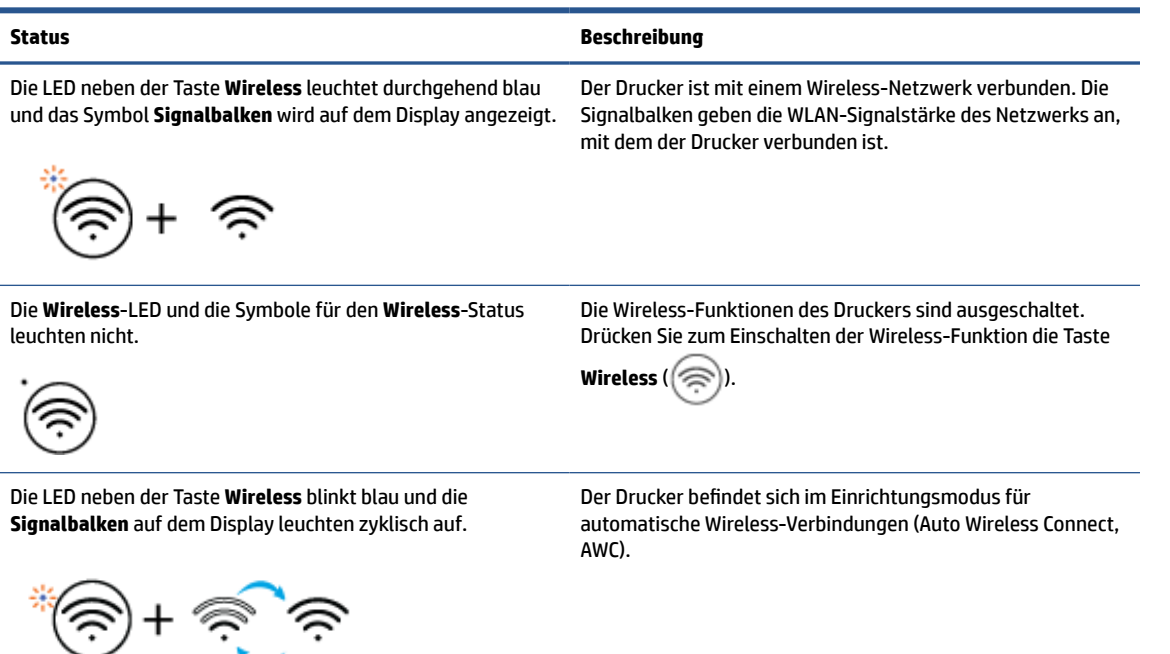

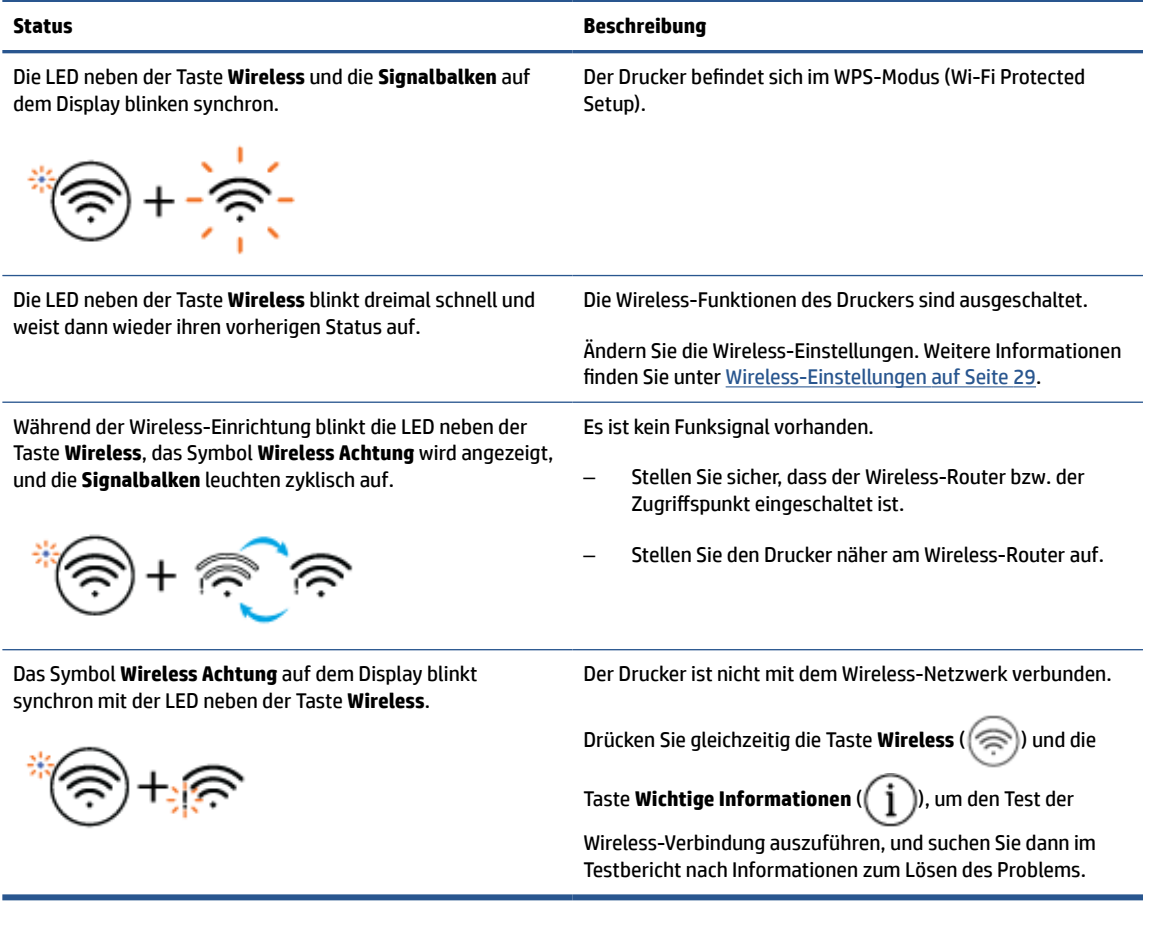

# <span id="page-14-0"></span>**Berichte über das Bedienfeld drucken**

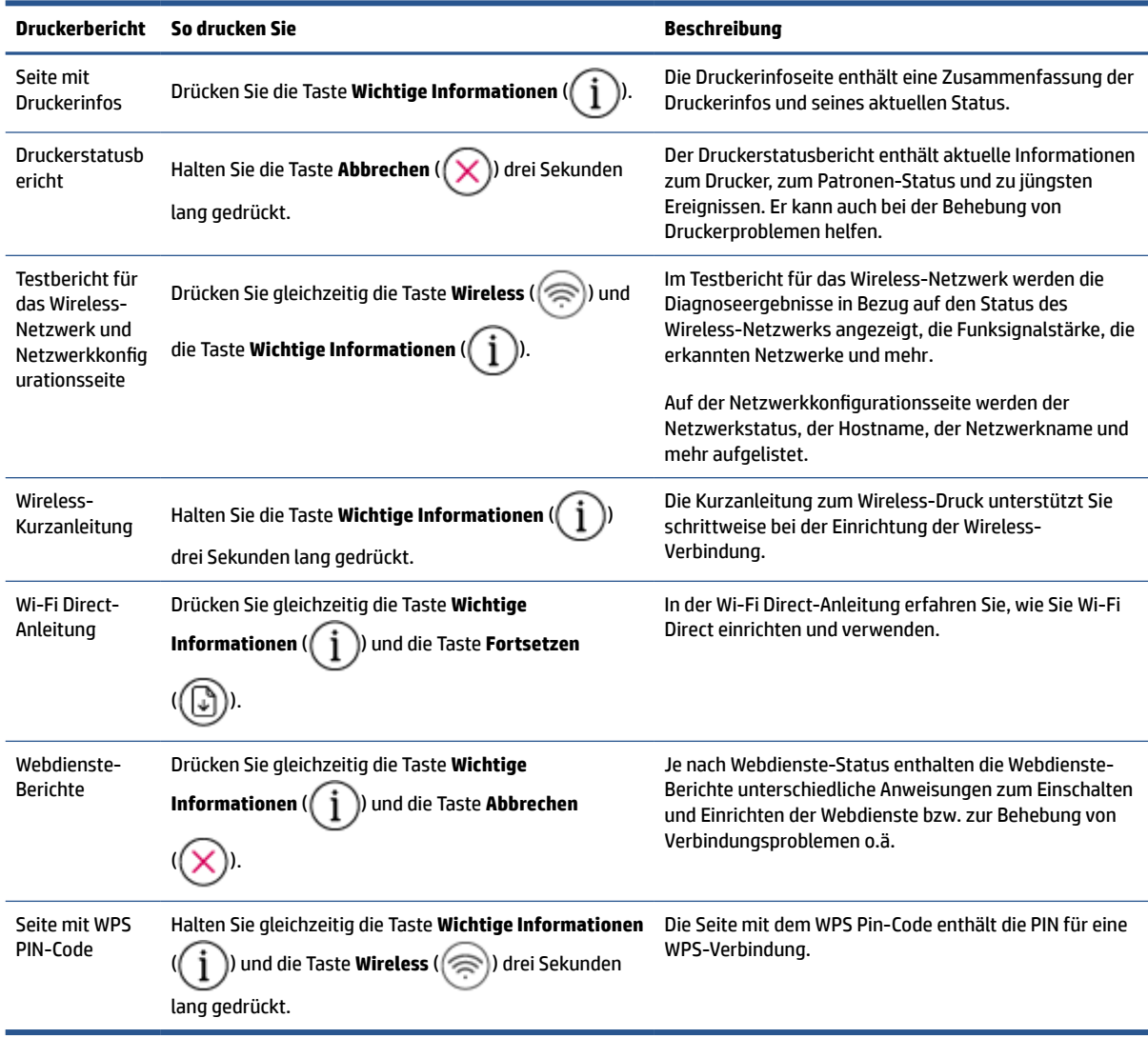

# <span id="page-16-0"></span>**2 Einlegen von Medien und grundlegende Informationen zu Papier**

- [Einlegen von Medien](#page-17-0)
- [Einlegen von Originalen](#page-21-0)
- [Ändern des vom Drucker erkannten Standardpapierformats](#page-24-0)
- [Grundlagen zum Papier](#page-25-0)

# <span id="page-17-0"></span>**Einlegen von Medien**

### **So legen Sie Papier ein**

**1.** Klappen Sie das Zufuhrfach hoch.

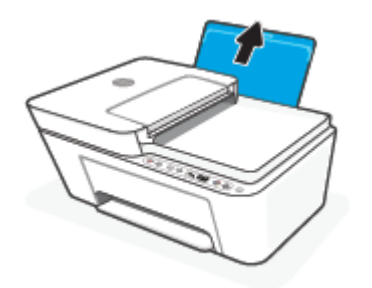

**2.** Schieben Sie die Papierquerführung nach links.

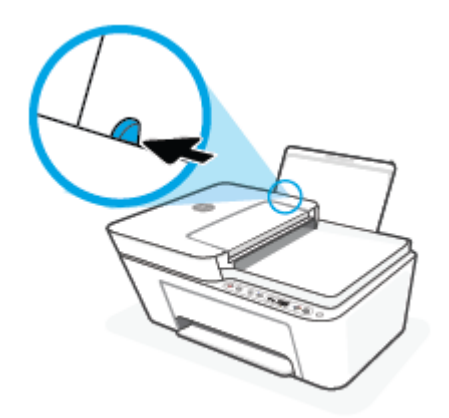

**3.** Legen Sie den Papierstapel mit der schmalen Kante nach unten und der zu bedruckenden Seite nach oben in das Zufuhrfach ein. Schieben Sie dann den Papierstapel bis zum Anschlag nach unten.

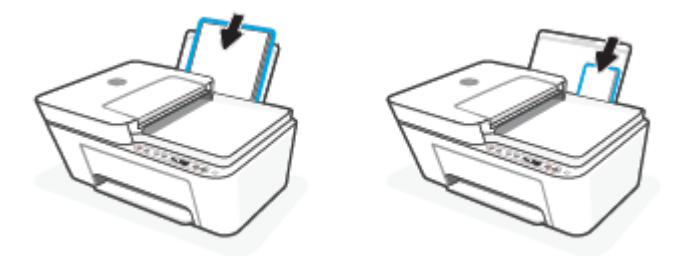

**4.** Schieben Sie die Papierquerführung nach rechts, bis diese die Papierkante berührt.

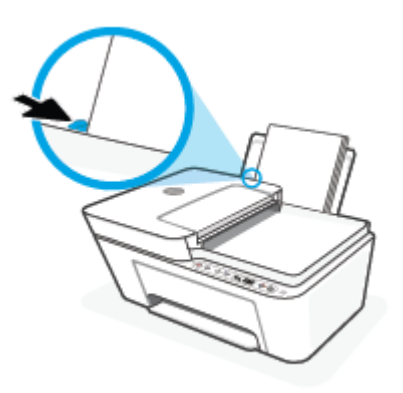

**5.** Klappen Sie das Ausgabefach herunter, und ziehen Sie die Verlängerung des Fachs heraus.

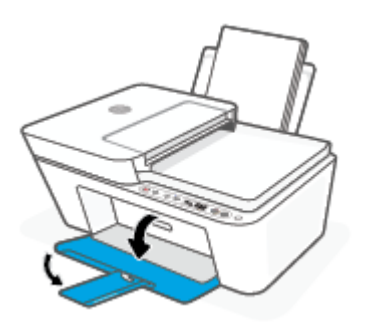

### **So legen Sie Briefumschläge ein**

**1.** Klappen Sie das Zufuhrfach hoch.

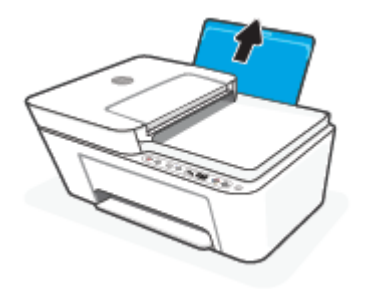

**2.** Schieben Sie die Papierquerführung nach links.

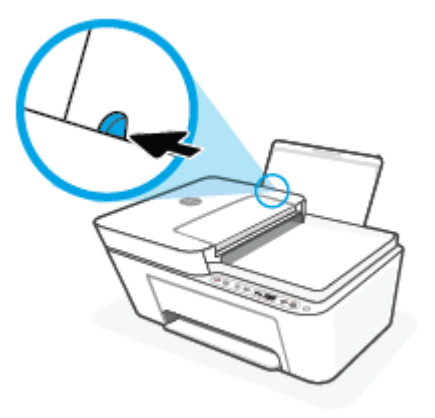

**3.** Legen Sie einen oder mehrere Briefumschläge rechtsbündig in das Zufuhrfach ein und schieben Sie den Stapel Briefumschläge bis zum Anschlag nach unten. Die zu bedruckende Seite muss nach oben weisen.

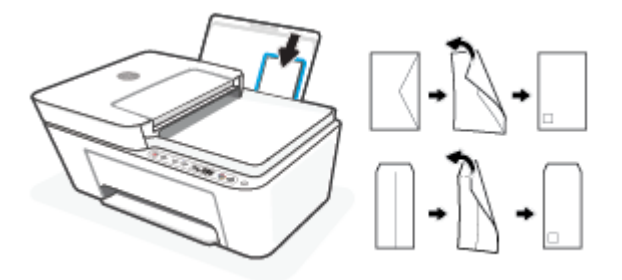

**4.** Schieben Sie die Papierquerführung nach rechts an den Umschlagstapel heran.

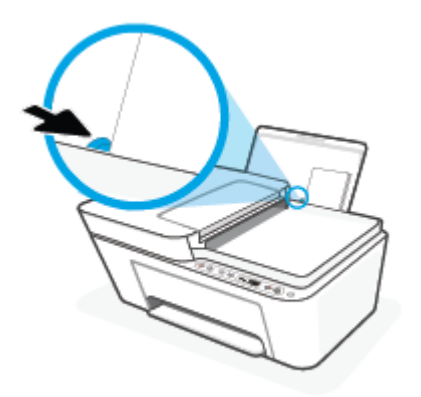

**5.** Klappen Sie das Ausgabefach herunter, und ziehen Sie die Verlängerung des Fachs heraus.

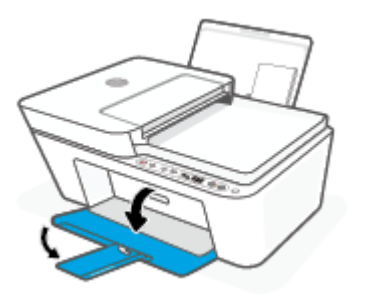

# <span id="page-21-0"></span>**Einlegen von Originalen**

### **So legen Sie ein Original auf das Scannerglas**

**1.** Öffnen Sie die Scannerabdeckung.

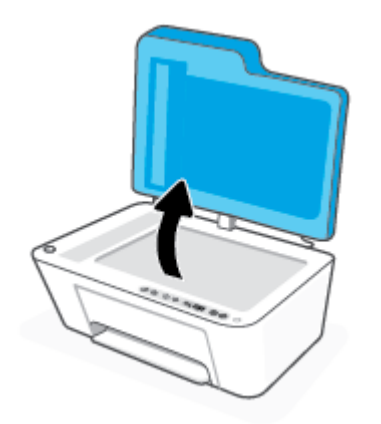

**2.** Legen Sie das Original mit der Druckseite nach unten auf das Scannerglas. Richten Sie es dabei an der Markierung hinten links am Glas aus.

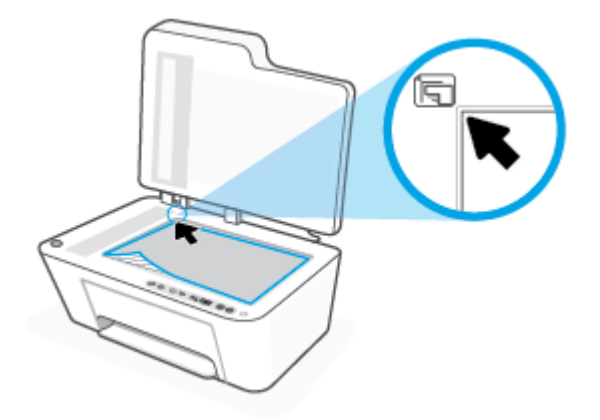

**3.** Schließen Sie die Scannerabdeckung.

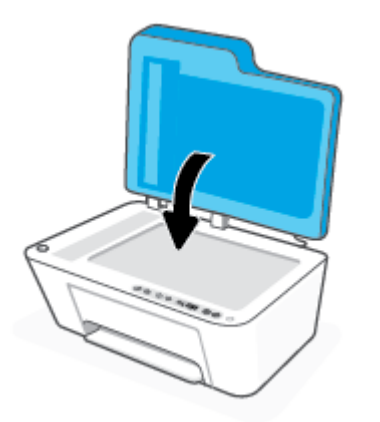

### **So legen Sie Originale in den Vorlageneinzug ein**

**1.** Öffnen Sie die Abdeckung des Vorlageneinzugs.

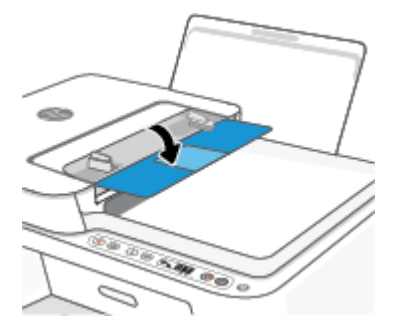

**2.** Ziehen Sie die Verlängerung heraus.

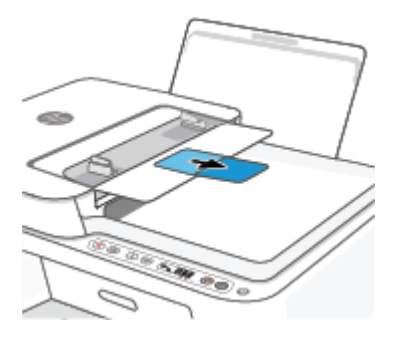

**3.** Schieben Sie die Papierquerführungen nach außen.

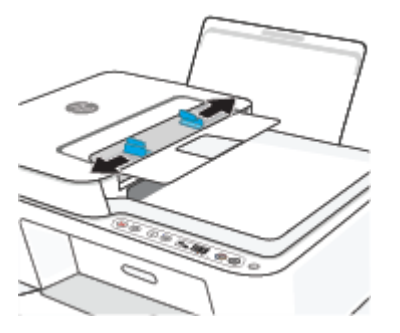

**4.** Legen Sie das Original mit der bedruckten Seite nach oben in den automatischen Vorlageneinzug ein.

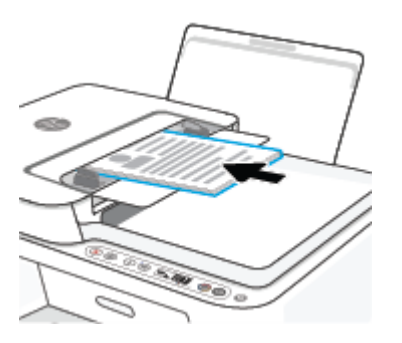

**5.** Schieben Sie die Papierquerführungen nach innen bis an die Papierkanten heran.

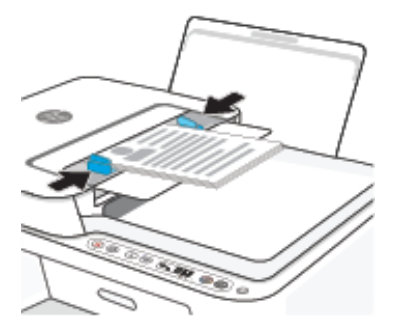

# <span id="page-24-0"></span>**Ändern des vom Drucker erkannten Standardpapierformats**

Vom Drucker kann automatisch erkannt werden, ob Papier im Zufuhrfach eingelegt ist und ob es sich um Papier mit großer, kleiner oder mittlerer Breite handelt. Sie können das Standardformat (groß, mittel oder klein) ändern, das vom Drucker erkannt wird.

#### **So ändern Sie das vom Drucker erkannte Standardpapierformat**

- **1.** Öffnen Sie den eingebetteten Webserver (EWS). Weitere Informationen finden Sie unter [Öffnen des](#page-42-0) [eingebetteten Webservers auf Seite 37.](#page-42-0)
- **2.** Klicken Sie auf die Registerkarte **Einstellungen**.
- **3.** Klicken Sie im Bereich **Voreinstellungen** auf **Verwaltung von Fächern und Papier** und wählen Sie die gewünschte Option aus.
- **4.** Klicken Sie auf **Übernehmen**.

## <span id="page-25-0"></span>**Grundlagen zum Papier**

Der Drucker ist zur Verwendung mit den meisten Typen von Büropapier ausgelegt. Probieren Sie verschiedene Papiertypen aus, bevor Sie größere Mengen kaufen. Verwenden Sie HP Papier, um eine hohe Druckqualität zu erreichen. Auf der HP Website unter [www.hp.com](http://www.hp.com) finden Sie weitere Informationen zu HP Papier.

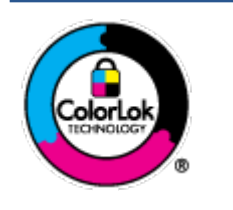

HP empfiehlt die Verwendung von Normalpapier mit dem ColorLok-Logo zum Drucken von Dokumenten für den täglichen Gebrauch. Alle Papiere mit dem ColorLok Logo wurden unabhängig voneinander auf höchste Standards bei Zuverlässigkeit und Druckqualität getestet. Dabei wurde auch geprüft, ob sie gestochen scharfe, brillante Farben sowie kräftigere Schwarztöne und ein schnelleres Trocknungsverhalten aufweisen als Normalpapier. Papiere mit dem ColorLok-Logo sind in einer Vielzahl von Gewichten und Formaten bei größeren Papierherstellern erhältlich.

# <span id="page-26-0"></span>**3 Verbinden des Druckers**

Ihr Drucker unterstützt die folgenden Verbindungstypen für das Drucken: WLAN, Wi-Fi Direct, Ethernet und USB.

Richten Sie Ihren Drucker mit der HP Smart Software über eine Netzwerkverbindung ein und erhalten Sie das HP+ Angebot. Nach der Einrichtung können Sie auf Wunsch auch über eine USB-Kabelverbindung oder Wi-Fi Direct drucken, aber der Drucker muss zudem weiterhin mit dem Internet verbunden bleiben, wenn Sie HP+ aktiviert haben.

- [Voraussetzungen für die Verwendung von HP+ Druckern](#page-27-0)
- [Verbinden mit der HP HP Smart App](#page-28-0)
- [Verbinden mit einem Wireless-Netzwerk über einen Router](#page-29-0)
- [Herstellen einer Wireless-Verbindung ohne Router](#page-31-0)
- [Wireless-Einstellungen](#page-34-0)
- [Tipps zum Einrichten und Verwenden eines Wireless-Druckers](#page-35-0)
- [Verbinden des Druckers mit Ihrem Computer über ein USB-Kabel \(keine Wireless-Verbindung\)](#page-36-0)
- [Wechseln des Verbindungstyps](#page-37-0)

## <span id="page-27-0"></span>**Voraussetzungen für die Verwendung von HP+ Druckern**

### **Dauerhafte Verbindung des Druckers mit dem Internet**

HP+ Drucker sind mit der Cloud verbundene Geräte, die nur ordnungsgemäß funktionieren, wenn sie ständig mit dem Internet verbunden sind. Über die Internetverbindung kann der Drucker HP+ spezifische Anwendungsfunktionen und Firmware-Aktualisierungen bereitstellen. Während der Einrichtung müssen Sie den Drucker per WLAN oder Ethernet-Kabel mit dem Internet verbinden. Nach der Einrichtung können Sie auf Wunsch auch über eine USB-Kabelverbindung drucken, aber der Drucker muss zudem weiterhin mit dem Internet verbunden bleiben.

### **Verwenden von Original HP Kartuschen**

Original HP Kartuschen werden von HP hergestellt und in einer offiziellen HP Verpackung verkauft. Wenn keine Original HP Verbrauchsmaterialien oder wiederbefüllte Kartuschen eingesetzt sind, funktionieren HP+ Drucker nicht wie erwartet.

### **Besitz eines HP Kontos**

Erstellen Sie zum Verwalten Ihres Druckers ein HP Konto oder melden Sie sich bei einem solchen an.

## <span id="page-28-0"></span>**Verbinden mit der HP HP Smart App**

### **So führen Sie die Einrichtung mit der HP Smart App aus**

Mit der HP Smart App können Sie den Drucker innerhalb Ihres Wireless-Netzwerks einrichten. Die HP Smart App wird von iOS, Android, Windows und Mac Geräten unterstützt. Weitere Informationen zu dieser App finden Sie im Abschnitt [Verwenden Sie die HP Smart App zum Drucken, Kopieren und Scannen sowie zum Beheben](#page-39-0) [von Problemen auf Seite 34](#page-39-0).

- **1.** Vergewissern Sie sich, dass der Computer oder das mobile Gerät mit Ihrem Wireless-Netzwerk verbunden ist und dass Sie das Wi-Fi-Kennwort Ihres Wireless-Netzwerks kennen.
- **2.** Wenn Sie ein mobiles iOS- oder Android-Gerät verwenden, muss Bluetooth auf dem Gerät eingeschaltet sein. (HP Smart verwendet Bluetooth, um den Einrichtungsvorgang auf mobilen iOS- und Android-Geräten zu beschleunigen und zu vereinfachen.)
- **HINWEIS:** HP Smart verwendet Bluetooth ausschließlich für die Druckereinrichtung. Das Drucken über Bluetooth wird nicht unterstützt.
- **3.** Stellen Sie sicher, dass sich der Drucker im Einrichtungsmodus für automatische Wireless-Verbindungen (Auto Wireless Connect, AWC) befindet.

Wenn der Drucker in den AWC-Einrichtungsmodus für automatische Wireless-Verbindungen wechselt, blinkt die LED neben der Taste **Wireless** blau und die **Signalbalken** leuchten zyklisch auf dem Display auf.

Wenn Sie den Drucker zum ersten Mal einrichten, ist der Drucker nach dem Einschalten für die Einrichtung bereit. Er sucht innerhalb von zwei Stunden nach der HP Smart App, um eine Verbindung zu dieser herzustellen, und stellt dann die Suche ein.

Damit der Drucker zurück in den AWC-Einrichtungsmodus wechselt, halten Sie die Taste **Wireless** ( )

und die Taste Abbrechen ( $(\times)$ ) 3 Sekunden lang gedrückt. Wenn die LED neben der Wireless-Taste blau blinkt, können Sie mit der Einrichtung fortfahren.

### **4.** Öffnen Sie die HP Smart App und führen Sie dann einen der folgenden Schritte aus:

- **iOS/Android**: Tippen Sie auf der Startseite auf das Pluszeichen ((+)) und wählen Sie dann den Drucker aus. Wenn der Drucker nicht in der Liste enthalten ist, tippen Sie auf **Drucker hinzufügen**. Befolgen Sie die angezeigten Anweisungen, um den Drucker Ihrem Netzwerk hinzuzufügen.
- Windows/macOS: Klicken oder tippen Sie auf der Startseite auf das Pluszeichen ((+)) und wählen

Sie dann den Drucker aus. Wird der Drucker nicht gefunden, klicken oder tippen Sie auf **Neuen Drucker einrichten**. Befolgen Sie die angezeigten Anweisungen, um den Drucker Ihrem Netzwerk hinzuzufügen.

## <span id="page-29-0"></span>**Verbinden mit einem Wireless-Netzwerk über einen Router**

- **TIPP:** Halten Sie zum Drucken der Kurzanleitung für den Wireless-Druck die Taste **Wichtige Informationen**  ( ) 3 Sekunden lang gedrückt.
	- Verbinden Ihres Druckers mit einem Wireless-Netzwerk mithilfe von Wi-Fi Protected Setup (WPS)
	- [Verbinden des Druckers mit einem Wireless-Netzwerk mithilfe der HP Druckersoftware](#page-30-0)

### **Verbinden Ihres Druckers mit einem Wireless-Netzwerk mithilfe von Wi-Fi Protected Setup (WPS)**

Bevor Sie über WPS eine Verbindung zwischen dem Drucker und einem Wireless-Netzwerk herstellen, müssen Sie sich vergewissern, dass Sie über folgende Ausstattung verfügen:

- Ein Wireless 802.11b/g/n Netzwerk mit einem WPS-fähigen Wireless-Router oder Zugriffspunkt.
- **FINWEIS:** Der Drucker unterstützt Verbindungen, die das 2,4-GHz- oder das 5-GHz-Frequenzband verwenden.
- Ein Computer muss mit dem Wireless-Netzwerk verbunden sein, in dem Sie den Drucker installieren möchten. Stellen Sie sicher, dass die HP Druckersoftware auf dem Computer installiert ist.

Wenn Sie einen Wi-Fi Protected Setup (WPS) Router mit WPS-Taste besitzen, befolgen Sie die Anweisungen unter **Tastenmethode**. Wenn Sie nicht sicher sind, ob Ihr Router über eine WPS-Taste verfügt, befolgen Sie die Anweisungen unter **PIN-Methode**.

### **So verwenden Sie die WPS-Tastenmethode**

- **1.** Halten Sie die Taste **Wireless** (  $\textcircled{s}$  ) mindestens drei Sekunden lang gedrückt, um den WPS-Modus zu starten.
- **2.** Drücken Sie die WPS-Taste am Router.

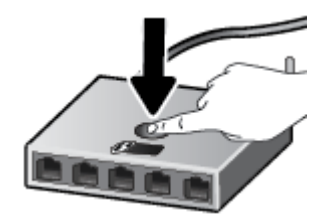

**HINWEIS:** Vom Produkt wird ein Timer gestartet, der ungefähr zwei Minuten läuft, während die Wireless-Verbindung hergestellt wird.

Wurde die Druckerverbindung erfolgreich hergestellt, leuchtet die LED neben der Taste **Wireless** durchgehend blau.

#### <span id="page-30-0"></span>**So verwenden Sie die PIN-Methode**

- **1.** Halten Sie die Taste **Wireless** ( $\gg$ ) und die Taste **Wichtige Informationen** ( $\binom{1}{1}$ ) mindestens 5 Sekunden lang gedrückt, um das WPS PIN-Verfahren zu starten und eine Seite mit einem PIN-Code zu drucken.
- **2.** Öffnen Sie das Konfigurationsprogramm oder die Software für den Wireless-Router oder den Wireless Access Point, und geben Sie anschließend die WPS PIN ein.
- **FINMEIS:** Weitere Informationen zum Konfigurationsprogramm finden Sie in der Dokumentation zum Router oder Wireless Access Point.

Warten Sie ca. zwei Minuten. Wurde die Druckerverbindung erfolgreich hergestellt, leuchtet die LED neben der Taste **Wireless** durchgehend blau.

### **Verbinden des Druckers mit einem Wireless-Netzwerk mithilfe der HP Druckersoftware**

Sie benötigen Folgendes, um den Drucker mit einem integrierten Wireless WLAN 802.11 Netzwerk zu verbinden:

- Ein Wireless 802.11b/g/n Netzwerk mit einem Wireless-Router oder Zugriffspunkt (Access Point).
- **HINWEIS:** Der Drucker unterstützt Verbindungen, die das 2,4-GHz- oder das 5-GHz-Frequenzband verwenden.
- Ein Computer muss mit dem Wireless-Netzwerk verbunden sein, in dem Sie den Drucker installieren möchten.
- Netzwerkname (SSID).
- WEP-Schlüssel oder WPA-Passphrase (bei Bedarf).

#### **So verbinden Sie den Drucker mithilfe der HP Druckersoftware (Windows)**

**1.** Je nachdem, ob die HP Druckersoftware installiert ist oder nicht, gehen Sie wie folgt vor:

#### **Wenn die HP Druckersoftware nicht auf Ihrem Computer installiert ist**

- **a.** Besuchen Sie [123.hp.com](https://123.hp.com), um die Druckersoftware herunterzuladen und zu installieren.
- **b.** Befolgen Sie die angezeigten Anweisungen.

#### **Wenn die HP Druckersoftware auf Ihrem Computer installiert ist**

- **a.** Öffnen Sie die Druckersoftware. Weitere Informationen finden Sie unter [Öffnen der HP](#page-40-0) [Druckersoftware \(Windows\) auf Seite 35](#page-40-0).
- **b.** Klicken Sie auf den Ordner Druckersoftware und dann auf **Tools**.
- **c.** Klicken Sie auf **Geräteeinrichtung und -software**.
- **d.** Klicken Sie auf **Neues Gerät verbinden** und befolgen Sie dann die angezeigten Anweisungen.
- **2.** Nachdem die Druckerverbindung erfolgreich hergestellt wurde, leuchtet die LED neben der Taste **Wireless** durchgehend blau.

### <span id="page-31-0"></span>**Herstellen einer Wireless-Verbindung ohne Router**

Mithilfe von Wi-Fi Direct können Sie drahtlos von einem Computer, Smartphone, Tablet-PC oder einem anderen wireless-fähigen Gerät drucken, ohne eine Verbindung zu einem vorhandenen Wireless-Netzwerk herstellen zu müssen.

#### **Richtlinien zur Verwendung von Wi-Fi Direct**

- Vergewissern Sie sich, dass auf dem Computer oder dem mobilen Gerät die erforderliche Software vorhanden ist.
	- Vergewissern Sie sich bei einem Computer, dass die HP Druckersoftware installiert wurde.

Wenn die HP Druckersoftware nicht auf dem Computer installiert ist, stellen Sie zunächst eine Verbindung zu Wi-Fi Direct her und installieren Sie anschließend die Druckersoftware. Wählen Sie **Wireless** aus, wenn Sie von der Druckersoftware nach dem Verbindungstyp gefragt werden.

- Vergewissern Sie sich bei einem mobilen Gerät, dass eine kompatible Druck-App installiert wurde. Weitere Informationen finden Sie auf der HP Mobildruck-Website unter [www.hp.com/go/](http://www.hp.com/go/mobileprinting) [mobileprinting.](http://www.hp.com/go/mobileprinting) Falls in Ihrem Land/Ihrer Region bzw. Ihrer Sprache keine lokale Version dieser Website verfügbar ist, werden Sie gegebenenfalls zur HP Mobildruck-Website eines anderen Landes/einer anderen Region bzw. Sprache weitergeleitet.
- Vergewissern Sie sich, dass Wi-Fi Direct für Ihren Drucker eingeschaltet ist.
- Die Verbindung für Wi-Fi Direct kann von bis zu fünf Computern oder mobilen Geräten gemeinsam benutzt werden.
- Wi-Fi Direct kann auch verwendet werden, wenn der Drucker über ein USB-Kabel mit einem Computer oder drahtlos mit einem Netzwerk verbunden ist.
- Über Wi-Fi Direct lässt sich keine Verbindung zwischen einem Computer, einem mobilen Gerät oder einem Drucker und dem Internet herstellen.

#### **So schalten Sie Wi-Fi Direct über das Bedienfeld ein oder aus**

Halten Sie auf dem Bedienfeld des Druckers gleichzeitig die Taste **Wireless** ( ) und die Taste **Fortsetzen** 

(( $\binom{n}{k}$ )) drei Sekunden lang gedrückt.

- Wenn Wi-Fi Direct eingeschaltet ist, wird das Symbol **Wi-Fi Direct** auf dem Display angezeigt. Drücken Sie zum Ermitteln des Namens und des Kennworts für Wi-Fi Direct die Taste **Wichtige Informationen**  ( ), um eine Druckerinfoseite zu drucken.
- **HINWEIS:** Wenn Sie Wi-Fi Direct das erste Mal einschalten, druckt der Drucker automatisch eine Anleitung für Wi-Fi Direct. Diese Anleitung enthält Anweisungen zum Verwenden von Wi-Fi Direct. Anschließend können Sie durch gleichzeitiges Drücken der Taste **Wichtige Informationen** ( ) und

der Taste **Fortsetzen** ((1)) die Anleitung für Wi-Fi Direct drucken. Die Anleitung ist ggf. nicht in allen Sprachen verfügbar.

- Wenn Wi-Fi Direct ausgeschaltet ist, wird das Symbol **Wi-Fi Direct** nicht auf dem Display angezeigt.
- Weitere Informationen zum Status von Wi-Fi Direct finden Sie unter Symbole Bedienfelddisplay [auf Seite 5.](#page-10-0)

#### **So schalten Sie Wi-Fi Direct über ein Android- oder iOS-Gerät ein oder aus**

- **1.** Öffnen Sie HP Smart. Weitere Informationen finden Sie unter [Verwenden Sie die HP Smart App zum](#page-39-0)  [Drucken, Kopieren und Scannen sowie zum Beheben von Problemen auf Seite 34.](#page-39-0)
- **2.** Tippen Sie auf das Druckersymbol, suchen Sie nach der Option **Erweiterte Einstellungen** und tippen Sie auf diese.
- **3.** Befolgen Sie die angezeigten Anweisungen, um eine Verbindung zum eingebetteten Webserver (EWS) herzustellen.
- **4.** Tippen Sie im eingebetteten Webserver auf **Netzwerk** > **Wi-Fi Direct** > **Status** > **Einstellungen bearbeiten**.
- **5.** Wählen Sie die Option zum Ein- oder Ausschalten von Wi-Fi Direct aus und tippen Sie dann auf **Übernehmen**.
	- **TIPP:** Sie können die Sicherheitseinstellung des Druckers für die Wi-Fi Direct-Verbindung hier ändern.

#### **Sicherheitseinstellung für die Wi-Fi Direct-Verbindung**

- Wenn die Sicherheitseinstellung für die Wi-Fi Direct-Verbindung **Automatisch** lautet, ist als Wi-Fi Direct-Kennwort die Ziffernfolge 12345678 festgelegt und kann nicht geändert werden.
- Wenn die Sicherheitseinstellung für die Wi-Fi Direct-Verbindung **Manuell** lautet (Standardeinstellung), müssen Sie einen der folgenden Schritte ausführen, um von Ihrem mobilen Gerät oder Computer eine Verbindung zum Drucker herzustellen.
	- Wenn die Taste Wichtige Informationen ( $\binom{1}{1}$ ) weiß blinkt, drücken Sie sie innerhalb von 30 Sekunden.
	- Wenn vom Drucker eine Seite mit einem PIN-Code gedruckt wird, befolgen Sie die Anweisung auf dieser Seite.

### **TIPP:**

- Das Einschalten von Wi-Fi Direct oder das Ändern der Sicherheitseinstellung für die Wi-Fi Direct-Verbindung kann auch über den EWS erfolgen. Weitere Informationen zum Verwenden des EWS finden Sie unter [Öffnen des eingebetteten Webservers auf Seite 37.](#page-42-0)
- Drücken Sie zum Ermitteln des Namens und Kennworts für Wi-Fi Direct die Taste **Wichtige Informationen** ( $\begin{pmatrix} i \\ i \end{pmatrix}$ ) um eine Druckerinfoseite zu drucken.

#### **So drucken Sie von einem wireless-fähigen mobilen Gerät aus, das Wi-Fi Direct unterstützt**

Vergewissern Sie sich, dass die neueste Version des HP Druckdienst-Plugins auf dem mobilen Gerät installiert wurde (sofern Sie ein Android-Gerät verwenden). Sie können dieses Plugin aus dem Google Play Anwendungs-Store herunterladen.

- **1.** Stellen Sie sicher, dass auf dem Drucker Wi-Fi Direct eingeschaltet ist.
- **2.** Schalten Sie Wi-Fi Direct auf Ihrem mobilen Gerät ein. Weitere Informationen finden Sie in der Dokumentation zum mobilen Gerät.

**3.** Wählen Sie auf Ihrem mobilen Gerät in einer druckfähigen Anwendung ein Dokument aus und dann die Option zum Drucken des Dokuments.

Daraufhin wird die Liste mit den verfügbaren Druckern angezeigt.

**4.** Wählen Sie in der Liste mit den verfügbaren Druckern den Namen für Wi-Fi Direct wie DIRECT-\*\*-HP DeskJet 4100e series aus. (Dabei stehen die Sternchen \*\* für die eindeutigen Zeichen zur Kennzeichnung Ihres Druckers.)

Geben Sie nach der entsprechenden Anweisung das Kennwort für Wi-Fi Direct ein.

**5.** Drucken Sie das Dokument.

#### **So drucken Sie von einem wireless-fähigen mobilen Gerät aus, von dem Wi-Fi Direct nicht unterstützt wird**

Vergewissern Sie sich, dass eine kompatible Druck-App auf Ihrem mobilen Gerät installiert wurde. Weitere Informationen finden Sie auf der HP Mobildruck-Website unter [www.hp.com/go/mobileprinting](http://www.hp.com/go/mobileprinting). Falls in Ihrem Land/Ihrer Region bzw. Ihrer Sprache keine lokale Version dieser Website verfügbar ist, werden Sie gegebenenfalls zur HP Mobildruck-Website eines anderen Landes/einer anderen Region bzw. Sprache weitergeleitet.

- **1.** Stellen Sie sicher, dass auf dem Drucker Wi-Fi Direct eingeschaltet ist.
- **2.** Aktivieren Sie die Wi-Fi-Verbindung auf Ihrem mobilen Gerät. Weitere Informationen hierzu finden Sie in der Dokumentation zum mobilen Gerät.
- **HINWEIS:** Wenn vom mobilen Gerät kein Wi-Fi unterstützt wird, können Sie Wi-Fi Direct nicht verwenden.
- **3.** Stellen Sie vom mobilen Gerät aus eine Verbindung zu einem neuen Netzwerk her. Führen Sie dabei Ihre üblichen Arbeitsschritte aus, um eine Verbindung zu einem neuen Wireless-Netzwerk oder einem Hotspot herzustellen. Wählen Sie den Namen für Wi-Fi Direct in der angezeigten Liste mit den Wireless-Netzwerken aus wie DIRECT-\*\*-HP DeskJet 4100e series. (Dabei stehen die Sternchen \*\* für die eindeutigen Zeichen zur Kennzeichnung des Druckers.)

Geben Sie nach der entsprechenden Anweisung das Kennwort für Wi-Fi Direct ein.

**4.** Drucken Sie das Dokument.

### **So drucken Sie von einem wireless-fähigen Computer aus (Windows)**

- **1.** Stellen Sie sicher, dass auf dem Drucker Wi-Fi Direct eingeschaltet ist.
- **2.** Aktivieren Sie die Wi-Fi-Verbindung des Computers. Weitere Informationen hierzu finden Sie in der Dokumentation zum Computer.

**HINWEIS:** Wenn vom Computer kein Wi-Fi unterstützt wird, können Sie Wi-Fi Direct nicht verwenden.

**3.** Stellen Sie vom Computer aus eine Verbindung zu einem neuen Netzwerk her. Führen Sie dabei Ihre üblichen Arbeitsschritte aus, um eine Verbindung zu einem neuen Wireless-Netzwerk oder einem Hotspot herzustellen. Wählen Sie den Namen für Wi-Fi Direct in der angezeigten Liste mit den Wireless-Netzwerken aus wie DIRECT-\*\*-HP DeskJet 4100e series. (Dabei stehen die Sternchen \*\* für die eindeutigen Zeichen zur Kennzeichnung des Druckers.)

Geben Sie nach der entsprechenden Anweisung das Kennwort für Wi-Fi Direct ein.

**4.** Drucken Sie das Dokument.

## <span id="page-34-0"></span>**Wireless-Einstellungen**

Sie können eine Wireless-Verbindung für Ihren Drucker einrichten und verwalten sowie vielfältige Aufgaben zur Netzwerkverwaltung ausführen. Dazu zählt unter anderem: Drucken von Informationen zu den Netzwerkeinstellungen, Ein- und Ausschalten der Wireless-Funktion und Ändern der IP-Einstellungen.

### **So schalten Sie die Wireless-Funktionen des Druckers ein oder aus**

Drücken Sie die Taste **Wireless** ( ), um die Wireless-Funktionen des Druckers ein- oder auszuschalten.

Wenn der Drucker aktiv mit einem Wireless-Netzwerk verbunden ist, leuchtet die LED neben der Taste **Wireless** durchgehend blau und auf dem Druckerdisplay wird das Symbol **Signalbalken** ( )

angezeigt.

- Wenn die Wireless-Funktion deaktiviert ist, leuchtet die LED neben der Taste **Wireless** nicht.
- Weitere Informationen zum Wireless-Status finden Sie unter Status von Bedienfeld-LEDs und Symbolen [auf der Anzeige auf Seite 7.](#page-12-0)
- Informationen zum Drucken des Testberichts für das Wireless-Netzwerk und die Netzwerkkonfigurationsseite finden Sie unter [Berichte über das Bedienfeld drucken auf Seite 9](#page-14-0).

#### **So ändern Sie die Wireless-Einstellungen (Windows)**

Diese Methode ist nur verfügbar, wenn die Druckersoftware bereits installiert wurde.

**HINWEIS:** Diese Methode erfordert ein USB-Kabel. Schließen Sie das USB-Kabel erst nach Aufforderung an.

- **1.** Öffnen Sie die HP Druckersoftware. Weitere Informationen finden Sie unter [Öffnen der HP](#page-40-0) [Druckersoftware \(Windows\) auf Seite 35](#page-40-0).
- **2.** Klicken Sie auf den Ordner Druckersoftware und dann auf **Tools**.
- **3.** Klicken Sie auf **Geräteeinrichtung und -software**.
- **4.** Wählen Sie **Wireless-Einst. erneut konfigurieren** aus. Befolgen Sie die angezeigten Anweisungen.

### **So setzen Sie die Netzwerkeinstellungen auf die Standardeinstellungen zurück**

**•** Halten Sie die Taste **Wireless** ( $\textcircled{\approx}$ ) und die Taste **Abbrechen** ( $\textcircled{\times}$ )) auf dem Druckerbedienfeld gleichzeitig drei Sekunden lang gedrückt.

## <span id="page-35-0"></span>**Tipps zum Einrichten und Verwenden eines Wireless-Druckers**

Beachten Sie beim Einrichten und Verwenden eines Wireless-Druckers die folgenden Tipps:

- Wenn Sie den mit dem Wireless-Netzwerk verbundenen Drucker über einen Computer einrichten, müssen Sie folgendes sicherstellen:
	- Der Wireless-Router bzw. der Access Point ist eingeschaltet.
	- Der Computer ist mit einem Wireless-Netzwerk verbunden (nicht über ein Ethernet-Kabel).
	- Der Drucker befindet sich im AWC-Einrichtungsmodus.

Der Drucker sucht nach Wireless-Routern und listet die Namen der erkannten Netzwerke auf dem Computer auf.

- Wenn der Computer oder das mobile Gerät mit einem VPN-Netzwerk (Virtual Private Network) verbunden ist, müssen Sie die Verbindung zum VPN trennen, bevor Sie auf ein anderes Gerät (wie den Drucker) im Netzwerk zugreifen können.
- Vorgehensweise zum Konfigurieren Ihres Netzwerks und des Druckers für Wireless-Druck. [Klicken Sie](https://www.hp.com/go/wirelessprinting)  [hier, um online auf weitere Informationen zuzugreifen.](https://www.hp.com/go/wirelessprinting)
- Vorgehensweise zum Auffinden der Sicherheitseinstellungen für das Netzwerk. [Klicken Sie hier, um](https://h20180.www2.hp.com/apps/Nav?h_pagetype=s-001&h_product=29378220&h_client&s-h-e002-1&h_lang=de&h_cc=de)  [online auf weitere Informationen zuzugreifen.](https://h20180.www2.hp.com/apps/Nav?h_pagetype=s-001&h_product=29378220&h_client&s-h-e002-1&h_lang=de&h_cc=de)
- Weitere Informationen zum HP Print and Scan Doctor. [Klicken Sie hier, um online auf weitere](https://www.hp.com/support/PSDr)  [Informationen zuzugreifen.](https://www.hp.com/support/PSDr)
	- **HINWEIS:** Dieses Dienstprogramm ist nur unter dem Betriebssystem Windows verfügbar.
- Verwenden Sie den [HP Online Firewall Troubleshooter,](https://h20180.www2.hp.com/apps/Nav?h_pagetype=s-921&h_lang=en&h_client=s-h-e005-01&h_keyword=bmGoWirelessFirewall) um zu ermitteln, ob eine Firewall oder ein Antivirenprogramm Ihren Computer daran hindert, eine Verbindung zum Drucker herzustellen und Lösungen zu suchen.
# **Verbinden des Druckers mit Ihrem Computer über ein USB-Kabel (keine Wireless-Verbindung)**

Vom Drucker wird ein an der Rückseite befindlicher USB 2.0 High-Speed-Anschluss zum Verbinden mit einem Computer unterstützt.

### **So schließen Sie den Drucker über ein USB-Kabel an**

**1.** Besuchen Sie [123.hp.com](http://123.hp.com), um die Druckersoftware herunterzuladen und zu installieren.

**FINWEIS:** Schließen Sie das USB-Kabel erst nach Aufforderung an den Drucker an.

- **2.** Befolgen Sie die angezeigten Anweisungen. Stellen Sie nach der entsprechenden Aufforderung eine Verbindung zwischen dem Drucker und dem Computer her. Wählen Sie dazu in der Anzeige **Verbindungsoptionen** die Option **USB** aus.
- **3.** Befolgen Sie die angezeigten Anweisungen.

Wenn die Druckersoftware installiert wurde, funktioniert der Drucker als Plug-and-Play-Gerät.

# **Wechseln des Verbindungstyps**

Wenn der Drucker bei der anfänglichen Einrichtung und der Installation der Software über ein USB-Kabel direkt mit dem Computer verbunden war, können Sie problemlos zu einer Wireless-Netzwerkverbindung wechseln. Sie benötigen ein Wireless-Netzwerk gemäß 802.11a/b/g/n mit einem Wireless-Router oder Zugriffspunkt (Access Point).

**HINWEIS:** Der Drucker unterstützt Verbindungen, die das 2,4-GHz- oder das 5-GHz-Frequenzband verwenden.

Bevor Sie von einer USB-Verbindung zu einem Wireless-Netzwerk wechseln, müssen Sie Folgendes sicherstellen:

- Der Drucker bleibt über ein USB-Kabel mit dem Drucker verbunden, bis Sie zum Entfernen des Kabels aufgefordert werden.
- Der Computer muss mit dem Wireless-Netzwerk verbunden sein, in dem Sie den Drucker installieren möchten.

Sie können auch von einer Wireless-Verbindung zu einer USB-Verbindung wechseln.

#### **So wechseln Sie von einer USB-Verbindung zu einem Wireless-Netzwerk (Windows)**

- **1.** Öffnen Sie die HP Druckersoftware. Weitere Informationen finden Sie unter [Öffnen der HP](#page-40-0) [Druckersoftware \(Windows\) auf Seite 35](#page-40-0).
- **2.** Klicken Sie auf den Ordner Druckersoftware und dann auf **Tools**.
- **3.** Klicken Sie auf **Geräteeinrichtung und -software**.
- **4.** Wählen Sie **Bei Geräteverbindung von USB zu Wireless wechseln** aus. Befolgen Sie die angezeigten Anweisungen.

#### **So wechseln Sie durch Verwenden der HP Smart App auf einem Windows 10-Computer von einer USB-Verbindung zu einem Wireless-Netzwerk (Windows)**

- **1.** Öffnen Sie die HP Smart App. Informationen zum Öffnen der App auf einem Windows 10-Computer finden Sie unter [Verwenden Sie die HP Smart App zum Drucken, Kopieren und Scannen sowie zum](#page-39-0) [Beheben von Problemen auf Seite 34](#page-39-0).
- **2.** Vergewissern Sie sich, dass der Drucker ausgewählt wurde.
	- ※ **TIPP:** Wenn Sie einen anderen Drucker auswählen möchten, klicken Sie auf das Symbol (<del>( )</del>) in der Symbolleiste auf der linken Seite der Anzeige und wählen Sie dann in der Liste aller verfügbaren Drucker einen anderen Drucker aus.
- **3.** Klicken Sie auf **Weitere Informationen**, wenn auf der Startseite der App die Aufforderung erscheint, den Druckvorgang durch das Herstellen einer Wireless-Druckerverbindung zu vereinfachen.

### **So wechseln Sie von einer Wireless-Verbindung zu einer USB-Verbindung (Windows/macOS)**

**▲** Verbinden Sie den Drucker über ein USB-Kabel mit dem Computer. Der USB-Anschluss befindet sich an der Rückseite des Druckers.

# **4 Druckerverwaltungstools**

Dieser Abschnitt behandelt folgende Themen:

- [Verwenden Sie die HP Smart App zum Drucken, Kopieren und Scannen sowie zum Beheben von](#page-39-0)  [Problemen](#page-39-0)
- [Öffnen der HP Druckersoftware \(Windows\)](#page-40-0)
- [Toolbox \(Windows\)](#page-41-0)
- [Eingebetteter Webserver \(EWS\)](#page-42-0)
- [Ruhemodus](#page-45-0)
- [Stiller Modus](#page-46-0)
- [Automatisches Ausschalten](#page-47-0)
- [Aktualisieren des Druckers](#page-48-0)

# <span id="page-39-0"></span>**Verwenden Sie die HP Smart App zum Drucken, Kopieren und Scannen sowie zum Beheben von Problemen**

HP Smart hilft Ihnen beim Einrichten und Verwalten Ihres HP Druckers sowie beim Kopieren, Scannen, Drucken und Teilen von Inhalten. Sie können Dokumente und Bilder als Anhang von E-Mails und Textnachrichten oder über gängige Cloud- und Social Media-Dienste (wie iCloud, Google Drive, Dropbox und Facebook) teilen. Sie können zudem neue HP Drucker einrichten sowie Verbrauchsmaterialien überwachen und bestellen.

**FF** HINWEIS: Die HP Smart App ist möglicherweise nicht in allen Sprachen verfügbar. Einige Funktionen sind möglicherweise nicht bei allen Druckermodellen verfügbar.

### **So installieren Sie die HP Smart App**

**▲** Die HP Smart App wird von iOS, Android und Windows 10 und MAC Geräten unterstützt. Besuchen Sie zum Installieren der App auf Ihrem Gerät die Site [123.hp.com](http://123.hp.com) und befolgen Sie die angezeigten Anweisungen, um den App Store für Ihr Gerät zu öffnen.

### **So öffnen Sie die HP Smart App auf einem Windows 10-Computer**

**▲** Klicken Sie nach der Installation der HP Smart App auf dem Desktop des Geräts auf **Start** und wählen Sie dann **HP Smart** aus der App-Liste aus.

#### **Verbinden mit dem Drucker**

**▲** Vergewissern Sie sich, dass das Gerät mit demselben Netzwerk verbunden ist wie der Drucker. HP Smart erkennt den Drucker dann automatisch.

#### **Weitere Informationen zur HP Smart App**

Grundlegende Anleitungen zum Drucken, Kopieren und Scannen sowie zum Beheben von Problemen mit HP Smart finden Sie unter [Drucken mit der HP Smart App auf Seite 46](#page-51-0), [Kopieren und Scannen mit HP Smart](#page-61-0)  [auf Seite 56](#page-61-0) und [Aufrufen von Hilfe über die HP Smart App auf Seite 82.](#page-87-0)

Weitere Informationen darüber, wie Sie mit HP Smart drucken, kopieren, scannen, auf Druckerfunktionen zugreifen und Probleme beheben, finden Sie hier:

- **iOS/Android**: [www.hp.com/go/hpsmart-help](http://www.hp.com/go/hpsmart-help/)
- **Windows 10**: [www.hp.com/go/hpsmartwin-help](http://www.hp.com/go/hpsmartwin-help/)
- **Mac**: [http://www.hp.com/go/hpsmartmac-help](http://www.hp.com/go/hpsmartmac-help/)

# <span id="page-40-0"></span>**Öffnen der HP Druckersoftware (Windows)**

Doppelklicken Sie nach dem Installieren der HP Druckersoftware auf dem Desktop auf das Druckersymbol oder führen Sie einen der folgenden Schritte aus, um die Druckersoftware zu öffnen:

- **Windows 10**: Klicken Sie auf dem Computerdesktop auf **Start**, wählen Sie in der App-Liste **HP** und dann das Symbol mit dem Druckernamen aus.
- **Windows 7**: Klicken Sie auf dem Computerdesktop auf **Start** und wählen Sie **Alle Programme** aus. Klicken Sie auf **HP** und den Ordner für den Drucker und wählen Sie dann das Symbol mit dem Druckernamen aus.

**HINWEIS:** Wenn die HP Druckersoftware noch nicht installiert wurde, besuchen Sie [123.hp.com,](http://123.hp.com) um die benötigte Software herunterzuladen und zu installieren.

# <span id="page-41-0"></span>**Toolbox (Windows)**

Mit der Toolbox können Sie auf Wartungsinformationen zum Drucker zugreifen.

**HINWEIS:** Wenn der Computer die Systemanforderungen erfüllt, kann die Toolbox zusammen mit der HP Druckersoftware installiert werden. Weitere Informationen zu den Systemanforderungen finden Sie unter [Spezifikationen](#page-116-0) auf Seite 111.

# **Öffnen der Toolbox**

- **1.** Öffnen Sie die HP Druckersoftware. Weitere Informationen finden Sie unter [Öffnen der HP](#page-40-0) [Druckersoftware \(Windows\) auf Seite 35](#page-40-0).
- **2.** Klicken Sie auf **Drucken & Scan**.
- **3.** Klicken Sie auf **Drucker warten**.

# <span id="page-42-0"></span>**Eingebetteter Webserver (EWS)**

Wenn der Drucker mit einem Netzwerk verbunden ist, können Sie mit dem eingebetteten Webserver (EWS) des Druckers Statusinformationen anzeigen, Einstellungen ändern und den Drucker von Ihrem Computer aus verwalten.

**HINWEIS:** Zu Ihrer Sicherheit sind einige der EWS-Einstellungen mit einem Kennwort geschützt. Wenn Sie zur Eingabe eines Kennworts aufgefordert werden, geben Sie die PIN ein, die sich auf dem Etikett an der Innenseite der Zugangsklappe zu den Druckerpatronen befindet.

**HINWEIS:** Sie können den eingebetteten Webserver öffnen und verwenden, ohne dass eine Verbindung zum Internet besteht. Einige Funktionen sind in diesem Fall jedoch nicht verfügbar.

- Informationen zu Cookies
- Öffnen des eingebetteten Webservers
- [Eingebetteter Webserver lässt sich nicht öffnen](#page-43-0)

# **Informationen zu Cookies**

Der eingebettete Webserver (EWS, Embedded Web Server) speichert sehr kleine Textdateien (Cookies) auf der Festplatte, wenn Sie damit arbeiten. Diese Dateien dienen dazu, Ihren Computer zu erkennen, wenn Sie den EWS das nächste Mal aufrufen. Wurde beispielsweise die EWS-Sprache konfiguriert, wird diese Einstellung in einem Cookie abgelegt, sodass die Seiten beim nächsten Zugreifen auf den EWS in der betreffenden Sprache angezeigt werden. Einige Cookies (wie der Cookie zum Speichern kundenspezifischer Voreinstellungen) werden auf dem Computer gespeichert, bis Sie diese manuell entfernen.

Sie können Ihren Browser wahlweise so konfigurieren, dass Cookies automatisch angenommen werden oder jedes Mal nachgefragt wird, wenn ein Cookie angeboten wird. Letzteres überlässt Ihnen die Entscheidung, Cookies einzeln anzunehmen oder abzulehnen. Sie können mit Ihrem Browser auch unerwünschte Cookies entfernen.

Wenn Sie Cookies deaktivieren, sind je nach Drucker eine oder mehrere der folgenden Funktionen nicht mehr verfügbar:

- Verwenden einiger Einrichtungsassistenten
- Merken der Spracheinstellung für den EWS-Browser
- Personalisieren der EWS-Startseite (Start)

Informationen darüber, wie Sie Ihre Datenschutz- und Cookie-Einstellungen ändern oder Cookies anzeigen oder löschen können, finden Sie in der Dokumentation Ihres Webbrowsers.

# **Öffnen des eingebetteten Webservers**

Sie können entweder über das Netzwerk oder Wi-Fi Direct auf den eingebetteten Webserver zugreifen.

#### **So öffnen Sie den eingebetteten Webserver über ein Netzwerk**

**1.** Suchen Sie die IP-Adresse oder den Hostnamen des Druckers, indem Sie die Taste **Wichtige Informationen** ( $\begin{pmatrix} i \\ i \end{pmatrix}$ ) drücken, um eine Infoseite zu drucken.

### <span id="page-43-0"></span>**HINWEIS:** Der Drucker muss sich in einem Netzwerk befinden und über eine IP-Adresse verfügen.

**2.** Geben Sie in einem unterstützten Webbrowser auf Ihrem Computer die IP-Adresse oder den Hostnamen ein, die/der dem Drucker zugeordnet wurde.

Wenn die IP-Adresse beispielsweise 123.123.123.123 lautet, geben Sie folgende Adresse in den Webbrowser ein: http://123.123.123.123.

### **So öffnen Sie den eingebetteten Webserver über Wi-Fi Direct**

- **1.** Wenn das Symbol **Wi-Fi Direct** auf dem Druckerdisplay nicht angezeigt wird, halten Sie die Taste **Wireless** ( ) und die Taste **Fortsetzen** (  $(\lceil \frac{1}{k}\rceil)$  gleichzeitig drei Sekunden lang gedrückt, um die Funktion einzuschalten. Drücken Sie zum Ermitteln des Namens und des Kennworts für Wi-Fi Direct die Taste **Wichtige Informationen** ( $\begin{pmatrix} i \\ i \end{pmatrix}$ ), um eine Druckerinfoseite zu drucken.
- **2.** Aktivieren Sie auf dem Wireless-Computer den Wireless-Modus, suchen Sie nach dem Namen für Wi-Fi Direct und stellen Sie eine Verbindung zu diesem Namen her. Beispiel: DIRECT-\*\*-HP DeskJet 4100e series. Geben Sie nach der entsprechenden Anweisung das Kennwort für Wi-Fi Direct ein.
- **3.** Geben Sie in einem unterstützten Webbrowser auf Ihrem Computer die IP-Adresse oder den Hostnamen ein, die/der dem Drucker zugeordnet wurde.

Wenn die IP-Adresse beispielsweise 192.168.0.12 lautet, geben Sie folgende Adresse ein: http:// 192.168.0.12.

# **Eingebetteter Webserver lässt sich nicht öffnen**

### **Überprüfen Sie die Netzwerkeinrichtung**

- Stellen Sie sicher, dass der Drucker nicht mit einem Telefonkabel oder einem Crossover-Kabel mit dem Netzwerk verbunden ist.
- Stellen Sie sicher, dass das Netzwerkkabel fest an den Drucker angeschlossen ist.
- Prüfen Sie, ob die externen Netzwerkgeräte (Hub, Switch, Router) eingeschaltet sind und korrekt funktionieren.

#### **Überprüfen Sie den Computer**

Stellen Sie sicher, dass der verwendete Computer an dasselbe Netzwerk angeschlossen ist wie der Drucker.

#### **Überprüfen des Webbrowsers**

- Stellen Sie sicher, dass der Webbrowser den minimalen Systemanforderungen entspricht. Weitere Informationen zu den Systemanforderungen finden Sie unter [Spezifikationen](#page-116-0) auf Seite 111.
- Wenn von Ihrem Webbrowser Proxy-Einstellungen zum Verbinden mit dem Internet verwendet werden, deaktivieren Sie diese Einstellungen. Weitere Informationen finden Sie in der Dokumentation zu Ihrem Webbrowser.
- Stellen Sie sicher, dass JavaScript und Cookies in Ihrem Webbrowser aktiviert sind. Weitere Informationen finden Sie in der Dokumentation zu Ihrem Webbrowser.

### **Überprüfen der IP-Adresse des Druckers**

● Vergewissern Sie sich, dass die lP-Adresse des Druckers korrekt ist.

Suchen Sie die IP-Adresse des Druckers, indem Sie gleichzeitig die Taste **Wireless** ( ) und die Taste

**Wichtige Informationen** ( $\begin{pmatrix} i \\ i \end{pmatrix}$ ) drücken, um den Netzwerkkonfigurationsbericht zu drucken.

● Vergewissern Sie sich, dass die IP-Adresse des Druckers gültig ist. Die IP-Adresse sollte ein ähnliches Format haben wie die IP-Adresse des Routers. Die IP-Adresse des Routers kann beispielsweise 192,168.0,1 oder 10,0.0,1 lauten, während die IP-Adresse des Druckers 192,168.0,5 oder 10,0.0,5 lautet.

Wenn die IP-Adresse des Druckers 169,254.XXX.XXX oder 0,0.0,0 ähnelt, ist er nicht mit dem Netzwerk verbunden.

**TIPP:** Wenn Sie einen Windows Computer verwenden, können Sie die Website des HP Online-Supports unter [www.support.hp.com](http://www.support.hp.com) besuchen. Auf dieser Website finden Sie Informationen und Dienstprogramme, die Ihnen bei der Lösung zahlreicher gängiger Probleme helfen.

# <span id="page-45-0"></span>**Ruhemodus**

Im Ruhemodus verbraucht das Produkt weniger Energie. Nach der anfänglichen Einrichtung des Druckers wird der Drucker nach 5-minütiger Inaktivität in den Ruhemodus versetzt. Mit der HP Smart App können Sie unter **Erweiterte Einstellungen** festlegen, nach welcher Inaktivitätsdauer der Drucker in den Ruhemodus versetzt werden soll. Sie können mit den folgenden Schritten diese Einstellung auch über den eingebetteten Webserver des Druckers ändern.

## **So ändern Sie die Zeit bis zum Ruhemodus**

- **1.** Öffnen Sie den eingebetteten Webserver (EWS). Weitere Informationen finden Sie unter [Öffnen des](#page-42-0) [eingebetteten Webservers auf Seite 37.](#page-42-0)
- **2.** Klicken Sie auf die Registerkarte **Einstellungen**.
- **3.** Klicken Sie im Bereich **Energieverwaltung** auf **Energiesparmodus**, und wählen Sie die gewünschte Option aus.
- **HINWEIS:** Wenn Sie zur Eingabe eines Kennworts aufgefordert werden, geben Sie die PIN ein, die sich auf dem Etikett an Ihrem Drucker befindet. Sie finden das Etikett im Zugangsbereich zu den Patronen im Inneren des Druckers oder an der Rückseite, Seite oder Unterseite des Druckers.
- **4.** Klicken Sie auf **Übernehmen**.

# <span id="page-46-0"></span>**Stiller Modus**

Im leisen Modus erfolgt der Druck langsamer, um die Geräuschentwicklung zu reduzieren, ohne die Druckqualität zu beeinträchtigen. Der leise Modus funktioniert nur beim Drucken mit der Druckqualität **Normal** auf Normalpapier. Aktivieren Sie den leisen Modus, um die Druckgeräusche zu reduzieren. Deaktivieren Sie den leisen Modus, um mit normaler Geschwindigkeit zu drucken. Der leise Modus ist standardmäßig deaktiviert.

**HINWEIS:** Wenn Sie im stillen Modus Normalpapier mit der Druckqualität **Entwurf** oder **Optimal** bedrucken oder wenn Sie Fotos oder Briefumschläge drucken, arbeitet der Drucker in derselben Weise wie bei deaktiviertem stillen Modus.

### **So schalten Sie den leisen Modus über ein Android- oder iOS-Gerät ein oder aus**

- **1.** Öffnen Sie HP Smart. Weitere Informationen finden Sie unter [Verwenden Sie die HP Smart App zum](#page-39-0)  [Drucken, Kopieren und Scannen sowie zum Beheben von Problemen auf Seite 34.](#page-39-0)
- **2.** Tippen Sie auf der **Startseite** auf das Druckersymbol.
- **3.** Wählen Sie **Leiser Modus** aus und ändern Sie dann die Einstellung.

#### **So aktivieren bzw. deaktivieren Sie den leisen Modus über die Druckersoftware (Windows)**

- **1.** Öffnen Sie die HP Druckersoftware. Weitere Informationen finden Sie unter [Öffnen der HP](#page-40-0) [Druckersoftware \(Windows\) auf Seite 35](#page-40-0).
- **2.** Klicken Sie auf die Registerkarte **Stiller Modus**.
- **3.** Wählen Sie **Ein** oder **Aus** aus.
- **4.** Klicken Sie auf **Einstellung speichern**.

### **So aktivieren bzw. deaktivieren Sie den stillen Modus über den eingebetteten Webserver (EWS)**

- **1.** Öffnen Sie den EWS. Weitere Informationen finden Sie unter [Öffnen des eingebetteten Webservers](#page-42-0)  [auf Seite 37](#page-42-0).
- **2.** Klicken Sie auf die Registerkarte **Einstellungen**.
- **3.** Wählen Sie im Bereich **Voreinstellungen** die Option **Stiller Modus** und dann **Ein** oder **Aus** aus.
- **4.** Klicken Sie auf **Übernehmen**.

# <span id="page-47-0"></span>**Automatisches Ausschalten**

Bei dieser Funktion schaltet sich der Drucker nach 2-stündiger Inaktivität aus, um den Energieverbrauch zu senken. **Über Automatisches Ausschalten wird der Drucker vollständig ausgeschaltet. Sie müssen die Netztaste drücken, um den Drucker wieder einzuschalten.** Wenn der Drucker diese Energiesparfunktion unterstützt, wird Automatisches Ausschalten je nach Druckerfunktionalität und Verbindungsoptionen automatisch aktiviert oder deaktiviert. Selbst wenn Automatisches Ausschalten deaktiviert ist, wechselt der Drucker nach 5-minütiger Inaktivität in den [Energiesparmodus auf Seite 108](#page-113-0), um den Energieverbrauch zu senken.

- Automatisches Ausschalten ist stets aktiviert, wenn der Drucker weder über Netzwerk- noch Faxfunktionen verfügt.
- Automatisches Ausschalten wird deaktiviert, wenn die Wireless- oder Wi-Fi Direct-Funktion des Druckers eingeschaltet wird oder von einem Drucker mit Fax-, USB- oder Ethernet-Netzwerkfunktionalität eine Fax-, USB- oder Ethernet-Netzwerkverbindung hergestellt wird.

# <span id="page-48-0"></span>**Aktualisieren des Druckers**

Wenn der Drucker mit einem Netzwerk verbunden ist und die Webdienste aktiviert sind, sucht der Drucker standardmäßig automatisch nach Aktualisierungen.

Über den eingebetteten Webserver können Sie auch manuell nach Aktualisierungen suchen und diese installieren.

### **So aktualisieren Sie den Drucker mithilfe des eingebetteten Webservers (EWS)**

**1.** Öffnen Sie den EWS.

Weitere Informationen finden Sie unter [Öffnen des eingebetteten Webservers auf Seite 37](#page-42-0).

- **2.** Klicken Sie auf die Registerkarte **Extras**.
- **3.** Klicken Sie im Bereich **Druckeraktualisierungen** auf **Firmwareaktualisierungen** und befolgen Sie dann die angezeigten Anweisungen.
- **HINWEIS:** Wenn Sie zur Eingabe eines Kennworts aufgefordert werden, geben Sie die PIN ein, die sich auf dem Etikett an Ihrem Drucker befindet. Sie finden das Etikett im Zugangsbereich zu den Patronen im Inneren des Druckers oder an der Rückseite, Seite oder Unterseite des Druckers.
- **HINWEIS:** Wenn Sie nach den Proxy-Einstellungen gefragt werden oder wenn das Netzwerk Proxy-Einstellungen verwendet, befolgen Sie die angezeigten Anweisungen, um einen Proxy-Server einzurichten. Falls Ihnen diese Informationen nicht zur Verfügung stehen, wenden Sie sich an Ihren Netzwerkadministrator oder an die Person, von der das Netzwerk eingerichtet wurde.

**HINWEIS:** Wenn eine Druckeraktualisierung verfügbar ist, wird diese vom Drucker heruntergeladen und installiert. Danach erfolgt ein Neustart.

# **5 Drucken**

Dieser Drucker wurde für die Verwendung der Softwareanwendung HP Smart App entwickelt, die das Drucken und Scannen sowie das Verwalten Ihres Druckers über Smartphones, Laptops, Desktop-Computer und andere Geräte vereinfacht. Sie können den Drucker über alle Ihre Geräte verwalten und zum Drucken einsetzen, indem Sie die App auf jedem Gerät installieren. Die HP Smart App ist kompatibel mit iOS, Android, Windows 10 und Mac.

Lesen Sie diesen Abschnitt und erfahren Sie mehr über das Drucken mit der HP Smart App sowie über das Drucken aus anderen Softwareanwendungen mithilfe des bei der Einrichtung installierten HP Druckertreibers. Sie erhalten zudem grundlegende Anleitungen zum Drucken mit Apple AirPrint auf einem Mac sowie zum Drucken von mobilen Geräten mit den Druckbefehlen der Gerätesoftware.

Lesen Sie unbedingt die Tipps für erfolgreiches Drucken, um sicherzustellen, dass Sie bei jedem Druckvorgang die besten Ergebnisse erzielen.

- [Drucken mit der HP Smart App](#page-51-0)
- [Drucken mit einem Computer](#page-53-0)
- [Drucken von mobilen Geräten aus](#page-57-0)
- [Tipps für erfolgreiches Drucken](#page-58-0)

# <span id="page-51-0"></span>**Drucken mit der HP Smart App**

Dieser Abschnitt enthält grundlegende Anleitungen zur Verwendung der HP Smart App zum Drucken über Ihr Android, iOS, Windows 10 oder Mac Gerät. Weitere Informationen zur Verwendung der HP Smart App finden Sie hier:

- **iOS/Android**: [www.hp.com/go/hpsmart-help](http://www.hp.com/go/hpsmart-help/)
- **Windows 10**: [www.hp.com/go/hpsmartwin-help](http://www.hp.com/go/hpsmartwin-help/)
- **Mac**: [http://www.hp.com/go/hpsmartmac-help](http://www.hp.com/go/hpsmartmac-help/)

### **So drucken Sie über ein Android- oder iOS-Gerät:**

- **1.** Vergewissern Sie sich, dass sich Papier im Zufuhrfach befindet. Weitere Informationen finden Sie unter [Einlegen von Medien auf Seite 12](#page-17-0).
- **2.** Öffnen Sie die HP Smart App.
- **3.** Tippen Sie auf das Pluszeichen, wenn Sie zu einem anderen Drucker wechseln müssen, oder fügen Sie einen neuen Drucker hinzu.
- **4.** Tippen Sie auf eine Druckoption (zum Beispiel auf **Fotos drucken** oder **Dokumente drucken**). Sie können Fotos und Dokumente von Ihrem Gerät aus sowie über Cloud-Speicher oder Social Media-Sites drucken.
- **5.** Wählen Sie das zu druckende Foto oder Dokument aus.
- **6.** Wählen Sie die gewünschten Optionen aus. Klicken oder tippen Sie zum Anzeigen weiterer Einstellungen auf **Mehr Einstellungen**. Weitere Informationen zu den Druckeinstellungen finden Sie unter [Tipps zu den](#page-59-0) [Druckereinstellungen \(Windows\) auf Seite 54](#page-59-0).
- **7.** Tippen Sie auf **Drucken**.

#### **So drucken Sie über ein Windows 10-Gerät:**

- **1.** Vergewissern Sie sich, dass sich Papier im Zufuhrfach befindet. Weitere Informationen finden Sie unter [Einlegen von Medien auf Seite 12](#page-17-0).
- **2.** Öffnen Sie HP Smart. Weitere Informationen finden Sie unter [Verwenden Sie die HP Smart App zum](#page-39-0)  [Drucken, Kopieren und Scannen sowie zum Beheben von Problemen auf Seite 34.](#page-39-0)
- **3.** Vergewissern Sie sich in der HP Smart Startanzeige, dass Ihr Drucker ausgewählt wurde.
	- **TIPP:** Wenn Sie einen anderen Drucker auswählen möchten, klicken oder tippen Sie auf das Symbol ((-)) in der Symbolleiste auf der linken Seite der Anzeige und wählen Sie dann in der Liste aller verfügbaren Drucker einen anderen Drucker aus.
- **4.** Wählen Sie **Fotos drucken** aus, suchen Sie das zu druckende Foto und klicken oder tippen Sie dann auf **Fotos auswählen**.

Wählen Sie **Dokumente drucken** aus, suchen Sie das zu druckende PDF-Dokument und klicken oder tippen Sie dann auf **Drucken**.

- **5.** Wählen Sie die gewünschten Optionen aus. Klicken oder tippen Sie zum Anzeigen weiterer Einstellungen auf **Mehr Einstellungen**. Weitere Informationen zu den Druckeinstellungen finden Sie unter [Tipps zu den](#page-59-0) [Druckereinstellungen \(Windows\) auf Seite 54](#page-59-0).
- **6.** Klicken oder tippen Sie auf **Drucken** um den Druckauftrag zu starten.

### **So drucken Sie über ein Mac Gerät**

- **1.** Öffnen Sie die HP Smart App.
- **2.** Klicken Sie auf die Kachel **Drucken** und dann auf **Dokument drucken** oder **Foto drucken**.
- **3.** Suchen Sie die zu druckende Datei im Ordner "Dokumente", in der Bilderbibliothek oder in einem anderen Ordner auf dem Mac Gerät.
- **4.** Wählen Sie das gewünschte Foto oder Dokument aus und klicken Sie dann auf **Öffnen**. Das Fenster "Drucken" wird geöffnet.
- **5.** Wählen Sie einen anderen Drucker aus oder ändern Sie Druckeinstellungen wie Papierformat oder Ausgabequalität.
- **6.** Klicken Sie auf **Drucken**.

# <span id="page-53-0"></span>**Drucken mit einem Computer**

- Drucken von Dokumenten
- **[Drucken von Fotos](#page-54-0)**
- [Bedrucken von Briefumschlägen](#page-54-0)
- [Drucken mit maximaler Auflösung](#page-55-0)
- [Drucken mit einem Mac-Desktop oder -Laptop](#page-56-0)

# **Drucken von Dokumenten**

Vergewissern Sie sich vor dem Drucken von Dokumenten, dass Papier im Zufuhrfach eingelegt und das Ausgabefach geöffnet ist. Weitere Informationen zum Einlegen von Papier finden Sie unter [Einlegen von](#page-17-0)  [Medien auf Seite 12.](#page-17-0)

### **So drucken Sie ein Dokument (Windows)**

- **1.** Wählen Sie in Ihrer Software die Option **Drucken** aus.
- **2.** Stellen Sie sicher, dass Ihr Drucker ausgewählt wurde.
- **3.** Klicken Sie auf die Schaltfläche zum Öffnen des Dialogfensters **Eigenschaften**.

Je nach Softwareprogramm heißt diese Schaltfläche **Eigenschaften**, **Optionen**, **Druckereinrichtung**, **Druckereigenschaften**, **Drucker** oder **Voreinstellungen**.

**4.** Wählen Sie die entsprechenden Optionen auf der Registerkarte **Druckaufgaben** oder **Druckaufgabe** aus.

Klicken Sie auf weitere Registerkarten, um weitere Einstellungen zu ändern.

Weitere Tipps zum Drucken finden Sie unter [Tipps zu den Druckereinstellungen \(Windows\) auf Seite 54](#page-59-0).

- **HINWEIS:** Wenn Sie das Papierformat ändern, müssen Sie sicherstellen, dass das korrekte Papier in das Zufuhrfach eingelegt wurde.
- **5.** Klicken Sie auf **OK**, um das Dialogfenster **Eigenschaften** zu schließen.
- **6.** Klicken Sie auf **Drucken** bzw. **OK**, um den Druckauftrag zu starten.

#### **So drucken Sie auf beiden Papierseiten (Windows)**

- **1.** Wählen Sie in Ihrer Software die Option **Drucken** aus.
- **2.** Stellen Sie sicher, dass Ihr Drucker ausgewählt wurde.
- **3.** Klicken Sie auf die Schaltfläche zum Öffnen des Dialogfensters **Eigenschaften**.

Je nach Softwareprogramm heißt diese Schaltfläche **Eigenschaften**, **Optionen**, **Druckereinrichtung**, **Druckereigenschaften**, **Drucker** oder **Voreinstellungen**.

**4.** Wählen Sie auf der Registerkarte **Druckaufgaben** oder **Druckaufgabe** die Aufgabe **Beidseitiger (Duplex) Druck** aus.

Klicken Sie auf weitere Registerkarten, um weitere Einstellungen zu ändern.

Weitere Tipps zum Drucken finden Sie unter [Tipps zu den Druckereinstellungen \(Windows\) auf Seite 54](#page-59-0).

- <span id="page-54-0"></span>**E** HINWEIS: Wenn Sie das Papierformat ändern, müssen Sie sicherstellen, dass das korrekte Papier in das Zufuhrfach eingelegt wurde.
- **5.** Befolgen Sie nach dem Drucken der ersten Seite die angezeigten Anweisungen, um Papier nachzulegen. Klicken Sie anschließend auf **Weiter**.
- **6.** Klicken Sie zum Drucken auf **OK**.

# **Drucken von Fotos**

Vergewissern Sie sich vor dem Drucken von Fotos, dass Fotopapier im Zufuhrfach eingelegt und das Ausgabefach geöffnet ist. Weitere Informationen zum Einlegen von Papier finden Sie unter [Einlegen von](#page-17-0)  [Medien auf Seite 12.](#page-17-0)

### **So drucken Sie ein Foto auf Fotopapier (Windows)**

- **1.** Wählen Sie in Ihrer Software die Option **Drucken** aus.
- **2.** Stellen Sie sicher, dass Ihr Drucker ausgewählt wurde.
- **3.** Klicken Sie auf die Schaltfläche zum Öffnen des Dialogfensters **Eigenschaften**.

Je nach Softwareprogramm heißt diese Schaltfläche **Eigenschaften**, **Optionen**, **Druckereinrichtung**, **Druckereigenschaften**, **Drucker** oder **Voreinstellungen**.

**4.** Wählen Sie die entsprechenden Optionen auf der Registerkarte **Druckaufgaben** oder **Druckaufgabe** aus.

Klicken Sie auf weitere Registerkarten, um weitere Einstellungen zu ändern.

Weitere Tipps zum Drucken finden Sie unter [Tipps zu den Druckereinstellungen \(Windows\) auf Seite 54](#page-59-0).

- **HINWEIS:** Wenn Sie das Papierformat ändern, müssen Sie sicherstellen, dass das korrekte Papier in das Zufuhrfach eingelegt wurde.
- **5.** Klicken Sie auf **OK**, um zum Dialogfenster **Eigenschaften** zurückzukehren.
- **6.** Klicken Sie auf **OK** und anschließend im Dialogfenster **Drucken** auf **Drucken** oder **OK**.

**HINWEIS:** Nehmen Sie nach dem Drucken nicht verwendetes Fotopapier aus dem Zufuhrfach heraus. Bewahren Sie das Fotopapier so auf, dass es sich nicht wellt, um eine stets hohe Druckqualität zu erhalten.

# **Bedrucken von Briefumschlägen**

Vergewissern Sie sich vor dem Drucken von Briefumschlägen, dass Briefumschläge im Zufuhrfach eingelegt sind und das Ausgabefach geöffnet ist. Sie können einen oder mehrere Umschläge in das Zufuhrfach einlegen. Verwenden Sie keine glänzenden oder geprägten Umschläge bzw. Umschläge mit Klammerverschluss oder Fenster. Weitere Informationen zum Einlegen von Umschlägen finden Sie unter [Einlegen von Medien](#page-17-0)  [auf Seite 12](#page-17-0).

**HINWEIS:** Genauere Hinweise zum Formatieren von Text für das Drucken auf Briefumschlägen finden Sie in den Hilfedateien Ihres Textverarbeitungsprogramms.

#### **So bedrucken Sie einen Briefumschlag (Windows)**

- **1.** Wählen Sie in Ihrer Software die Option **Drucken** aus.
- **2.** Stellen Sie sicher, dass Ihr Drucker ausgewählt wurde.

<span id="page-55-0"></span>**3.** Klicken Sie auf die Schaltfläche zum Öffnen des Dialogfensters **Eigenschaften**.

Je nach Softwareprogramm heißt diese Schaltfläche **Eigenschaften**, **Optionen**, **Druckereinrichtung**, **Druckereigenschaften**, **Drucker** oder **Voreinstellungen**.

- **4.** Wählen Sie auf den Registerkarten **Papier/Qualität** und **Layout** sowie im Dialogfeld **Erweiterte Optionen** die entsprechenden Optionen aus.
	- Wählen Sie in der Dropdown-Liste **Papiertyp** oder **Medien** den entsprechenden Papiertyp aus.
	- Wählen Sie in der Dropdown-Liste **Papierformate** oder **Papierformat** das entsprechende Briefumschlagsformat aus.
	- Wählen Sie die Ausrichtung **Hochformat** oder **Querformat** aus.

Weitere Tipps zum Drucken finden Sie unter [Tipps zu den Druckereinstellungen \(Windows\) auf Seite 54](#page-59-0).

**5.** Klicken Sie auf **OK** und anschließend im Dialogfenster **Drucken** auf **Drucken** oder **OK**.

# **Drucken mit maximaler Auflösung**

Verwenden Sie den Modus mit maximaler Auflösung (dpi), um hochwertige, gestochen scharfe Bilder auf Fotopapier zu drucken. Das Drucken mit maximaler Auflösung dauert länger als bei den anderen Qualitätseinstellungen, und es wird sehr viel Festplattenspeicher benötigt. Eine Liste mit den unterstützten Druckauflösungen finden Sie auf der Support-Website für das Produkt unter [www.support.hp.com](https://h20180.www2.hp.com/apps/Nav?h_pagetype=s-001&h_product=29378220&h_client&s-h-e002-1&h_lang=de&h_cc=de).

### **So drucken Sie mit maximaler Auflösung (in dpi) (Windows)**

- **1.** Wählen Sie in Ihrer Software die Option **Drucken** aus.
- **2.** Stellen Sie sicher, dass Ihr Drucker ausgewählt wurde.
- **3.** Klicken Sie auf die Schaltfläche zum Öffnen des Dialogfensters **Eigenschaften**.

Je nach Softwareprogramm heißt diese Schaltfläche **Eigenschaften**, **Optionen**, **Druckereinrichtung**, **Druckereigenschaften**, **Drucker** oder **Voreinstellungen**.

- **4.** Wählen Sie die gewünschten Optionen aus.
	- Klicken Sie auf die Registerkarte **Papier/Qualität**. Wählen Sie in der Dropdown-Liste **Medien** einen entsprechenden Papiertyp aus.
	- Klicken Sie auf die Registerkarte **Erweitert**, wählen Sie das Kontrollkästchen **Mit max. Auflösung drucken** aus und klicken Sie dann auf **OK**.
	- **HINWEIS:** Nicht alle Papiertypen sind für das Drucken mit maximaler Auflösung geeignet. Neben der jeweiligen Option wird ein Warnsymbol angezeigt, wenn der in der Dropdown-Liste **Medien** ausgewählte Papiertyp nicht unterstützt wird.

Weitere Tipps zum Drucken finden Sie unter [Tipps zu den Druckereinstellungen \(Windows\) auf Seite 54](#page-59-0).

**5.** Bestätigen Sie die Papierausrichtung auf der Registerkarte **Layout** und klicken Sie dann zum Drucken auf **OK**.

# <span id="page-56-0"></span>**Drucken mit einem Mac-Desktop oder -Laptop**

Der Drucker ist kompatibel mit Mac-Computern auf denen macOS oder OS X 10.7 und höher sowie Apple AirPrint installiert ist. Befolgen Sie die Anweisungen in diesem Abschnitt, um das Drucken über einen Mac-Computer mit AirPrint zu ermöglichen.

**FINWEIS:** Verwenden Sie die HP Smart App, um Tintenfüllstände zu überwachen und vom Drucker ausgegebene Benachrichtigungen zu erhalten.

Wenn Sie den Drucker noch nicht eingerichtet und mit Ihrem Netzwerk verbunden haben, rufen Sie zuerst [123.hp.com](https://123.hp.com) auf, um die dafür notwendige Software zu installieren und die Einrichtung abzuschließen.

Wenn Sie den Drucker eingerichtet und mit Ihrem Wireless-Netzwerk verbunden haben, führen Sie die unten stehenden Schritte aus, um das Drucken mit AirPrint zu ermöglichen.

- **1.** Öffnen Sie **Systemeinstellungen** und wählen Sie **Drucker und Scanner** aus.
- **2.** Klicken Sie auf das Pluszeichen (+), um den Drucker hinzuzufügen.
- **3.** Wählen Sie Ihren Drucker aus der angezeigten Netzwerkdruckerliste aus und klicken Sie dann auf **Hinzufügen**.

Der Computer installiert die benötigten verfügbaren Treiber (zum Drucken, Scannen und Faxen) für Ihren Drucker.

# <span id="page-57-0"></span>**Drucken von mobilen Geräten aus**

# **Drucken mit Print Anywhere**

Print Anywhere ist ein kostenloser Dienst von HP, der Ihnen die Verwendung der HP Smart App mit Ihrem HP Konto ermöglicht, um aus der Ferne über eine Mobilfunk- oder WLAN-Verbindung zu drucken.

Mit Print Anywhere können Sie jederzeit und von jedem Ort aus Druckaufträge auf Ihrem mit dem Internet verbundenen HP Drucker ausgeben. [Klicken Sie hier, um online auf weitere Informationen zuzugreifen](https://h20180.www2.hp.com/apps/Nav?h_pagetype=s-017&h_product=29378220&h_client&s-h-e002-1&h_lang=de&h_cc=de).

Zur Verwendung von Print Anywhere muss der Drucker mit einem aktiven Netzwerk mit Internetzugang verbunden sein.

### **So drucken Sie Dokumente mithilfe von Print Anywhere**

**1.** Wenn Sie während der Druckereinrichtung ein HP Konto erstellt haben (möglicherweise nicht in allen Ländern/Regionen verfügbar), wurde Print Anywhere automatisch aktiviert.

Wenn Sie während der Einrichtung kein HP Konto erstellt haben, können Sie durch Ausführen der folgenden Schritte dafür sorgen, dass Ihr Betriebssystem Print Anywhere aktiviert.

### **iOS/Android**

- **a.** Tippen Sie auf der Startseite der HP Smart App auf Ihren Drucker.
- **b.** Tippen Sie auf **Print Anywhere aktivieren**.
- **c.** Melden Sie sich bei entsprechender Aufforderung mit Ihren Zugangsdaten zu Ihrem HP Konto an oder erstellen Sie ein Konto.
- **d.** Tippen Sie auf **Aktivieren**.

#### **Windows 10/macOS**

- **a.** Klicken Sie auf der Startseite der HP Smart App auf das Druckersymbol.
- **b.** Klicken Sie auf der Registerkarte **Print Anywhere** auf **Anmelden**.
- **c.** Melden Sie sich bei entsprechender Aufforderung mit Ihren Zugangsdaten zu Ihrem HP Konto an oder erstellen Sie ein Konto.
- **d.** Klicken Sie auf **Aktivieren**.
- **2.** Öffnen Sie HP Smart und drucken Sie dann Ihr Dokument. Weitere Informationen finden Sie unter [Drucken mit der HP Smart App auf Seite 46](#page-51-0).

**HINWEIS:** Wenn Sie Print Anywhere-Funktionen auf mehreren Geräten nutzen möchten, müssen Sie sich auf jedem der weiteren Geräte mit Ihren Zugangsdaten zum HP Konto anmelden. Nach der Anmeldung können Sie von dem neuen Gerät mit Print Anywhere drucken.

# <span id="page-58-0"></span>**Tipps für erfolgreiches Drucken**

- **Tipps für Tinte**
- Tipps zum Einlegen von Papier
- [Tipps zu den Druckereinstellungen \(Windows\)](#page-59-0)

Für einen erfolgreichen Druck müssen die HP Patronen korrekt funktionieren und der Tintenfüllstand muss ausreichend hoch sein. Außerdem muss das Papier korrekt eingelegt und auf dem Drucker müssen die korrekten Einstellungen festgelegt sein.

# **Tipps für Tinte**

- Verwenden Sie Original HP Patronen.
- Setzen Sie die Patrone schwarz und die Patrone dreifarbig korrekt ein.

Weitere Informationen finden Sie unter [Auswechseln der Patronen auf Seite 71.](#page-76-0)

● Vergewissern Sie sich, dass der Tintenfüllstand der Patronen ausreichend hoch ist.

Weitere Informationen finden Sie unter [Überprüfen der geschätzten Tintenfüllstände auf Seite 69](#page-74-0).

- Wenn die Druckqualität nicht zufriedenstellend ist, lesen Sie die Informationen unter [Beheben von](#page-100-0)  [Druckqualitätsproblemen auf Seite 95.](#page-100-0)
- **FINWEIS:** Original HP Patronen sind für HP Drucker und HP Papier entwickelt und getestet, damit Sie stets problemlos ausgezeichnete Druckergebnisse erzielen.

HP kann die Qualität und Zuverlässigkeit der Verbrauchsmaterialien von anderen Herstellern nicht garantieren. Produktwartungen oder -reparaturen, die auf die Verwendung von Zubehör und Verbrauchsmaterialien anderer Hersteller zurückzuführen sind, fallen nicht unter die Garantie.

Wenn die Druckersoftware eine Patrone erkennt, die nicht von HP stammt, Ihnen jedoch als Original HP Patrone verkauft wurde, rufen Sie folgende Seite auf: [www.hp.com/go/anticounterfeit.](http://www.hp.com/go/anticounterfeit)

# **Tipps zum Einlegen von Papier**

- Legen Sie einen Stapel Papier (nicht nur ein Blatt) ein. Sämtliches Papier im Stapel muss dasselbe Format und denselben Typ aufweisen, um Papierstaus zu vermeiden.
- Legen Sie Papier mit der zu bedruckenden Seite nach oben ein.
- Vergewissern Sie sich, dass das im Zufuhrfach eingelegte Papier flach aufliegt und die Kanten nicht geknickt oder eingerissen sind.
- Stellen Sie die Papierquerführungen im Zufuhrfach so ein, dass sie eng am Papier anliegen. Vergewissern Sie sich, dass die Papierquerführungen das Papier im Zufuhrfach nicht zusammendrücken.

Weitere Informationen finden Sie unter [Einlegen von Medien auf Seite 12.](#page-17-0)

# <span id="page-59-0"></span>**Tipps zu den Druckereinstellungen (Windows)**

- Öffnen Sie zum Ändern der Standarddruckeinstellungen die HP Druckersoftware. Klicken Sie auf **Drucken & Scan** und dann auf **Voreinstellungen festlegen**. Weitere Informationen zum Öffnen der Druckersoftware finden Sie unter [Öffnen der HP Druckersoftware \(Windows\) auf Seite 35.](#page-40-0)
- Erläuterungen zu Papier- und Papierfacheinstellungen:
	- **Papierformat**: Wählen Sie das Papierformat aus, das dem im Zufuhrfach eingelegten Papier entspricht.
	- **Medien**: Wählen Sie den von Ihnen verwendeten Papiertyp aus.
- Erläuterungen zu Einstellungen für Farb- oder Schwarzweißdruck:
	- **Farbe**: Für Farbdrucke wird Tinte aus allen Patronen verwendet.
	- **Schwarzweiß** oder **Nur schwarze Tinte**: Für Schwarzweißdrucke in normaler oder geringerer Qualität wird nur schwarze Tinte verwendet.
	- **Hohe Qualität Graustufen**: Zur Produktion von hochwertigen Schwarzweißdrucken mit einer breiteren Palette an Schwarz- und Grautönen wird Tinte aus den Farbpatronen und der schwarzen Patrone verwendet.
- Erläuterungen zu Druckqualitätseinstellungen:

Die Druckqualität ergibt sich aus der Druckauflösung in Punkten pro Zoll (dpi). Ein höherer dpi-Wert erhöht die Schärfe und Detailgenauigkeit von Drucken, verringert aber die Druckgeschwindigkeit und erhöht möglicherweise den Tintenverbrauch.

- **Entwurf**: Niedrigste dpi-Einstellung, die normalerweise bei niedrigem Tintenfüllstand oder bei geringeren Anforderungen an die Druckqualität verwendet wird.
- **Normal**: Für die meisten Druckaufträge geeignet.
- **Optimal**: Höherer dpi-Wert als bei der Einstellung für **Besser**.
- **Maximale Auflösung (dpi)**: Maximale dpi-Einstellung für die Druckqualität.
- Erläuterungen zu Seiten- und Layouteinstellungen:
	- **Ausrichtung**: Wählen Sie **Hochformat** für vertikale Drucke oder **Querformat** für horizontale Drucke aus.
	- **Beidseitiger Druck**: Drehen Sie einseitig bedrucktes Papier nach der Ausgabe manuell um, damit ein beidseitiges Bedrucken des Papiers möglich ist.
		- **Lange Seite**: Wählen Sie diese Option, wenn beim beidseitigen Drucken das Papier an der langen Seite gedreht werden soll.
		- **Kurze Seite**: Wählen Sie diese Option, wenn beim beidseitigen Drucken das Papier an der kurzen Seite gedreht werden soll.
	- **Seiten pro Blatt**: Dient zum Angeben der Reihenfolge der Seiten, wenn ein Dokument mit mehr als zwei Seiten pro Blatt gedruckt wird.

# **6 Kopieren, Scannen und mobiles Faxen**

Sie können Dokumente, Fotos und weitere Papiertypen scannen und an verschiedene Ziele wie einen Ordner auf einem Computer oder einen E-Mail-Empfänger senden.

Wenn Sie Dokumente mit der HP Druckersoftware scannen, können Sie in einem Format scannen, das sich durchsuchen und bearbeiten lässt.

Wenn Sie ein randloses Original scannen, verwenden Sie das Scannerglas und nicht den Vorlageneinzug.

# **HINWEIS:** Einige Scanfunktionen stehen erst nach der Installation der HP Druckersoftware zur Verfügung.

- [Kopieren und Scannen mit HP Smart](#page-61-0)
- [Kopieren mit dem Drucker](#page-64-0)
- [Mithilfe der HP Druckersoftware scannen](#page-65-0)
- [Scannen mithilfe von Webscan](#page-68-0)
- [Tipps für erfolgreiches Kopieren und Scannen](#page-69-0)
- **[Mobile Fax](#page-70-0)**

# <span id="page-61-0"></span>**Kopieren und Scannen mit HP Smart**

- So kopieren und scannen Sie über ein Android- oder iOS-Gerät
- [Scannen über ein Windows 10-Gerät](#page-62-0)
- [So kopieren und scannen Sie über ein Mac](#page-63-0)

Sie können die HP Smart App verwenden, um Dokumente oder Fotos zu kopieren und mit Ihrer Gerätekamera zu scannen. HP Smart bietet Bearbeitungswerkzeuge, mit denen Sie das gescannte Bild vor dem Speichern, Teilen oder Drucken anpassen können. Sie können Scans drucken, lokal oder in der Cloud speichern und per E-Mail, SMS, Facebook, Instagram usw. mit anderen Personen teilen. Befolgen Sie zum Kopieren und Scannen mit HP Smart die Anweisungen im entsprechenden Abschnitt unten für den von Ihnen verwendeten Gerätetyp.

Dieser Abschnitt enthält grundlegende Anleitungen zur Verwendung der HP Smart App zum Kopieren oder Scannen über Ihr Android, iOS, Windows 10 oder Mac Gerät. Weitere Informationen zur Verwendung der HP Smart App finden Sie hier:

- **iOS/Android**: [www.hp.com/go/hpsmart-help](http://www.hp.com/go/hpsmart-help/)
- **Windows 10**: [www.hp.com/go/hpsmartwin-help](http://www.hp.com/go/hpsmartwin-help/)
- **Mac**: [http://www.hp.com/go/hpsmartmac-help](http://www.hp.com/go/hpsmartmac-help/)

# **So kopieren und scannen Sie über ein Android- oder iOS-Gerät**

### **So kopieren Sie über ein Android- oder iOS-Gerät**

- **1.** Öffnen Sie die HP Smart App.
- **2.** Tippen Sie auf das Pluszeichen, wenn Sie zu einem anderen Drucker wechseln müssen, oder fügen Sie einen neuen Drucker hinzu.
- **3.** Tippen Sie auf **Kopieren**. Die integrierte Kamera wird geöffnet.
- **4.** Legen Sie ein Dokument oder ein Foto vor die Kamera, wählen Sie eine Formatoption aus, um die Erkennung des Originalformats zu unterstützen, und tippen Sie dann auf die runde Schaltfläche am unteren Rand der Anzeige, um ein Bild aufzunehmen.
	- $\mathcal{F}$  **TIPP:** Ein optimales Ergebnis erzielen Sie, wenn Sie die Kameraposition so wählen, dass das Original in der Vorschau innerhalb des Rahmens platziert ist.
- **5.** Geben Sie die Anzahl der Kopien an oder nehmen Sie ggf. weitere Anpassungen vor:
	- Tippen Sie auf das Symbol für das Hinzufügen von Seiten, um weitere Dokumente oder Fotos hinzuzufügen.
	- Tippen Sie auf das Löschen-Symbol, um Dokumente oder Fotos zu entfernen.
	- Tippen Sie auf **Größe ändern**, um anzugeben, wie das Original das Papier ausfüllen soll.
- **6.** Tippen Sie auf **Start Schwarz** oder auf **Start Farbe**, um eine Kopie zu erstellen.

#### <span id="page-62-0"></span>**So scannen Sie über ein Android- oder iOS-Gerät:**

- **1.** Öffnen Sie die HP Smart App.
- **2.** Tippen Sie auf das Pluszeichen, wenn Sie zu einem anderen Drucker wechseln müssen, oder fügen Sie einen neuen Drucker hinzu.
- **3.** Wählen Sie eine Scanoption aus und tippen Sie dann auf **Kamera**. Die integrierte Kamera wird geöffnet. Scannen Sie Ihr Foto oder Dokument mithilfe der Kamera ein.
- **4.** Wenn Sie mit der Anpassung des gescannten Dokuments oder Fotos fertig sind, speichern Sie es, leiten Sie es weiter oder drucken Sie es aus.

# **Scannen über ein Windows 10-Gerät**

### **So scannen Sie ein Dokument oder ein Foto mit der Kamera des Geräts:**

Wenn Ihr Gerät mit einer Kamera ausgestattet ist, können Sie mit der HP Smart App ein gedrucktes Dokument oder ein Foto mit der Gerätekamera scannen. Anschließend können Sie mit HP Smart das Bild bearbeiten, speichern oder mit anderen Personen teilen.

- **1.** Öffnen Sie HP Smart. Weitere Informationen finden Sie unter [Verwenden Sie die HP Smart App zum](#page-39-0)  [Drucken, Kopieren und Scannen sowie zum Beheben von Problemen auf Seite 34.](#page-39-0)
- **2.** Wählen Sie **Scannen** und dann **Kamera** aus.
- **3.** Legen Sie ein Dokument oder ein Foto vor die Kamera und klicken oder tippen Sie auf die runde Taste unterhalb des Displays, um ein Bild aufzunehmen.
- **4.** Passen Sie die Ränder nach Bedarf an. Klicken oder tippen Sie auf das Übernehmen-Symbol.
- **5.** Nehmen Sie bei Bedarf weitere Änderungen vor:
	- Klicken oder tippen Sie auf **Seiten hinzufügen**, um weitere Dokumente oder Fotos hinzuzufügen.
	- Klicken oder tippen Sie auf **Bearbeiten**, um das Dokument oder Bild zu drehen oder zuzuschneiden oder um die Einstellungen für Kontrast, Helligkeit, Sättigung oder Winkel anzupassen.
- **6.** Wählen Sie den gewünschten Dateityp aus und klicken oder tippen Sie dann zum Speichern auf das Speichern-Symbol oder zum Teilen des Scans mit anderen Personen auf das Teilen-Symbol.

#### **So bearbeiten Sie ein zuvor gescanntes Dokument oder Foto:**

HP Smart bietet Bearbeitungswerkzeuge, beispielsweise zum Zuschneiden oder Drehen, mit denen Sie ein zuvor gescanntes Dokument oder Foto auf Ihrem Gerät anpassen können.

- **1.** Öffnen Sie HP Smart. Weitere Informationen finden Sie unter [Verwenden Sie die HP Smart App zum](#page-39-0)  [Drucken, Kopieren und Scannen sowie zum Beheben von Problemen auf Seite 34.](#page-39-0)
- **2.** Wählen Sie **Scannen** und dann **Importieren** aus.
- **3.** Wählen Sie das anzupassende Dokument oder Foto aus und klicken oder tippen Sie dann auf **Öffnen**.
- **4.** Passen Sie die Ränder nach Bedarf an. Klicken oder tippen Sie auf das Übernehmen-Symbol.
- **5.** Nehmen Sie bei Bedarf weitere Änderungen vor:
- <span id="page-63-0"></span>● Klicken oder tippen Sie auf **Seiten hinzufügen**, um weitere Dokumente oder Fotos hinzuzufügen.
- Klicken oder tippen Sie auf **Bearbeiten**, um das Dokument oder Bild zu drehen oder zuzuschneiden oder um die Einstellungen für Kontrast, Helligkeit, Sättigung oder Winkel anzupassen.
- **6.** Wählen Sie den gewünschten Dateityp aus und klicken oder tippen Sie dann auf **Speichern** oder **Freigeben**, um die Datei zu speichern bzw. mit anderen Personen zu teilen.

# **So kopieren und scannen Sie über ein Mac**

### **So kopieren Sie über ein Mac**

- **1.** Öffnen Sie die HP Smart App.
- **2.** Tippen Sie auf das Pluszeichen (+) oder die Option **Drucker hinzufügen**, wenn Sie zu einem anderen Drucker wechseln oder einen neuen Drucker hinzufügen müssen. Wischen Sie ggf. im oberen Bereich des Startbildschirms nach rechts/links, um die Option **Drucker hinzufügen** zu finden.
- **3.** Tippen Sie auf **Kopieren**. Die integrierte Kamera wird geöffnet.
- **4.** Legen Sie ein Dokument oder ein Foto vor die Kamera, wählen Sie eine Formatoption aus, um die Erkennung des Originalformats zu unterstützen, und tippen Sie dann auf die runde Schaltfläche am unteren Rand der Anzeige, um ein Bild aufzunehmen.
- **TIPP:** Ein optimales Ergebnis erzielen Sie, wenn Sie die Kameraposition so wählen, dass das Original in der Vorschau innerhalb des Rahmens platziert ist.
- **5.** Geben Sie die Anzahl der Kopien an oder nehmen Sie ggf. weitere Anpassungen vor:
	- Tippen Sie auf das Symbol für das Hinzufügen von Seiten, um weitere Dokumente oder Fotos hinzuzufügen.
	- Tippen Sie auf das Löschen-Symbol, um Dokumente oder Fotos zu entfernen.
	- Tippen Sie auf **Größe ändern**, um anzugeben, wie das Original das Papier ausfüllen soll.
- **6.** Tippen Sie auf **Start Schwarz** oder auf **Start Farbe**, um eine Kopie zu erstellen.

## **So scannen Sie über ein Mac**

- **1.** Öffnen Sie die HP Smart App.
- **2.** Tippen Sie auf das Pluszeichen (+) oder die Option **Drucker hinzufügen**, wenn Sie zu einem anderen Drucker wechseln oder einen neuen Drucker hinzufügen müssen. Wischen Sie ggf. im oberen Bereich des Startbildschirms nach rechts/links, um die Option **Drucker hinzufügen** zu finden.
- **3.** Wählen Sie eine Scanoption aus und tippen Sie dann auf **Kamera**. Die integrierte Kamera wird geöffnet. Scannen Sie Ihr Foto oder Dokument mithilfe der Kamera ein.
- **4.** Wenn Sie mit der Anpassung des gescannten Dokuments oder Fotos fertig sind, speichern Sie es, leiten Sie es weiter oder drucken Sie es aus.

# <span id="page-64-0"></span>**Kopieren mit dem Drucker**

### **Über das Scannerglas**

**1.** Legen Sie Papier in das Zufuhrfach ein.

Informationen zum Einlegen von Papier finden Sie unter [Einlegen von Medien auf Seite 12](#page-17-0).

**2.** Legen Sie das Original mit der bedruckten Seite nach unten so auf das Scannerglas, dass es in der hinteren linken Ecke anliegt.

Weitere Informationen finden Sie unter [Einlegen von Originalen auf Seite 16](#page-21-0).

**3.** Drücken Sie entweder die Taste Start Kopieren Schwarz ( ) oder die Taste Start Kopieren Farbe (**b)**, um eine Kopie zu erstellen.

Zwei Sekunden nach dem Drücken der letzten Taste wird der Kopiervorgang gestartet.

 $\mathcal{\hat{F}}$  **TIPP:** Drücken Sie diese Taste mehrmals, um die Kopienanzahl zu erhöhen.

### **Über den Vorlageneinzug**

**1.** Legen Sie Papier in das Zufuhrfach ein.

Informationen zum Einlegen von Papier finden Sie unter [Einlegen von Medien auf Seite 12](#page-17-0).

- **2.** Legen Sie das Original mit der bedruckten Seite nach oben in den Vorlageneinzug ein. Weitere Informationen finden Sie unter [Einlegen von Originalen auf Seite 16](#page-21-0).
- **3.** Drücken Sie entweder die Taste Start Kopieren Schwarz ( **D)** oder die Taste Start Kopieren Farbe (**B)**, um eine Kopie zu erstellen.

Zwei Sekunden nach dem Drücken der letzten Taste wird der Kopiervorgang gestartet.

**TIPP:** Drücken Sie diese Taste mehrmals, um die Kopienanzahl zu erhöhen.

# <span id="page-65-0"></span>**Mithilfe der HP Druckersoftware scannen**

- Scannen an einen Computer
- Scannen an E-Mail
- **[Erstellen eines neuen Scan-Shortcuts \(Windows\)](#page-66-0)**
- [Ändern der Scaneinstellungen \(Windows\)](#page-66-0)

# **Scannen an einen Computer**

Vor dem Scannen an einen Computer müssen Sie sicherstellen, dass die empfohlene HP Druckersoftware bereits installiert ist. Der Drucker und der Computer müssen verbunden und eingeschaltet sein.

### **So scannen Sie ein Original über die HP Druckersoftware (Windows)**

- **1.** Legen Sie das Original in den Vorlageneinzug ein oder auf das Scannerglas. Informationen zum Einlegen von Papier finden Sie unter [Einlegen von Originalen auf Seite 16](#page-21-0).
- **2.** Öffnen Sie die HP Druckersoftware. Weitere Informationen finden Sie unter [Öffnen der HP](#page-40-0) [Druckersoftware \(Windows\) auf Seite 35](#page-40-0).
- **3.** Klicken Sie in der Druckersoftware auf **Scannen** und dann auf **Dokument oder Foto scannen**.
- **4.** Wählen Sie unter **Scan-Shortcuts** aus, welchen Scantyp Sie verwenden möchten, und klicken Sie dann auf **Scannen**.
	- **HINWEIS:** Die initiale Anzeige ermöglicht Ihnen die Überprüfung und die Anpassung der Grundeinstellungen. Klicken Sie oben rechts im Dialogfenster "Scannen" auf den Link **Mehr**, um Detaileinstellungen zu überprüfen und zu ändern.

Weitere Informationen finden Sie unter [Ändern der Scaneinstellungen \(Windows\) auf Seite 61.](#page-66-0)

# **Scannen an E-Mail**

## **Scannen eines Dokuments oder Fotos an die E-Mail-Funktion über die HP Druckersoftware (Windows)**

- **1.** Legen Sie das Original in den Vorlageneinzug ein oder auf das Scannerglas. Informationen zum Einlegen von Papier finden Sie unter [Einlegen von Originalen auf Seite 16](#page-21-0).
- **2.** Öffnen Sie die HP Druckersoftware. Weitere Informationen finden Sie unter [Öffnen der HP](#page-40-0) [Druckersoftware \(Windows\) auf Seite 35](#page-40-0).
- **3.** Klicken Sie in der Druckersoftware auf **Scannen** und dann auf **Dokument oder Foto scannen**.
- **4.** Wählen Sie unter **Scan-Shortcuts Als PDF per E-Mail senden** oder **Als JPEG per E-Mail senden** aus, und klicken Sie dann auf **Scannen**.
- **HINWEIS:** Die initiale Anzeige ermöglicht Ihnen die Überprüfung und die Anpassung der Grundeinstellungen. Klicken Sie oben rechts im Dialogfenster "Scannen" auf den Link **Mehr**, um Detaileinstellungen zu überprüfen und zu ändern.

Weitere Informationen finden Sie unter [Ändern der Scaneinstellungen \(Windows\) auf Seite 61.](#page-66-0)

Bei Auswahl von **Viewer nach dem Scannen anzeigen** können Sie im Vorschaufenster Anpassungen am gescannten Bild vornehmen.

# <span id="page-66-0"></span>**Erstellen eines neuen Scan-Shortcuts (Windows)**

Sie können Ihren eigenen Scan-Shortcut erstellen, um sich das Scannen zu erleichtern. Sie möchten beispielsweise regelmäßig Fotos im PNG-Format und nicht im JPEG-Format scannen und speichern.

- **1.** Legen Sie das Original in den Vorlageneinzug ein oder auf das Scannerglas. Informationen zum Einlegen von Papier finden Sie unter [Einlegen von Medien auf Seite 12.](#page-17-0)
- **2.** Öffnen Sie die HP Druckersoftware. Weitere Informationen finden Sie unter [Öffnen der HP](#page-40-0) [Druckersoftware \(Windows\) auf Seite 35](#page-40-0).
- **3.** Klicken Sie in der Druckersoftware auf **Scannen** und dann auf **Dokument oder Foto scannen**.
- **4.** Klicken Sie auf **Neuen Scan-Shortcut erstellen**.
- **5.** Geben Sie einen aussagekräftigen Namen ein, wählen Sie einen vorhandenen Shortcut als Basis für den neuen Shortcut aus und klicken Sie dann auf **Erstellen**.

Wenn Sie beispielsweise einen neuen Shortcut für Fotos erstellen, wählen Sie entweder **Als JPEG speichern** oder **Als JPEG per E-Mail senden** aus. Daraufhin werden beim Scannen die Optionen zum Bearbeiten von Grafiken bereitgestellt.

- **6.** Ändern Sie die Einstellungen für Ihren neuen Shortcut laut Ihren Anforderungen und klicken Sie dann auf das Symbol zum Speichern rechts neben dem Shortcut.
- **HINWEIS:** Die initiale Anzeige ermöglicht Ihnen die Überprüfung und die Anpassung der Grundeinstellungen. Klicken Sie oben rechts im Dialogfenster "Scannen" auf den Link **Mehr**, um Detaileinstellungen zu überprüfen und zu ändern.

Weitere Informationen finden Sie unter Ändern der Scaneinstellungen (Windows) auf Seite 61.

# **Ändern der Scaneinstellungen (Windows)**

Sie können beliebige Scaneinstellungen zur einmaligen Verwendung ändern oder die Änderungen zur permanenten Verwendung speichern. Zu diesen Einstellungen zählen das Papierformat und die Orientierung, die Scanauflösung, der Kontrast und der Speicherort des Ordners zum Speichern von Scans.

- **1.** Legen Sie das Original in den Vorlageneinzug ein oder auf das Scannerglas. Informationen zum Einlegen von Papier finden Sie unter [Einlegen von Medien auf Seite 12.](#page-17-0)
- **2.** Öffnen Sie die HP Druckersoftware. Weitere Informationen finden Sie unter [Öffnen der HP](#page-40-0) [Druckersoftware \(Windows\) auf Seite 35](#page-40-0).
- **3.** Klicken Sie in der Druckersoftware auf **Scannen** und dann auf **Dokument oder Foto scannen**.
- **4.** Klicken Sie oben rechts im Dialogfenster "HP Scan" auf den Link Mehr.

Der Bereich mit den detaillierten Einstellungen wird auf der rechten Seite angezeigt. In der linken Spalte wird eine Zusammenfassung der aktuellen Einstellungen für den jeweiligen Abschnitt angezeigt. In der rechten Spalte können Sie die Einstellungen im hervorgehobenen Abschnitt ändern.

**5.** Klicken Sie auf den jeweiligen Abschnitt links neben dem Bereich mit den detaillierten Einstellungen, um die Einstellungen in diesem Abschnitt zu überprüfen.

Die meisten Einstellungen lassen sich über Dropdown-Menüs überprüfen und ändern.

Einige Einstellungen bieten mehr Flexibilität, indem ein neuer Bereich angezeigt wird. Diese sind mit einem + (Pluszeichen) rechts neben der jeweiligen Einstellung markiert. Sie müssen Änderungen in

diesem Bereich entweder bestätigen oder abbrechen, um zum Bereich mit den detaillierten Einstellungen zurückzukehren.

- **6.** Sobald die gewünschten Einstellungen geändert wurden, führen Sie einen der folgenden Schritte aus.
	- Klicken Sie auf **Scannen**. Sie werden aufgefordert, die Änderungen für den Shortcut zu speichern oder abzulehnen, nachdem der Scanvorgang abgeschlossen wurde.
	- Klicken Sie auf das Symbol zum Speichern rechts neben der Verknüpfung. Die Änderungen werden in der Verknüpfung gespeichert, so dass Sie sie wiederverwenden können. Andernfalls betreffen die Änderungen nur den aktuellen Scanvorgang. Klicken Sie danach auf **Scannen**.

**Erfahren Sie mehr über die Verwendung der HP Scan-Software.** [Klicken Sie hier, um online auf weitere](https://h20180.www2.hp.com/apps/Nav?h_pagetype=s-001&h_product=29378220&h_client&s-h-e002-1&h_lang=de&h_cc=de) [Informationen zuzugreifen](https://h20180.www2.hp.com/apps/Nav?h_pagetype=s-001&h_product=29378220&h_client&s-h-e002-1&h_lang=de&h_cc=de). Zurzeit ist die Website ggf. nicht in allen Sprachen verfügbar.

- Anpassen der Scaneinstellungen wie Bilddateityp, Scanauflösung und Kontraststufen.
- Scannen an Netzwerkordner und Cloud-Laufwerke.
- Anzeigen einer Vorschau und Anpassen der Bilder vor dem Scannen.

# <span id="page-68-0"></span>**Scannen mithilfe von Webscan**

Webscan ist eine Funktion des eingebetteten Webservers, mit der Sie Fotos und Dokumente mithilfe eines Webbrowsers mit Ihrem Drucker scannen und auf Ihrem Computer verwenden können.

Diese Funktion ist auch dann verfügbar, wenn die Druckersoftware nicht auf dem Computer installiert wurde.

Weitere Informationen finden Sie unter [Öffnen des eingebetteten Webservers auf Seite 37](#page-42-0).

**HINWEIS:** Standardmäßig ist Webscan ausgeschaltet. Sie können diese Funktion über den EWS aktivieren.

Wenn sich Webscan im EWS nicht öffnen lässt, wurde die Funktion ggf. vom Netzwerkadministrator ausgeschaltet. Weitere Informationen erhalten Sie bei Ihrem Netzwerkadministrator oder der Person, von der das Netzwerk eingerichtet wurde.

## **So aktivieren Sie Webscan**

- **1.** Öffnen Sie den eingebetteten Webserver. Weitere Informationen finden Sie unter [Öffnen des](#page-42-0)  [eingebetteten Webservers auf Seite 37.](#page-42-0)
- **2.** Klicken Sie auf die Registerkarte **Einst.**.
- **3.** Klicken Sie im Bereich **Sicherheit** auf **Administratoreinstellungen**.
- **4.** Wählen Sie **Webscan über EWS** aus, um Webscan zu aktivieren.
- **5.** Klicken Sie auf **Übernehmen**.

#### **So scannen Sie mithilfe von Webscan:**

Beim Scannen über Webscan sind grundlegende Scanfunktionen verfügbar. Scannen Sie mithilfe der HP Druckersoftware, um zusätzliche Scanoptionen oder Funktionalität zu erhalten.

- **1.** Legen Sie das Original in den Vorlageneinzug ein oder auf das Scannerglas. Informationen zum Einlegen von Papier finden Sie unter [Einlegen von Originalen auf Seite 16](#page-21-0).
- **2.** Öffnen Sie den eingebetteten Webserver. Weitere Informationen finden Sie unter [Öffnen des](#page-42-0)  [eingebetteten Webservers auf Seite 37.](#page-42-0)
- **3.** Klicken Sie auf die Registerkarte **Scannen**.
- **4.** Klicken Sie im linken Fensterbereich auf **Webscan**, ändern Sie die Einstellungen und klicken Sie dann auf **Start Scannen**.

# <span id="page-69-0"></span>**Tipps für erfolgreiches Kopieren und Scannen**

Beachten Sie die folgenden Tipps, um erfolgreich zu kopieren und zu scannen:

- Halten Sie das Vorlagenglas und die Unterseite der Abdeckung sauber. Der Scanner interpretiert die auf dem Vorlagenglas erkannten Elemente als Teil des Bilds.
- Legen Sie das Original mit der bedruckten Seite nach oben in den Vorlageneinzug ein oder mit der bedruckten Seite nach unten an der hinteren linken Ecke ausgerichtet auf das Scannerglas.
- Wenn Sie eine große Kopie eines kleinen Originals anfertigen möchten, scannen Sie das Original in den Computer ein, ändern Sie die Größe des Bilds in der Scansoftware, und drucken Sie anschließend eine Kopie des vergrößerten Bilds.
- Wenn das Scanformat, der Ausgabetyp, die Scanauflösung, der Dateityp oder eine andere Einstellung geändert werden soll, starten Sie den Scanvorgang von der Druckersoftware aus.
- Vergewissern Sie sich, dass die Helligkeit in der Software korrekt eingestellt ist, um falschen oder fehlenden gescannten Text zu vermeiden.

# <span id="page-70-0"></span>**Mobile Fax**

Verwenden Sie die HP Smart App, um mehrere Seiten schnell über Ihr mobiles Gerät oder Ihren Computer zu scannen und zu faxen. Die HP Smart App sorgt für einen sicheren Faxversand.

Weitere Informationen zu Mobile Fax finden Sie auf der [HP Smart Website.](https://www.hpsmart.com/us/en/mobile-fax)

#### **Verwenden von Mobile Fax in der HP Smart App**

- **1.** Vergewissern Sie sich, dass Ihr mobiles Gerät oder Ihr Computer mit einem Netzwerk verbunden ist. Starten Sie die HP Smart App und melden Sie sich bei Ihrem HP Konto an oder erstellen Sie ein Konto.
- **2.** Wählen Sie die Kachel "Mobile Fax" aus.

Wenn die Kachel **Mobile Fax** nicht angezeigt wird, können Sie sie wie folgt aktivieren:

- Auf einem mobilen Gerät: Tippen Sie auf **Kacheln personalisieren**, tippen Sie zum Aktivieren der Kachel auf die Umschaltfläche **Mobile Fax** und kehren Sie dann zur Startseite zurück.
- Auf einem Windows 10-Gerät: Klicken Sie auf **Einstellungen**, wählen Sie **Kacheln personalisieren**  aus und klicken Sie dann auf die Umschaltfläche **Mobile Fax**, um die Kachel zu aktivieren. Kehren Sie danach zur Startseite zurück.
- Auf einem Mac-Gerät: Wählen Sie in der Menüleiste **HP Smart** >**Kacheln personalisieren** aus. Setzen Sie die Option "Mobile Fax" auf Ein.
- **HINWEIS:** Mobile Fax ist nur in bestimmten Ländern/Regionen verfügbar. Wenn im Personalisierungsmenü die Option "Mobile Fax" nicht enthalten ist, ist Mobile Fax in Ihrem Land/Ihrer Region möglicherweise nicht verfügbar.
- **3.** Geben Sie die benötigten Informationen für mobiles Faxen an.
- **4.** Tippen Sie zum Hinzufügen eines Deckblatts auf die Umschaltfläche **Deckblatt hinzufügen** und geben Sie dann einen Betreff und einen Text ein.
- **5.** Scannen Sie das zu faxende Element mit Ihrem Drucker oder mit der Kamera Ihres mobilen Geräts oder fügen Sie einen unterstützten Dateityp an. Senden Sie das Fax.

Ihr Fax wird sicher zugestellt und Sie können den Sendestatus in der HP Smart App verfolgen.
# **7 Verwalten von Kassetten**

Dieser Abschnitt behandelt folgende Themen:

- [Informationen zu Patronen und zum Druckkopf](#page-73-0)
- [Überprüfen der geschätzten Tintenfüllstände](#page-74-0)
- [Bestellen von Tintenzubehör](#page-75-0)
- [Auswechseln der Patronen](#page-76-0)
- [Verwenden des Einzelpatronenmodus](#page-78-0)
- [Gewährleistungsinformationen für Patronen](#page-79-0)
- [Tipps zum Verwenden von Patronen](#page-80-0)

# <span id="page-73-0"></span>**Informationen zu Patronen und zum Druckkopf**

Die folgenden Tipps sollen helfen, die HP Druckpatronen richtig zu warten und eine gleichbleibende Druckqualität sicherzustellen.

- Die Anweisungen im vorliegenden Handbuch unterstützen Sie beim Auswechseln der Patronen. Die Anweisungen gelten nicht für das erstmalige Einsetzen von Patronen.
- Bewahren Sie alle Patronen bis zur Verwendung in der versiegelten Originalverpackung auf.
- Sie müssen den Drucker unbedingt korrekt ausschalten.
- Bewahren Sie die Patronen bei Raumtemperatur auf (15 bis 35 °C oder 59 bis 95 °F).
- Reinigen Sie den Druckkopf nur, wenn es nötig ist. Andernfalls verschwenden Sie Tinte und verkürzen die Lebensdauer der Patronen.
- Gehen Sie sorgsam mit den Patronen um. Wenn Sie die Druckpatronen fallen lassen oder anderweitig beschädigen, können vorübergehend Druckprobleme entstehen.
- Gehen Sie zum Transportieren des Druckers wie folgt vor, um zu verhindern, dass Tinte aus dem Drucker ausläuft oder Schäden am Drucker auftreten:
	- Schalten Sie den Drucker unbedingt durch Drücken von (1) (die Taste Netz) aus. Warten Sie, bis keine Betriebsgeräusche mehr zu hören sind, bevor Sie das Netzkabel des Druckers herausziehen.
	- Stellen Sie sicher, dass die Patronen im Gerät verbleiben.
	- Der Drucker muss aufrecht transportiert werden. Er darf weder auf die Seite, noch auf die Rückoder Oberseite gelegt werden.
- Für einen HP+ Drucker benötigen Sie unbedingt Original HP Druckerpatronen. Wenn keine Original HP Druckerpatronen oder wiederbefüllte Patronen eingesetzt sind, kann der Drucker nicht drucken.

**ACHTUNG:** HP empfiehlt, fehlende Patronen baldmöglichst zu ersetzen, um Probleme mit der Druckqualität, möglichen Mehrverbrauch von Tinte oder Schäden am Tintensystem zu vermeiden. Schalten Sie den Drucker niemals aus, wenn Patronen fehlen.

# <span id="page-74-0"></span>**Überprüfen der geschätzten Tintenfüllstände**

Sie können die geschätzten Tintenfüllstände mithilfe der Druckersoftware, über das Bedienfeld des Druckers oder mit HP Smart überprüfen.

#### **So überprüfen Sie die Tintenfüllstände über das Druckerbedienfeld**

● Die **Tintenfüllstand**-Symbole auf der Druckeranzeige zeigen Schätzwerte für die noch in den Patronen verbliebene Tinte an.

#### **So überprüfen Sie die Tintenfüllstände über die HP Druckersoftware (Windows)**

- **1.** Öffnen Sie die HP Druckersoftware. Weitere Informationen finden Sie unter [Öffnen der HP](#page-40-0) [Druckersoftware \(Windows\) auf Seite 35](#page-40-0).
- **2.** Klicken Sie in der Druckersoftware auf die Registerkarte **Geschätzte Tintenfüllstande**.

#### **So prüfen Sie die Tintenfüllstände über die HP Smart App**

Öffnen Sie HP Smart. Prüfen Sie die geschätzten Tintenfüllstände rechts neben dem Druckersymbol.

#### **EX** HINWEIS:

- Wenn Sie eine wiederbefüllte oder wiederaufgearbeitete Patrone einsetzen oder eine Patrone, die bereits in einem anderen Produkt verwendet wurde, ist die Anzeige des Tintenfüllstands ggf. ungenau oder sie fehlt.
- Die Warnungen und Hinweise in Bezug auf die Tintenfüllstände sind lediglich Schätzwerte, die der besseren Planung dienen. Wenn eine Warnung in Bezug auf einen niedrigen Tintenfüllstand angezeigt wird, sollten Sie eine Ersatzpatrone bereithalten, um mögliche Verzögerungen beim Druck zu vermeiden. Sie müssen die Patronen jedoch erst austauschen, wenn die Druckqualität nicht mehr akzeptabel ist.
- Die Tinte in den Patronen wird beim Druckvorgang auf unterschiedliche Weise verwendet, etwa bei der Initialisierung, um den Drucker und die Patronen für den Druck vorzubereiten, oder bei der Wartung der Druckköpfe, damit die Düsen frei bleiben und die Tinte ungehindert fließt. Beachten Sie, dass nach der Verwendung Tintenrückstände in den Patronen verbleiben. Weitere Informationen finden Sie unter [www.hp.com/go/inkusage.](http://www.hp.com/go/inkusage)

# <span id="page-75-0"></span>**Bestellen von Tintenzubehör**

Bestimmen Sie vor dem Bestellen von Patronen die korrekte Patronennummer.

#### **Position der Patronennummer am Drucker**

● Die Patronennummer befindet sich innen in der Zugangsklappe zu den Patronen.

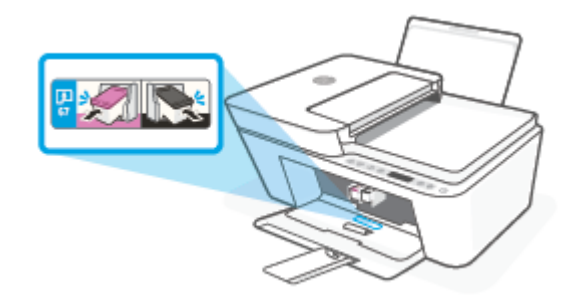

#### **So ermitteln Sie die Patronennummer mit der HP Smart App**

● Öffnen Sie HP Smart. Klicken oder tippen Sie auf der Startseite auf das Druckersymbol und klicken oder tippen Sie dann auf **Unterstützte Verbrauchsmaterialien** oder **Zubehörstatus**.

#### **So ermitteln Sie die Patronennummer anhand der Druckersoftware (Windows)**

- **1.** Öffnen Sie die HP Druckersoftware. Weitere Informationen finden Sie unter [Öffnen der HP](#page-40-0) [Druckersoftware \(Windows\) auf Seite 35](#page-40-0).
- **2.** Klicken Sie in der Druckersoftware auf **Einkaufen** und dann auf **Zubehör online einkaufen** und befolgen Sie die angezeigten Anweisungen.

Rufen Sie die Website [www.hp.com/buy/supplies](http://www.hp.com/buy/supplies) auf, um Original HP Zubehör und Verbrauchsmaterialien für die HP DeskJet 4100e series zu bestellen. Wählen Sie nach der entsprechenden Anweisung Ihr Land/Ihre Region aus. Befolgen Sie dann die weiteren Anweisungen, um die richtigen Patronen für Ihre Drucker auszuwählen.

**HINWEIS:** Die Online-Bestellung von Patronen wird nicht in allen Ländern/Regionen unterstützt. Wenn in Ihrem Land/Ihrer Region keine Online-Bestellung möglich ist, können Sie sich dennoch die Informationen zum Zubehör und zu den Verbrauchsmaterialien anzeigen lassen und eine Liste für Ihren Einkauf bei einem lokalen HP Händler drucken.

# <span id="page-76-0"></span>**Auswechseln der Patronen**

#### **So wechseln Sie die Patronen aus**

- **1.** Vergewissern Sie sich, dass der Drucker eingeschaltet ist.
- **2.** Entfernen Sie die Patrone.
	- **a.** Öffnen Sie die Zugangsklappe zu den Patronen, und warten Sie, bis sich der Patronenwagen in die Mitte des Druckers bewegt.

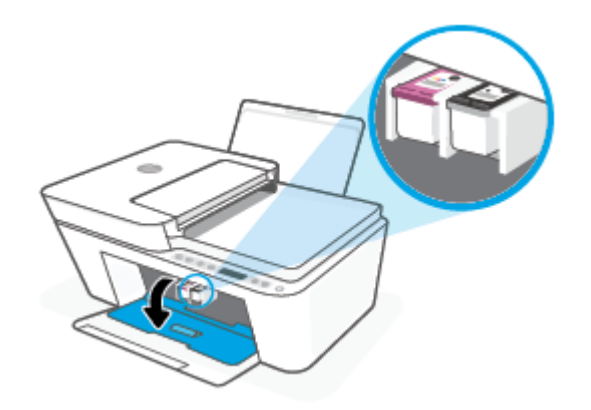

**b.** Drücken Sie die Druckpatrone nach unten, und ziehen Sie diese dann aus der Halterung zu sich hin heraus.

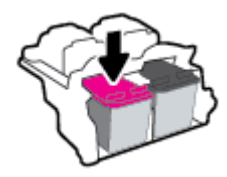

- **3.** Setzen Sie eine neue Patrone ein.
	- **a.** Nehmen Sie die Patrone aus der Verpackung.

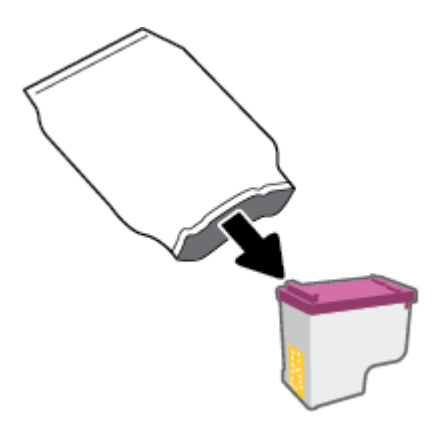

**b.** Entfernen Sie den Kunststoff-Klebestreifen mithilfe der Lasche.

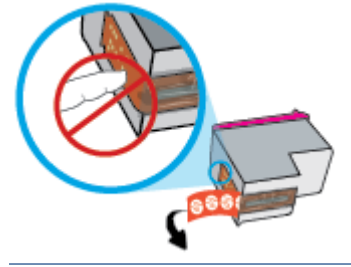

- **HINWEIS:** Achten Sie darauf, die elektrischen Kontakte an der Patrone nicht zu berühren.
- **c.** Schieben Sie die Druckpatrone in einem leichten Aufwärtswinkel in den leeren Steckplatz und drücken Sie leicht auf sie, bis sie einrastet.

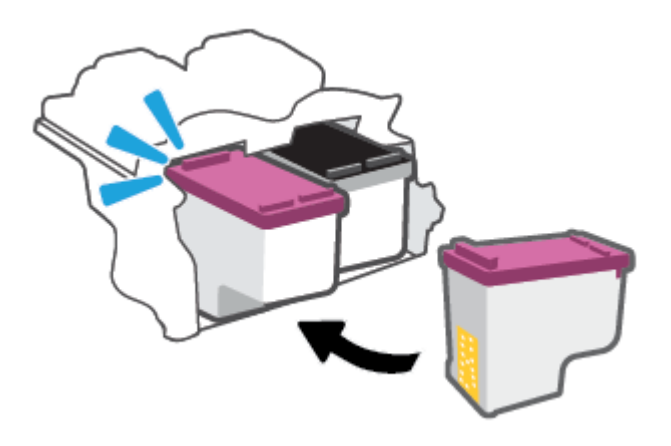

**d.** Schließen Sie die Zugangsklappe zu den Patronen.

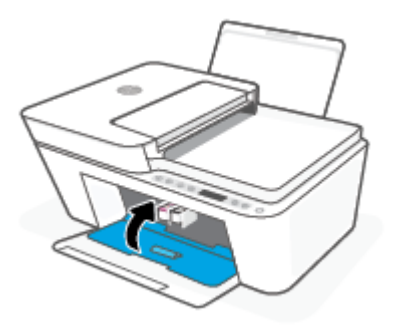

# <span id="page-78-0"></span>**Verwenden des Einzelpatronenmodus**

Verwenden Sie den Einzelpatronenmodus, um den Drucker nur mit einer Patrone zu verwenden. Der Einzelpatronenmodus wird aktiviert, wenn einer der folgenden Punkte zutrifft.

- In den Patronenwagen wurde nur eine Patrone eingesetzt.
- Eine Patrone wird aus dem Patronenwagen entfernt, in dem zuvor zwei Patronen eingesetzt waren.
- **HINWEIS:** Wenn der Drucker zum Einzelpatronenmodus wechselt und zwei Patronen eingesetzt sind, vergewissern Sie sich, dass von beiden Patronen der schützende Klebestreifen abgezogen wurde. Wenn der Klebestreifen die Kontakte der Patrone bedeckt, kann der Drucker nicht erkennen, dass die Patrone eingesetzt ist. Befindet sich kein Klebestreifen an den Patronen, reinigen Sie die Patronenkontakte. Weitere Informationen zum Reinigen der Patronenkontakte finden Sie unter [Probleme mit Patronen](#page-94-0)  [auf Seite 89](#page-94-0).

#### **So beenden Sie den Einzelpatronenmodus**

● Setzen Sie sowohl die schwarze als auch die dreifarbige Patrone in den Drucker ein.

# <span id="page-79-0"></span>**Gewährleistungsinformationen für Patronen**

Die Gewährleistung für die HP Patronen ist gültig, wenn die Patrone im zugewiesenen HP Druckgerät eingesetzt wird. Diese Gewährleistung umfasst keine HP Druckpatronen, die wieder aufgefüllt, wieder verwertet, wieder aufbereitet, falsch verwendet oder an denen Änderungen vorgenommen wurden.

Während der Gewährleistungsfrist gilt die Gewährleistung für die Patrone, solange die HP Tinte nicht aufgebraucht wird und das Enddatum für die Gewährleistung noch nicht erreicht wurde. Das Ablaufdatum der Gewährleistungsfrist ist auf der Patrone im Format JJJJ/MM/TT aufgedruckt (siehe die folgende Abbildung):

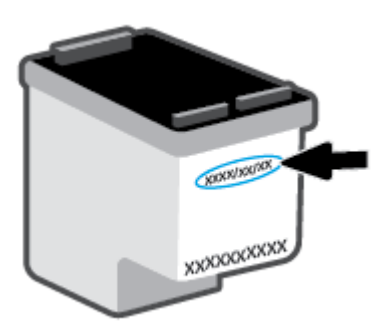

Die Erklärung zur beschränkten Gewährleistung von Hewlett-Packard finden Sie unter [www.hp.com/go/](http://www.hp.com/go/orderdocuments) [orderdocuments](http://www.hp.com/go/orderdocuments).

# <span id="page-80-0"></span>**Tipps zum Verwenden von Patronen**

Beachten Sie die folgenden Tipps, wenn Sie mit Patronen arbeiten:

- Schalten Sie den Drucker stets über die Netztaste aus, um die Patronen vor dem Austrocknen zu schützen.
- Erst wenn Sie die Patrone tatsächlich einsetzen möchten, dürfen Sie die Patronenverpackung öffnen oder das Klebeband entfernen. Durch das Klebeband verdunstet weniger Tinte.
- Setzen Sie die Patronen in die korrekten Halterungen ein. Achten Sie darauf, dass die Farbe jeder Patrone derjenigen der Patronenverriegelung entspricht. Vergewissern Sie sich, dass alle Patronen einrasten.
- Richten Sie den Drucker aus, damit mit einer optimalen Druckqualität gedruckt werden kann. Weitere Informationen finden Sie unter [Probleme beim Drucken auf Seite 91.](#page-96-0)
- Wenn in der Anzeige **Geschätzte Patronenfüllstände** der HP Smart App oder in der Anzeige **Geschätzte Tintenfüllstände** der Druckersoftware ein niedriger Tintenfüllstand in einer oder beiden Patronen angezeigt wird, empfiehlt es sich, Ersatzpatronen bereitzuhalten, um mögliche Verzögerungen beim Drucken zu vermeiden. Sie müssen die Patronen erst auswechseln, wenn die Druckqualität nicht mehr ausreichend ist. Weitere Informationen finden Sie unter [Auswechseln der Patronen auf Seite 71.](#page-76-0)
- Wenn Sie eine Patrone aus dem Drucker herausnehmen, müssen Sie diese möglichst schnell wieder einsetzen. Wird eine Patrone ungeschützt außerhalb des Druckers belassen, können ihre Düsen austrocknen und verstopfen.

# **8 Webdienste**

- [Was sind Webdienste?](#page-83-0)
- [Einrichten der Webdienste](#page-84-0)
- [Entfernen der Webdienste](#page-85-0)

# <span id="page-83-0"></span>**Was sind Webdienste?**

Der Drucker verfügt über innovative webfähige Lösungen, mit denen Sie schnell auf das Internet zugreifen, Dokumente abrufen und schneller und einfacher drucken können – ohne dazu einen Computer zu benutzen.

**HINWEIS:** Um diese Webfunktionen zu verwenden, muss der Drucker (über eine Wireless-Verbindung) mit dem Internet verbunden sein. Die Webfunktionen sind nicht verfügbar, wenn der Drucker über ein USB-Kabel angeschlossen ist.

# <span id="page-84-0"></span>**Einrichten der Webdienste**

Damit Sie die Webdienste einrichten können, müssen Sie sich zunächst vergewissern, dass eine Wireless-Verbindung zum Internet besteht.

#### **So richten Sie die Webdienste ein**

- **1.** Öffnen Sie den eingebetteten Webserver (EWS). Weitere Informationen finden Sie unter [Öffnen des](#page-42-0) [eingebetteten Webservers auf Seite 37.](#page-42-0)
- **2.** Klicken Sie auf die Registerkarte **Webdienste**.
- **3.** Klicken Sie im Bereich **Webdienste Einst.** auf **Einrichtung** und **Weiter**. Befolgen Sie dann die angezeigten Anweisungen, um den Nutzungsbedingungen zuzustimmen.
- **4.** Gestatten Sie nach der entsprechenden Eingabeaufforderung, dass vom Drucker Druckeraktualisierungen gesucht und installiert werden dürfen.
- **HINWEIS:** Wenn Sie zur Eingabe eines Kennworts aufgefordert werden, geben Sie die PIN ein, die sich auf dem Etikett an Ihrem Drucker befindet. Sie finden das Etikett im Zugangsbereich zu den Patronen im Inneren des Druckers oder an der Rückseite, Seite oder Unterseite des Druckers.
- **HINWEIS:** Wenn Sie nach den Proxy-Einstellungen gefragt werden oder wenn das Netzwerk Proxy-Einstellungen verwendet, befolgen Sie die angezeigten Anweisungen, um einen Proxy-Server einzurichten. Falls Ihnen diese Informationen nicht zur Verfügung stehen, wenden Sie sich an Ihren Netzwerkadministrator oder an die Person, von der das Netzwerk eingerichtet wurde.
- **HINWEIS:** Wenn eine Druckeraktualisierung verfügbar ist, wird diese vom Drucker heruntergeladen und installiert. Danach erfolgt ein Neustart. Führen Sie die oben aufgeführten Schritte zum Einrichten von Webdiensten erneut aus.
- **5.** Wenn der Drucker mit dem Server verbunden ist, wird vom Drucker eine Infoseite gedruckt. Stellen Sie die Einrichtung gemäß den Anweisungen auf der Infoseite fertig.

#### **So richten Sie die Webdienste mit der HP Smart App ein**

- **1.** Tippen oder klicken Sie auf dem Startbildschirm der App auf Ihren Drucker oder auf **Druckereinstellungen**.
- **2.** Tippen oder klicken Sie auf **Erweiterte Einstellungen**.
- **3.** Tippen oder klicken Sie auf **Webdienste**.
- **4.** Wenn die Webdienste nicht bereits aktiviert sind, wird im Abschnitt "Webdienste" die Option **Einrichtung** angezeigt. Tippen oder klicken Sie auf **Einrichtung** und befolgen Sie die angezeigten Anweisungen, um die Webdienste zu aktivieren.

# <span id="page-85-0"></span>**Entfernen der Webdienste**

Führen Sie die folgenden Schritte aus, um die Webdienste zu entfernen:

- **1.** Öffnen Sie den eingebetteten Webserver (EWS). Weitere Informationen finden Sie unter [Öffnen des](#page-42-0) [eingebetteten Webservers auf Seite 37.](#page-42-0)
- **2.** Klicken Sie auf die Registerkarte **Webdienste** und dann im Bereich **Webdienste Einst.** auf **Webdienste entfernen**.
- **3.** Klicken Sie auf **Webdienste entfernen**.
- **4.** Klicken Sie auf **Ja**, um die Webdienste vom Drucker zu entfernen.

# **9 Lösen von Problemen**

Dieser Abschnitt behandelt folgende Themen:

- [Aufrufen von Hilfe über die HP Smart App](#page-87-0)
- [Hilfethemen in diesem Handbuch](#page-88-0)
- [HP Support](#page-109-0)

# <span id="page-87-0"></span>**Aufrufen von Hilfe über die HP Smart App**

Die HP Smart App benachrichtigt den Benutzer bei Druckerproblemen (Staus und andere Probleme) und stellt Links zu Hilfetexten sowie Optionen zum Kontaktieren des Supports bereit, damit Sie zusätzliche Unterstützung erhalten können.

# <span id="page-88-0"></span>**Hilfethemen in diesem Handbuch**

Dieser Abschnitt behandelt folgende Themen:

- Papierstaus und Probleme mit der Papierzufuhr
- [Probleme mit Patronen](#page-94-0)
- [Probleme beim Drucken](#page-96-0)
- [Probleme mit Netzwerk und Verbindungen](#page-101-0)
- [Probleme mit der Druckerhardware](#page-103-0)
- [Bedienfeld Fehlercodes und Status](#page-104-0)

# **Papierstaus und Probleme mit der Papierzufuhr**

- Beseitigen eines Papierstaus
- [Informationen zum Vermeiden von Papierstaus](#page-93-0)
- [Beheben von Problemen bei der Papierzufuhr](#page-94-0)

### **Beseitigen eines Papierstaus**

**HINWEIS:** Papierstaus können in verschiedenen Bereichen auftreten. Beseitigen Sie zunächst den Papierstau im Zufuhrfach. Dies erleichtert das Freihalten des Papierpfades und das Entfernen von Papierstaus in anderen Bereichen. Fahren Sie dann mit dem nächsten Bereich fort, bis Sie sämtliche Papierstaus behoben haben.

#### **So beseitigen Sie einen Papierstau im Zufuhrfach**

**1.** Entfernen Sie das gesamte Papier (sowohl korrekt eingelegtes als auch verkantetes) aus dem Zufuhrfach.

**2.** Heben Sie die Schutzabdeckung des Zufuhrfachs an und prüfen Sie mit einer Taschenlampe, ob gestautes Papier oder Fremdkörper den Papierpfad blockieren. Entfernen Sie das gestaute Papier bzw. die Fremdkörper.

Ziehen Sie das Papier vorsichtig mit beiden Händen, um ein Reißen von Papierbögen zu vermeiden.

**HINWEIS:** Die Schutzabdeckung des Zufuhrfachs kann verhindern, dass Fremdkörper in den Papierpfad fallen und größere Papierstaus verursachen. Belassen Sie die Schutzabdeckung des Zufuhrfachs in ihrer Position.

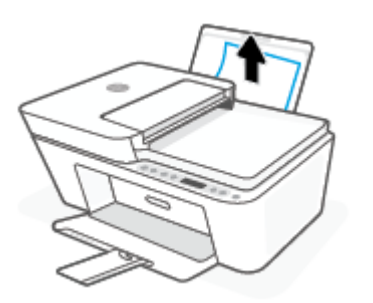

**3.** Drücken Sie die Taste Abbrechen ( $\chi$ ). Der Drucker versucht den Stau automatisch zu beseitigen.

#### **So beseitigen Sie einen Papierstau im Ausgabefach**

- **1.** Entfernen Sie das gesamte Papier (sowohl korrekt eingelegtes als auch verkantetes) aus dem Ausgabefach.
- **2.** Verwenden Sie eine Taschenlampe, um verkantete Papierstücke oder Fremdkörper innerhalb des Ausgabefachbereichs zu lokalisieren, und entfernen Sie dann alle verkanteten Papierstücke oder Fremdkörper.

Ziehen Sie das Papier vorsichtig mit beiden Händen, um ein Reißen von Papierbögen zu vermeiden.

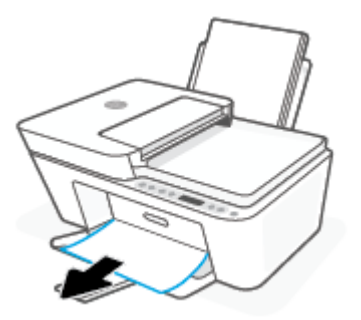

#### **So beseitigen Sie einen Papierstau aus dem Zugangsbereich zu den Patronen**

**1.** Drücken Sie die Taste Abbrechen ( $(\times)$ ), um den Stau automatisch beseitigen zu lassen. Sollte dies nicht funktionieren, führen Sie die folgenden Schritte aus, um den Stau manuell zu beseitigen.

**2.** Öffnen Sie die Zugangsklappe zu den Patronen.

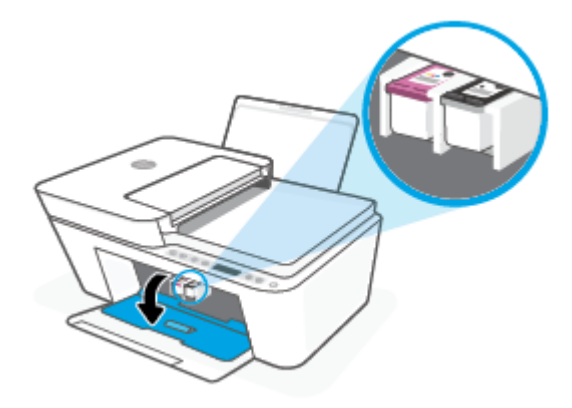

- **3.** Warten Sie, bis der Schlitten zum Stillstand kommt und keine Geräusche mehr verursacht.
- 4. Drücken Sie die Taste **Ein/Aus** (<sup>1</sup>), um den Drucker auszuschalten. Entfernen Sie dann das Netzkabel und alle anderen Kabel von der Rückseite des Druckers.
- **ACHTUNG:** Zum Schutz vor Stromschlägen müssen Sie das Netzkabel abziehen und den Schlitten von Hand verschieben, um den Papiereinzugsmechanismus zurückzusetzen.
- **5.** Suchen Sie mithilfe einer Taschenlampe im Zugangsbereich zu den Patronen nach gestautem Papier oder Fremdkörpern und entfernen Sie diese.

Ziehen Sie das Papier vorsichtig mit beiden Händen, um ein Reißen von Papierbögen zu vermeiden.

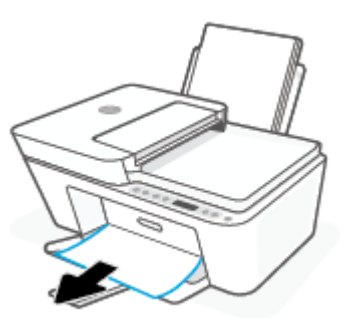

**6.** Befindet sich der Schlitten in der Mitte des Druckers, schieben Sie ihn nach rechts, und entfernen Sie dann Papier oder Gegenstände, die den Führungspfad des Schlittens blockieren.

**7.** Schließen Sie die Zugangsklappe zu den Patronen.

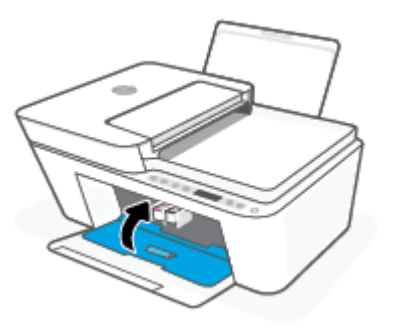

**8.** Schließen Sie das Netzkabel und andere Kabel wieder an der Rückseite des Druckers an, und drücken Sie dann die Taste **Ein/Aus** ( ), um den Drucker einzuschalten.

### **So beseitigen Sie Papierstaus im Vorlageneinzug**

**1.** Heben Sie die Abdeckung des Vorlageneinzugs an.

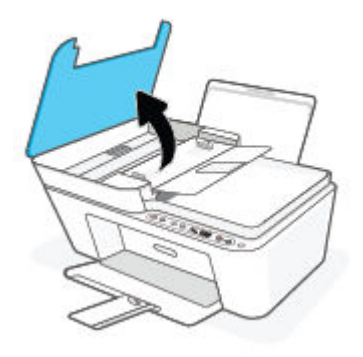

**2.** Ziehen Sie das gestaute Papier vorsichtig von den Walzen ab.

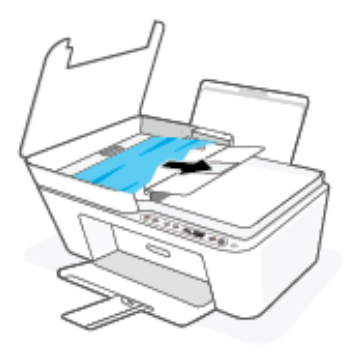

**ACHTUNG:** Wenn das Papier reißt, während Sie versuchen, es zwischen den Walzen hervorzuziehen, untersuchen Sie Walzen und Rädchen gründlich auf Papierreste. Diese dürfen nicht im Drucker verbleiben.

Wenn Sie nicht alle Papierreste aus dem Drucker entfernen, kommt es mit großer Wahrscheinlichkeit zu weiteren Papierstaus.

**3.** Schließen Sie die Abdeckung des Vorlageneinzugs, indem Sie diese bis zum Einrasten nach unten drücken.

#### **So beseitigen Sie einen Papierstau unterhalb des Druckers**

- **1.** Drücken Sie die Taste Abbrechen ( $\chi$ ), um den Stau automatisch beseitigen zu lassen. Sollte dies nicht funktionieren, führen Sie die folgenden Schritte aus, um den Stau manuell zu beseitigen.
- **2.** Drücken Sie die Taste **Ein/Aus** (<sup>|</sup>), um den Drucker auszuschalten. Entfernen Sie dann das Netzkabel und alle anderen Kabel von der Rückseite des Druckers.
- **3.** Setzen Sie das Zufuhrfach wieder in den Drucker ein, schließen Sie die Verlängerung des Ausgabefachs, und schieben Sie dann das Ausgabefach in den Drucker.
- **4.** Drehen Sie den Drucker um. Suchen Sie nach der Reinigungsklappe an der Unterseite des Druckers und ziehen Sie dann an den Arretierungen an der Reinigungsklappe, um die Klappe zu öffnen.

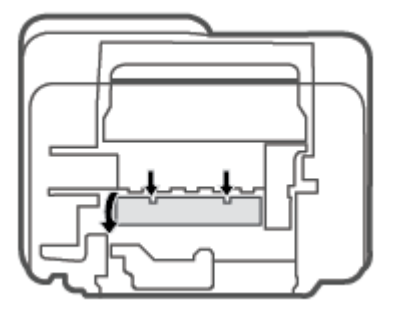

<span id="page-93-0"></span>**5.** Entfernen Sie das eingeklemmte Papier.

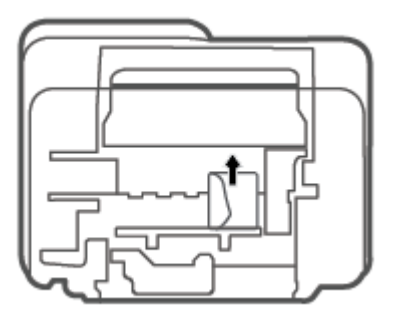

- **6.** Verwenden Sie eine Taschenlampe, um abgerissene Stücke von verkantetem Papier innerhalb des zu reinigenden Bereichs zu lokalisieren, und entfernen Sie alle verkanteten Papierstücke.
- **7.** Schließen Sie die Reinigungsklappe. Drücken Sie die Klappe vorsichtig in Richtung Drucker, bis sie auf beiden Seiten einrastet.

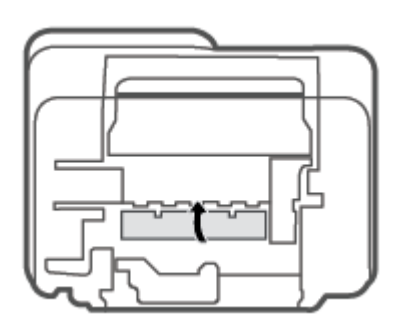

- **8.** Drehen Sie den Drucker in seine Ausgangsposition zurück.
- **9.** Schließen Sie das Netzkabel und andere Kabel wieder an der Rückseite des Druckers an, und drücken Sie dann die Taste **Ein/Aus** ((<sup>|</sup>), um den Drucker einzuschalten.

#### **Informationen zum Vermeiden von Papierstaus**

Um Papierstaus zu vermeiden, beachten Sie Folgendes.

- Legen Sie nicht zu viel Papier in das Zufuhrfach ein.
- Nehmen Sie das Papier im Ausgabefach in regelmäßigen Abständen heraus.
- Vergewissern Sie sich, dass das im Zufuhrfach eingelegte Papier flach aufliegt und die Kanten nicht geknickt oder eingerissen sind.
- Legen Sie nicht unterschiedliche Papiertypen und Papierformate in das Zufuhrfach ein. Der gesamte Papierstapel im Zufuhrfach muss denselben Typ und dasselbe Format aufweisen.
- Stellen Sie die Papierquerführung im Zufuhrfach so ein, dass sie eng am Papier anliegt. Vergewissern Sie sich, dass die Papierquerführung das Papier im Zufuhrfach nicht zusammendrückt.
- <span id="page-94-0"></span>Schieben Sie das Papier nicht zu weit nach unten in das Zufuhrfach.
- Legen Sie kein Papier nach, während das Gerät druckt. Wenn sich nur noch wenig Papier im Drucker befindet, warten Sie, bis in einer Meldung mitgeteilt wird, dass kein Papier mehr vorhanden ist, bevor Sie neues Papier einlegen.

### **Beheben von Problemen bei der Papierzufuhr**

Welche Art von Problem ist aufgetreten?

- **Papier wird nicht aus dem Zufuhrfach eingezogen**
	- Stellen Sie sicher, dass sich Papier im Zufuhrfach befindet. Weitere Informationen finden Sie unter [Einlegen von Medien auf Seite 12](#page-17-0).
	- Stellen Sie die Papierquerführung im Zufuhrfach so ein, dass sie eng am Papier anliegt. Vergewissern Sie sich, dass die Papierquerführung das Papier im Zufuhrfach nicht zusammendrückt.
	- Vergewissern Sie sich, dass das Papier im Zufuhrfach nicht gewellt ist. Falls das Papier gewellt ist, biegen Sie es in die entgegengesetzte Richtung.

#### ● **Schräg ausgegebene Seiten**

- Stellen Sie sicher, dass das Papier rechtsbündig im Zufuhrfach liegt und die Papierquerführung an der linken Seite des Papiers anliegt.
- Laden Sie während des Druckvorgangs kein Papier in den Drucker.

#### ● **Es werden mehrere Seiten gleichzeitig eingezogen**

- Stellen Sie die Papierquerführung im Zufuhrfach so ein, dass sie eng am Papier anliegt. Vergewissern Sie sich, dass die Papierquerführung das Papier im Zufuhrfach nicht zusammendrückt.
- Vergewissern Sie sich, dass sich nicht zu viele Druckmedien im Zufuhrfach befinden.
- Vergewissern Sie sich, dass die einzelnen Druckmedien nicht aneinanderhaften.
- Optimale Druckqualität und -effizienz erzielen Sie mit Papier von HP.

### **Probleme mit Patronen**

### **Überprüfen, ob ein Problem mit einer Patrone vorliegt**

Überprüfen Sie den Status der LED **Tintenwarnung** und das entsprechende Symbol **Tintenfüllstand**, um zu ermitteln, ob ein Problem mit einer Patrone vorliegt. Weitere Informationen finden Sie unter [Bedienfeld -](#page-104-0)  [Fehlercodes und Status auf Seite 99.](#page-104-0)

Wenn von der Druckersoftware oder der HP Smart App eine Meldung zu einem Patronenproblem ausgegeben wird, die sich auf mindestens eine Patrone bezieht, überprüfen Sie wie folgt, ob ein Problem mit einer Patrone vorliegt.

**1.** Entfernen Sie die Patrone schwarz und schließen Sie die Zugangsklappe zu den Patronen.

- Wenn das Symbol **Tintenfüllstand** für die Patrone dreifarbig blinkt, liegt ein Problem mit der Patrone dreifarbig vor.
- Wenn das Symbol **Tintenfüllstand** für die Patrone dreifarbig nicht blinkt, liegt kein Problem mit der Patrone dreifarbig vor.
- **2.** Setzen Sie die Patrone schwarz wieder in den Drucker ein, entfernen Sie die Patrone dreifarbig und schließen Sie dann die Zugangsklappe zu den Patronen.
	- Wenn das Symbol **Tintenfüllstand** für die Patrone schwarz blinkt, liegt ein Problem mit der Patrone schwarz vor.
	- Wenn das Symbol **Tintenfüllstand** für die Patrone schwarz nicht blinkt, liegt kein Problem mit der Patrone schwarz vor.

#### **Beheben von Problemen mit Druckpatronen**

Wenn nach dem Einsetzen einer Patrone ein Fehler auftritt oder in einer Meldung auf ein Patronenproblem hingewiesen wird, nehmen Sie die Patronen heraus. Überprüfen Sie, ob der schützende Klebestreifen von den Patronen entfernt wurde, und setzen Sie die Patronen dann wieder ein. Wenn das Problem danach weiterhin besteht, reinigen Sie die Patronenkontakte. Wenn das Problem danach weiterhin besteht, wechseln Sie die Patronen aus. Weitere Informationen zum Auswechseln von Patronen finden Sie unter [Auswechseln der](#page-76-0)  [Patronen auf Seite 71.](#page-76-0)

#### **So reinigen Sie die Kontakte der Patronen**

- **ACHTUNG:** Die Reinigung dauert in der Regel nur wenige Minuten. Sie müssen die Patronen schnellstmöglich wieder in den Drucker einsetzen. Es empfiehlt sich, die Patronen nicht länger als 30 Minuten außerhalb des Druckers zu belassen. Werden Patronen ungeschützt außerhalb des Druckers belassen, können ihre Düsen austrocknen und verstopfen.
	- **1.** Vergewissern Sie sich, dass der Drucker eingeschaltet ist.
	- **2.** Öffnen Sie die Zugangsklappe zu den Patronen, und warten Sie, bis sich der Patronenwagen in die Mitte des Druckers bewegt.

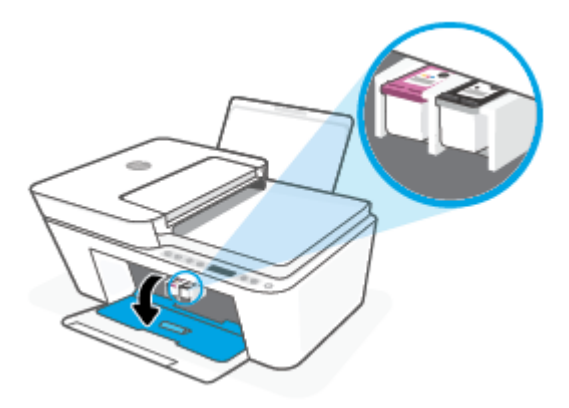

**3.** Nehmen Sie die in der Fehlermeldung genannte Patrone heraus.

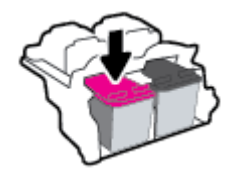

- <span id="page-96-0"></span>**4.** Reinigen Sie die Kontakte an den Patronen und am Drucker.
	- **a.** Halten Sie die Patrone an den Seiten mit der Unterseite nach oben fest, und suchen Sie nach den elektrischen Kontakten an der Patrone.

Die elektrischen Kontakte sind die kleinen goldfarbenen Punkte auf der Tintenpatrone.

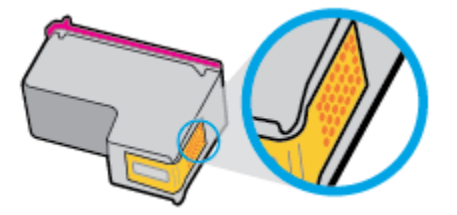

**b.** Wischen Sie die Kontakte ausschließlich mit einem trockenen Reinigungsstäbchen oder einem fusselfreien Tuch ab.

**ACHTUNG:** Achten Sie darauf, dass Sie ausschließlich die Kontakte abwischen. Verschmieren Sie keine Tinte oder anderen Abrieb auf andere Stellen der Patrone.

**c.** Suchen Sie im Inneren des Druckers nach den Kontakten für die Patrone.

Die Druckerkontakte sehen wie goldfarbene Erhebungen aus, deren Position den Kontakten an der Patrone entspricht.

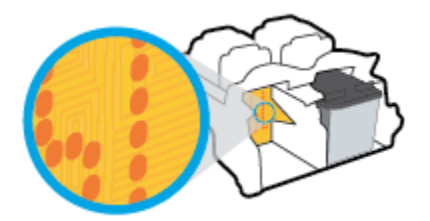

- **d.** Reinigen Sie die Kontakte mit einem trockenen Reinigungsstäbchen oder einem fusselfreien Tuch.
- **5.** Setzen Sie die Patrone wieder ein.
- **6.** Schließen Sie die Zugangsklappe zu den Patronen.
- **7.** Überprüfen Sie, ob die Fehlermeldung noch erscheint. Wenn die Fehlermeldung weiterhin angezeigt wird, schalten Sie den Drucker aus und anschließend wieder ein.

**HINWEIS:** Wenn eine Patrone Probleme verursacht, können Sie diese entfernen und im Einzelpatronenmodus drucken, um den Drucker mit nur einer Patrone zu verwenden.

## **Probleme beim Drucken**

- [Beheben von Problemen mit nicht druckenden HP+ Druckern](#page-97-0)
- [Beheben von Problemen, wenn Seite nicht gedruckt wird \(kein Druck möglich\)](#page-97-0)
- [Beheben von Druckqualitätsproblemen](#page-100-0)

### <span id="page-97-0"></span>**Beheben von Problemen mit nicht druckenden HP+ Druckern**

Wenn Ihr HP+ Drucker nicht druckt, vergewissern Sie sich, dass er mit dem Internet verbunden ist und dass Sie Original HP Patronen verwenden.

HP+ Drucker funktionieren nur, wenn Sie über WLAN oder Ethernet mit dem Internet verbunden sind. Ihr Drucker ist möglicherweise gelegentlich vom Internet getrennt (mögliche Ursachen: Stromausfall, Netzwerkoder Routerprobleme oder Ausschalten des Druckers, wenn dieser nicht in Gebrauch ist). Sie können ohne Druckerverbindung zum Internet möglicherweise eine begrenzte Anzahl von Seiten drucken, aber um weiterzudrucken ist es dringend erforderlich, die Verbindung wiederherzustellen.

Vergewissern Sie sich zudem, dass Original HP Patronen eingesetzt sind. Original HP Patronen werden von HP hergestellt und in einer offiziellen HP Verpackung verkauft. HP+ Drucker benötigen Original HP Patronen. Wenn keine Original HP Patronen oder wiederbefüllte Patronen eingesetzt sind, funktionieren HP+ Drucker nicht wie erwartet.

### **Beheben von Problemen, wenn Seite nicht gedruckt wird (kein Druck möglich)**

#### **So lösen Sie Probleme beim Drucken (Windows)**

Vergewissern Sie sich, dass der Drucker eingeschaltet und Papier im Zufuhrfach eingelegt ist. Wenn weiterhin kein Druck möglich ist, führen Sie die folgenden Lösungsschritte in der angegebenen Reihenfolge aus:

- **1.** Überprüfen Sie, ob von der Druckersoftware Fehlermeldungen angezeigt werden, und beheben Sie die Fehler gegebenenfalls anhand der angezeigten Anweisungen.
- **2.** Wenn Sie einen HP+ Drucker haben, vergewissern Sie sich, dass der Drucker mit dem Internet verbunden ist und in ihm Original HP Druckerpatronen eingesetzt sind. HP+ Drucker drucken nicht, wenn keine Internetverbindung besteht oder wenn andere als Original HP Druckerpatronen oder wiederbefüllte Patronen eingesetzt sind.
- **3.** Wenn eine Wireless-Verbindung zwischen dem Drucker und dem Computer besteht, vergewissern Sie sich, dass die Verbindung funktioniert.
- **4.** Stellen Sie sicher, dass der Drucker nicht angehalten wurde oder offline ist.

#### **So stellen Sie sicher, dass der Drucker weder angehalten wurde noch offline ist**

- **a.** Führen Sie je nach Betriebssystem einen der folgenden Schritte aus:
	- **Windows 10**: Wählen Sie in der App-Liste des Windows-Menüs **Start** den Eintrag **Windows-System** aus. Wählen Sie **Systemsteuerung** aus und klicken Sie dann unter **Hardware und Sound** auf **Geräte und Drucker anzeigen**.
	- **Windows 7**: Klicken Sie im Windows-Menü **Start** auf **Geräte und Drucker**.
- **b.** Doppelklicken Sie entweder auf das Symbol für Ihren Drucker, oder klicken Sie mit der rechten Maustaste auf den Drucker, und wählen Sie **Sehen, was gedruckt wird** aus, um die Druckwarteschlange zu öffnen.
- **c.** Vergewissern Sie sich, dass im Menü **Drucker** die Optionen **Drucker anhalten** oder **Drucker offline verwenden** nicht markiert sind.
- **d.** Wenn Änderungen vorgenommen wurden, starten Sie einen erneuten Druckversuch.
- **5.** Vergewissern Sie sich, dass der Drucker als Standarddrucker eingestellt ist.

#### **So vergewissern Sie sich, dass der Drucker als Standarddrucker eingestellt ist**

- **a.** Führen Sie je nach Betriebssystem einen der folgenden Schritte aus:
	- **Windows 10**: Wählen Sie in der App-Liste des Windows-Menüs **Start** den Eintrag **Windows-System** aus. Wählen Sie **Systemsteuerung** aus und klicken Sie dann unter **Hardware und Sound** auf **Geräte und Drucker anzeigen**.
	- **Windows 7**: Klicken Sie im Windows-Menü **Start** auf **Geräte und Drucker**.
- **b.** Vergewissern Sie sich, dass der korrekte Drucker als Standarddrucker eingestellt ist.

Der Standarddrucker ist durch einen Haken in einem schwarzen oder grünen Kreis markiert.

- **c.** Wenn der falsche Drucker als Standarddrucker eingestellt ist, klicken Sie mit der rechten Maustaste auf den richtigen Drucker, und wählen Sie die Option **Als Standarddrucker festlegen** aus.
- **d.** Versuchen Sie erneut, Ihren Drucker zu verwenden.
- **6.** Starten Sie die Druckwarteschlange neu.

#### **So starten Sie die Druckwarteschlange neu**

**a.** Führen Sie je nach Betriebssystem einen der folgenden Schritte aus:

#### **Windows 10**

- **i.** Wählen Sie in der App-Liste des Windows-Menüs **Start** den Eintrag **Windows-Verwaltungsprogramme** und dann **Dienste** aus.
- **ii.** Klicken Sie mit der rechten Maustaste auf **Druckwarteschlange** und dann auf **Eigenschaften**.
- **iii.** Vergewissern Sie sich, dass auf der Registerkarte **Allgemein** neben der Einstellung **Starttyp**  die Option **Automatisch** markiert ist.
- **iv.** Wenn der Dienst nicht bereits ausgeführt wird, klicken Sie unter **Dienststatus** auf **Start** und dann auf **OK**.

#### **Windows 7**

- **i.** Klicken Sie im Windows-Menü **Start** auf **Systemsteuerung**, **System und Sicherheit** und dann auf **Verwaltung**.
- **ii.** Doppelklicken Sie auf **Dienste**.
- **iii.** Klicken Sie mit der rechten Maustaste auf **Druckwarteschlange** und dann auf **Eigenschaften**.
- **iv.** Vergewissern Sie sich, dass auf der Registerkarte **Allgemein** neben der Einstellung **Starttyp**  die Option **Automatisch** markiert ist.
- **v.** Wenn der Dienst nicht bereits ausgeführt wird, klicken Sie unter **Dienststatus** auf **Start** und dann auf **OK**.
- **b.** Vergewissern Sie sich, dass der korrekte Drucker als Standarddrucker eingestellt ist.

Der Standarddrucker ist durch einen Haken in einem schwarzen oder grünen Kreis markiert.

- **c.** Wenn der falsche Drucker als Standarddrucker eingestellt ist, klicken Sie mit der rechten Maustaste auf den richtigen Drucker, und wählen Sie die Option **Als Standarddrucker festlegen** aus.
- **d.** Versuchen Sie erneut, Ihren Drucker zu verwenden.
- **7.** Führen Sie einen Neustart des Computers aus.
- **8.** Leeren Sie die Druckwarteschlange.

#### **So leeren Sie die Druckwarteschlange**

- **a.** Führen Sie je nach Betriebssystem einen der folgenden Schritte aus:
	- **Windows 10**: Wählen Sie in der App-Liste des Windows-Menüs **Start** den Eintrag **Windows-System** aus. Wählen Sie **Systemsteuerung** aus und klicken Sie dann unter **Hardware und Sound** auf **Geräte und Drucker anzeigen**.
	- **Windows 7**: Klicken Sie im Windows-Menü **Start** auf **Geräte und Drucker**.
- **b.** Doppelklicken Sie auf das Symbol für Ihren Drucker, um die Druckwarteschlange zu öffnen.
- **c.** Klicken Sie im Menü **Drucker** auf **Alle Dokumente abbrechen** oder **Druckdokument löschen**, und klicken Sie dann zur Bestätigung auf **Ja**.
- **d.** Wenn sich weiterhin Dokumente in der Warteschlange befinden, führen Sie einen Neustart des Computers aus, und starten Sie einen erneuten Druckversuch.
- **e.** Überprüfen Sie erneut, ob die Druckwarteschlange leer ist, und starten Sie dann einen erneuten Druckversuch.

#### **So lösen Sie Probleme beim Drucken (OS X und macOS)**

- **1.** Prüfen Sie, ob Fehlermeldungen vorliegen, und beheben Sie die Ursachen.
- **2.** Ziehen Sie das USB-Kabel des Druckers ab und schließen Sie es wieder an.
- **3.** Stellen Sie sicher, dass das Produkt weder angehalten noch offline ist.

**So stellen Sie sicher, dass der Drucker weder angehalten wurde noch offline ist**

- **a.** Klicken Sie unter **Systemeinstellungen** auf **Drucker und Scanner**.
- **b.** Klicken Sie auf die Schaltfläche **Druckwarteschlange öffnen**.
- **c.** Klicken Sie auf einen Druckauftrag, um ihn auszuwählen.

Verwenden Sie zum Verwalten des Druckauftrags die folgenden Schaltflächen:

- **Löschen**: Ausgewählten Druckauftrag abbrechen.
- **Stoppen**: Ausgewählten Druckauftrag anhalten.
- **Fortsetzen**: Angehaltenen Druckauftrag fortsetzen.
- **Drucker anhalten**: Alle Druckaufträge in der Druckwarteschlange anhalten.
- **d.** Wenn Änderungen vorgenommen wurden, starten Sie einen erneuten Druckversuch.
- **4.** Führen Sie einen Neustart des Computers aus.

### <span id="page-100-0"></span>**Beheben von Druckqualitätsproblemen**

**HINWEIS:** Sie müssen den Drucker stets über die Netztaste (**Ein/Aus**) ausschalten und warten, bis die Netz-LED (**Ein/Aus**) erlischt, um die Patronen vor dem Austrocknen zu schützen.

#### **So verbessern Sie die Druckqualität (Windows)**

- **1.** Vergewissern Sie sich, dass Sie Original HP Patronen verwenden.
- **2.** Überprüfen Sie den Papiertyp.

Verwenden Sie für eine optimale Druckqualität hochwertiges HP Papier oder Papiere, die den ColorLok® Standard erfüllen. Weitere Informationen finden Sie unter [Grundlagen zum Papier auf Seite 20.](#page-25-0)

Vergewissern Sie sich, dass das zu bedruckende Papier nicht gewellt ist. Verwenden Sie für optimale Ergebnisse beim Drucken von Bildern HP Advanced Fotopapier.

Bewahren Sie Spezialdruckpapier in der Originalverpackung in einem wieder verschließbaren Kunststoffbeutel auf einer ebenen Fläche an einem kühlen, trockenen Ort auf. Entnehmen Sie zum Drucken nur die benötigte Papiermenge. Legen Sie nicht verwendetes Fotopapier nach dem Drucken zurück in die Kunststoffhülle. Dadurch wird verhindert, dass sich das Fotopapier wellt.

**3.** Vergewissern Sie sich in der Druckersoftware, dass in der Dropdown-Liste **Medien** der korrekte Papiertyp und in der Dropdown-Liste **Qualitätseinstellungen** die gewünschte Druckqualität ausgewählt ist.

Klicken Sie in der Druckersoftware auf **Drucken & Scan** und dann auf **Voreinstellungen festlegen**, um auf die Druckeigenschaften zuzugreifen.

**4.** Überprüfen Sie die geschätzten Tintenfüllstände, um zu ermitteln, welche Patronen einen niedrigen Füllstand aufweisen.

Weitere Informationen finden Sie unter [Überprüfen der geschätzten Tintenfüllstände auf Seite 69](#page-74-0). Wenn die Patronen nur noch sehr wenig Tinte enthalten, empfiehlt es sich, sie auszuwechseln.

**5.** Richten Sie die Patronen aus.

#### **Ausrichten der Druckpatronen**

- **a.** Legen Sie unbenutztes weißes Normalpapier im Format Letter oder DIN A4 in das Zufuhrfach ein.
- **b.** Öffnen Sie die Druckersoftware. Weitere Informationen finden Sie unter [Öffnen der HP](#page-40-0) [Druckersoftware \(Windows\) auf Seite 35](#page-40-0).
- **c.** Klicken Sie in der Druckersoftware auf **Drucken & Scan** und dann auf **Drucker warten**, um auf die Drucker-Toolbox zuzugreifen.

Die Drucker-Toolbox wird angezeigt.

**d.** Klicken Sie auf der Registerkarte **Gerätewartung** auf **Druckpatronen ausrichten**.

Der Drucker druckt eine Ausrichtungsseite.

- **e.** Befolgen Sie die angezeigten Anweisungen zum Ausrichten der Druckpatronen. Recyceln oder entsorgen Sie anschließend die Patronen-Ausrichtungsseite.
- **6.** Drucken Sie eine Diagnoseseite, wenn die Patronen keinen niedrigen Tintenfüllstand aufweisen.

#### <span id="page-101-0"></span>**So drucken Sie eine Diagnoseseite**

- **a.** Legen Sie unbenutztes weißes Normalpapier im Format Letter oder DIN A4 in das Zufuhrfach ein.
- **b.** Öffnen Sie die Druckersoftware. Weitere Informationen finden Sie unter [Öffnen der HP](#page-40-0) [Druckersoftware \(Windows\) auf Seite 35](#page-40-0).
- **c.** Klicken Sie in der Druckersoftware auf **Drucken & Scan** und dann auf **Drucker warten**, um auf die Drucker-Toolbox zuzugreifen.
- **d.** Klicken Sie auf der Registerkarte **Geräteberichte** auf **Diagnosedaten drucken**, um eine Diagnoseseite zu drucken.
- **e.** Überprüfen Sie die Farbblöcke auf der Diagnoseseite.

Wenn Farbblöcke weiße Linien aufweisen, verblasst sind oder gar nicht angezeigt werden, fahren Sie mit dem nächsten Schritt fort.

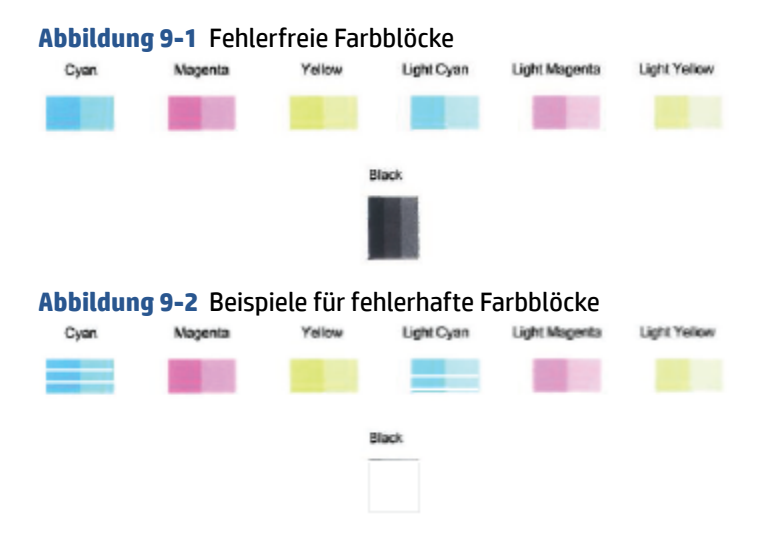

**7.** Reinigen Sie die Patronen.

#### **So reinigen Sie die Patronen:**

- **a.** Legen Sie unbenutztes weißes Normalpapier im Format Letter oder DIN A4 in das Zufuhrfach ein.
- **b.** Öffnen Sie die Druckersoftware. Weitere Informationen finden Sie unter [Öffnen der HP](#page-40-0) [Druckersoftware \(Windows\) auf Seite 35](#page-40-0).
- **c.** Klicken Sie in der Druckersoftware auf **Drucken & Scan** und dann auf **Drucker warten**, um auf die Drucker-Toolbox zuzugreifen.
- **d.** Klicken Sie auf der Registerkarte **Gerätewartung** auf **Druckpatronen reinigen**. Befolgen Sie die angezeigten Anweisungen.

# **Probleme mit Netzwerk und Verbindungen**

- [Fehlerbehebung bei Wireless-Verbindungen](#page-102-0)
- [Beheben von Problemen bei Verbindungen über Wi-Fi Direct](#page-103-0)

### <span id="page-102-0"></span>**Fehlerbehebung bei Wireless-Verbindungen**

Wählen Sie eine der folgenden Fehlerbehebungsoptionen aus.

Prüfen Sie, ob der Drucker und der Wireless-Router eingeschaltet sind und mit Strom versorgt werden. Vergewissern Sie sich außerdem, dass der Funkbetrieb am Drucker eingeschaltet ist. Die LED neben der

Taste **Wireless** (  $\textcircled{\textcircled{\textcircled{\textcirc}}}$  ) sollte durchgehend blau leuchten und dadurch anzeigen, dass eine Verbindung

zum Drucker besteht. (Wenn die LED blinkt, befindet sich der Drucker im Einrichtungsmodus oder versucht, eine Verbindung herzustellen).

Beobachten Sie das Symbol Signalbalken (  $\text{ } \textcircled{ }$  ) in der Bedienfeldanzeige. Wenn nur ein oder zwei

Balken angezeigt werden, ist das Wireless-Signal schwach. Vergewissern Sie sich, dass sich der Drucker in Reichweite des Wireless-Netzwerks befindet. Bei den meisten Netzwerken muss sich das Gerät in einem Radius von maximal 30 m zum Wireless-Zugangspunkt (Wireless-Router) befinden.

● Drücken Sie auf dem Bedienfeld des Druckers die Taste **Wireless** ( ) und die Taste **Wichtige** 

**Informationen** ( $\begin{pmatrix} i \\ i \end{pmatrix}$ ) gleichzeitig, um den Testbericht für das Wireless-Netzwerk und die Netzwerkkonfigurationsseite zu drucken.

Prüfen Sie am Anfang des Testberichts für das Wireless-Netzwerk, ob beim Test ein Fehler aufgetreten ist.

- Prüfen Sie anhand des Abschnitts **DIAGNOSEERGEBNISSE**, ob alle Tests ausgeführt und vom Drucker bestanden wurden. Sollten Probleme vorhanden sein, führen Sie die im Bericht empfohlenen Schritte aus. Versuchen Sie danach, den Drucker erneut zu verwenden.
- Unter **AKTUELLE KONFIGURATION** finden Sie den Namen (die SSID) des Netzwerks, mit dem der Drucker zurzeit verbunden ist. Vergewissern Sie sich, dass der Drucker mit demselben Netzwerk verbunden ist wie Ihr Computer oder Ihre mobilen Geräte.
- Stellen Sie die Netzwerkeinstellungen und dann die Druckerverbindung wieder her. Weitere Informationen finden Sie unter [Verbinden mit der HP HP Smart App auf Seite 23.](#page-28-0)
- Suchen Sie im HP Smart Hilfecenter Hilfe zum Herstellen einer Verbindung mit dem Drucker und befolgen Sie dann die angezeigten Anweisungen.
- Wenn Sie von einem Windows Computer aus drucken, können Sie durch das Dienstprogramm HP Print [and Scan Doctor](https://www.hp.com/support/PSDr) das Problem automatisch diagnostizieren und beheben lassen.
- Verwenden Sie den [HP Online Firewall Troubleshooter](https://h20180.www2.hp.com/apps/Nav?h_pagetype=s-921&h_lang=en&h_client=s-h-e005-01&h_keyword=bmGoWirelessFirewall) um zu ermitteln, ob eine Firewall oder ein Antivirenprogramm Ihren Computer daran hindert, eine Verbindung zum Drucker herzustellen und Lösungen zu suchen.
- Weitere Informationen zum Beheben von Problemen mit der Wireless-Netzwerkverbindung finden Sie auf der folgenden Website: [www.hp.com/go/wirelessprinting.](https://www.hp.com/go/wirelessprinting)

### <span id="page-103-0"></span>**Beheben von Problemen bei Verbindungen über Wi-Fi Direct**

- **1.** Vergewissern Sie sich, dass das Symbol **Wi-Fi Direct** auf dem Druckerbedienfeld leuchtet. Wenn es nicht leuchtet, halten Sie die Taste **Wireless** ( ) und die Taste **Fortsetzen** ( ) drei Sekunden lang gedrückt, um die Funktion zu aktivieren.
- **2.** Schalten Sie auf dem Wireless-Computer oder dem mobilen Gerät die Wi-Fi-Verbindung ein, suchen Sie nach dem Namen für Wi-Fi Direct für Ihren Drucker und stellen Sie eine Verbindung dazu her.

Vergewissern Sie sich bei einem mobilen Gerät ohne Wi-Fi Direct-Unterstützung, dass eine kompatible Druck-App installiert wurde. Weitere Informationen finden Sie auf der HP Mobildruck-Website unter [www.hp.com/go/mobileprinting.](http://www.hp.com/go/mobileprinting) Falls in Ihrem Land/Ihrer Region bzw. Ihrer Sprache keine lokale Version dieser Website verfügbar ist, werden Sie gegebenenfalls zur HP Mobildruck-Website eines anderen Landes/einer anderen Region bzw. Sprache weitergeleitet.

**HINWEIS:** Wenn vom mobilen Gerät kein Wi-Fi unterstützt wird, können Sie Wi-Fi Direct nicht verwenden.

- **3.** Wenn auf dem Drucker für die Sicherheit der Verbindung zu Wi-Fi Direct der Wert **Manuell** eingestellt ist, führen Sie einen der folgenden Schritte aus, um eine Verbindung zum Drucker herzustellen.
	- Geben Sie das korrekte Wi-Fi Direct-Passwort mit dazugehörigem PIN-Code ein, wenn Sie dazu aufgefordert werden.
	- Wenn das Symbol **Wi-Fi Direct** auf dem Druckerdisplay synchron mit der weiß blinkenden **Wichtige Informationen-LED** blinkt, müssen Sie die Taste **Wichtige Informationen** ( $\binom{\dagger}{\mathbf{i}}$ )) innerhalb einer Minute drücken, um rechtzeitig eine Verbindung herzustellen.
- **4.** Stellen Sie sicher, dass die Zahl der Wi-Fi Direct-Verbindungen das Maximum von fünf Geräten nicht erreicht hat.
- **5.** [Weitere Unterstützung zum Beheben von Problemen mit Wi-Fi Direct finden Sie im Internet.](https://www.hp.com/go/wpc-wirelessdirect)

## **Probleme mit der Druckerhardware**

**<sup>\*\*</sup>** TIPP: Führen Sie das Dienstprogramm [HP Print and Scan Doctor](https://www.hp.com/support/PSDr) aus, um Probleme beim Drucken, Scannen und Kopieren automatisch diagnostizieren zu lassen. Die Anwendung ist nicht in allen Sprachen verfügbar.

#### **Schließen der Zugangsklappe zu den Patronen**

Die Zugangsklappe zu den Patronen muss geschlossen sein, um den Druck starten zu können.

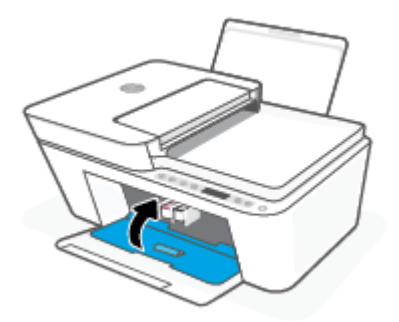

#### <span id="page-104-0"></span>**Der Drucker schaltet sich unerwartet aus**

- Überprüfen Sie den Netzanschluss und die Netzkabel.
- Stellen Sie sicher, dass das Netzkabel des Druckers fest mit einer funktionierenden Netzsteckdose verbunden ist.
- **HINWEIS:** Bei aktivierter Funktion Automatisches Ausschalten schaltet sich der Drucker nach zweistündiger Inaktivität automatisch aus, um den Energieverbrauch zu senken. Weitere Informationen finden Sie unter [Automatisches Ausschalten auf Seite 42](#page-47-0).

#### **Beheben von Druckerfehlern**

● Schalten Sie den Drucker aus und dann wieder ein. Wenn dadurch das Problem nicht behoben wurde, kontaktieren Sie HP.

## **Bedienfeld - Fehlercodes und Status**

- **HINWEIS:** Die HP Smart App informiert detailliert über Druckerwarnungen und Fehler. Öffnen Sie die App und prüfen Sie den Druckerstatus und befolgen Sie dann die angezeigten Anweisungen, um das Problem zu beheben. Rufen Sie dann über die folgenden Links ggf. weitere Hilfe auf.
	- Fehlercodes auf dem Bedienfeld
	- [Bedienfeld Patronenfehlerstatus](#page-106-0)
	- [Bedienfeld Papierfehlerstatus](#page-108-0)

### **Fehlercodes auf dem Bedienfeld**

Wird beim Symbol **Anzahl Kopien** auf der Druckeranzeige eine Zahl angezeigt, die zusammen mit dem Buchstaben E auf der linken Seite blinkt, befindet sich der Drucker in einem Fehlerstatus. Der Buchstabe E und die jeweilige Zahl ergeben einen Fehlercode.

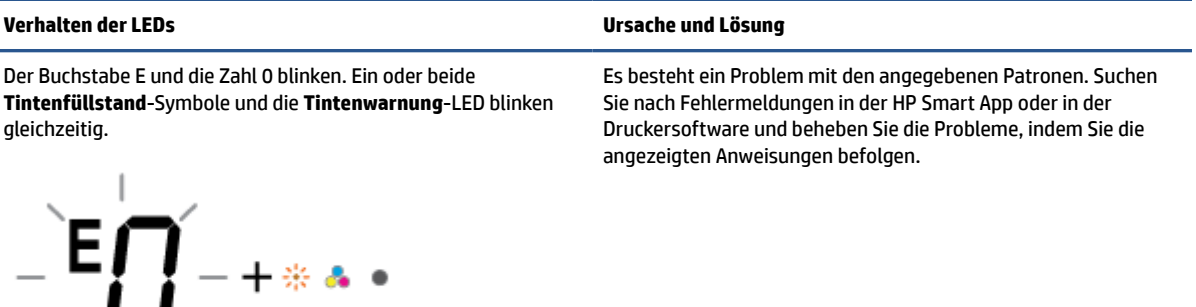

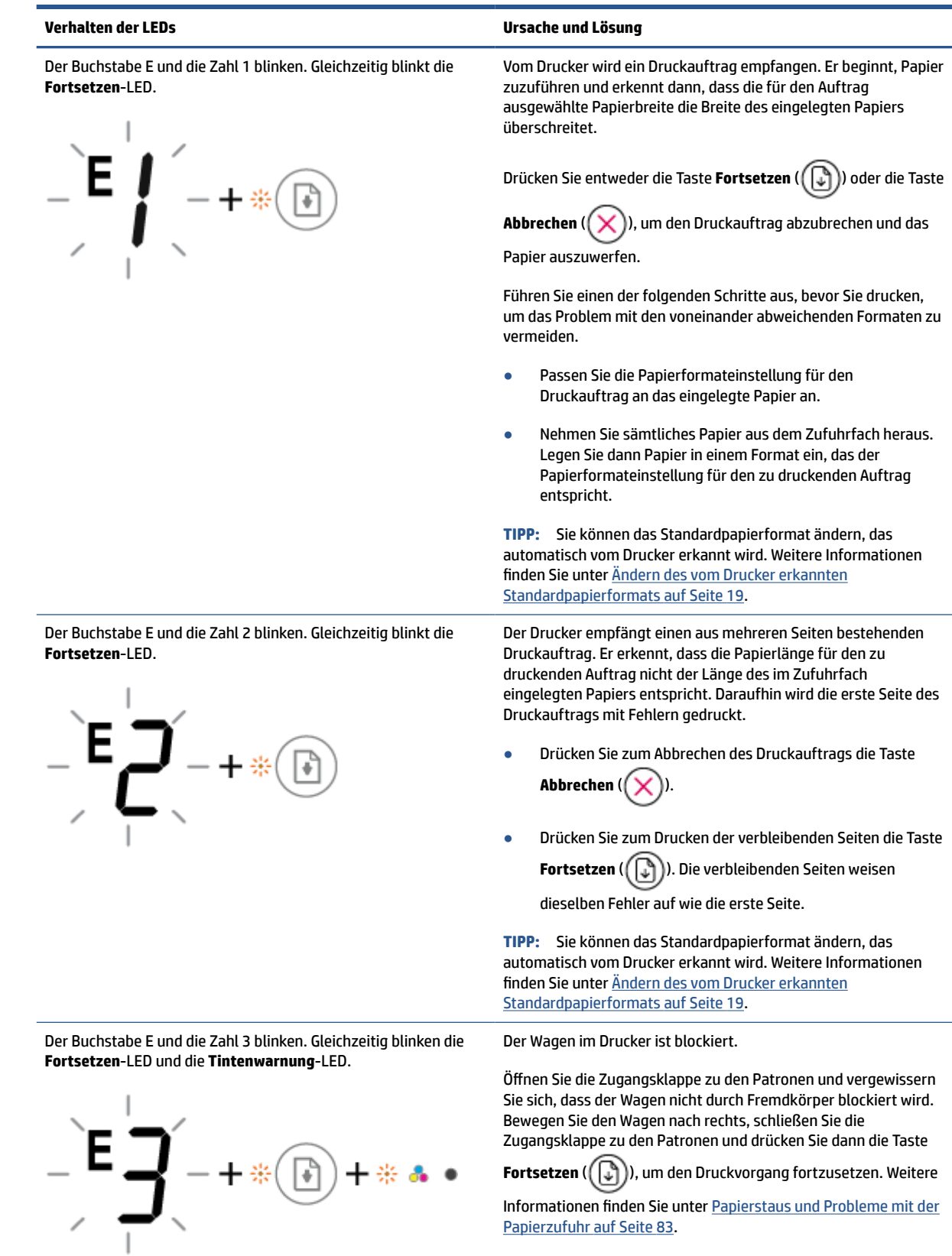

<span id="page-106-0"></span>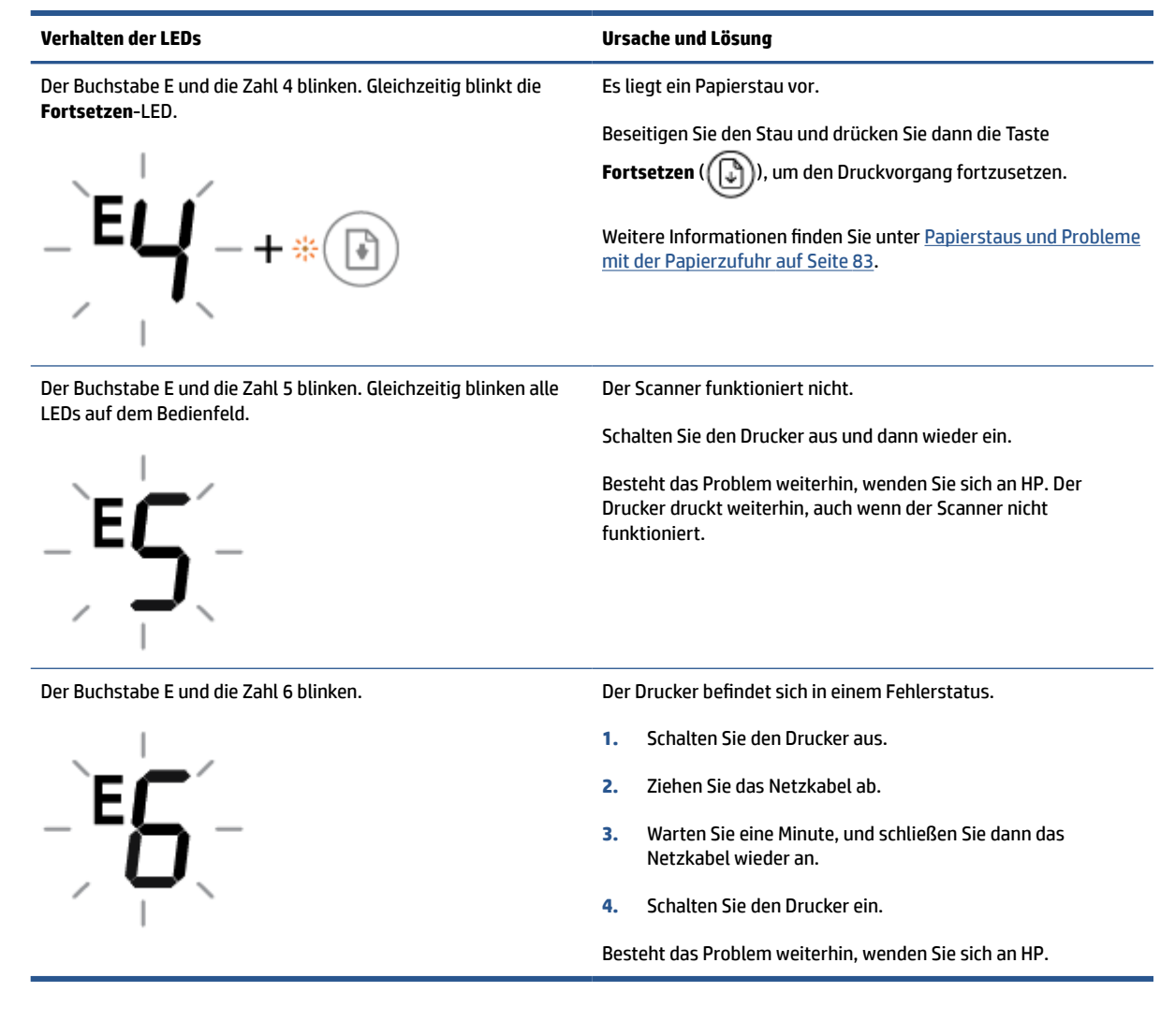

### **Bedienfeld - Patronenfehlerstatus**

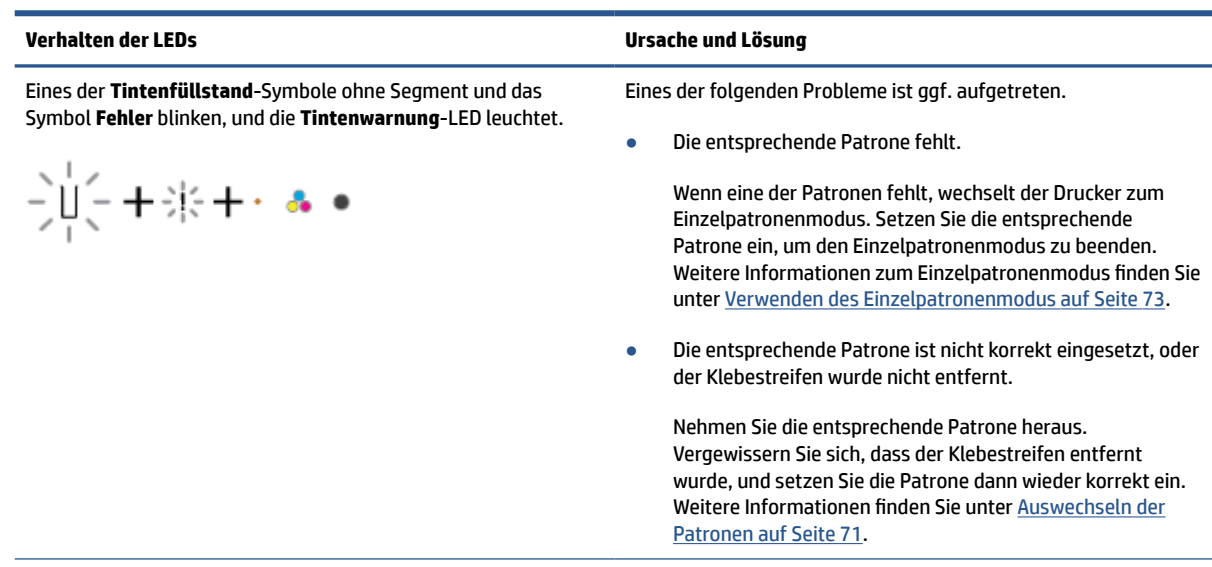

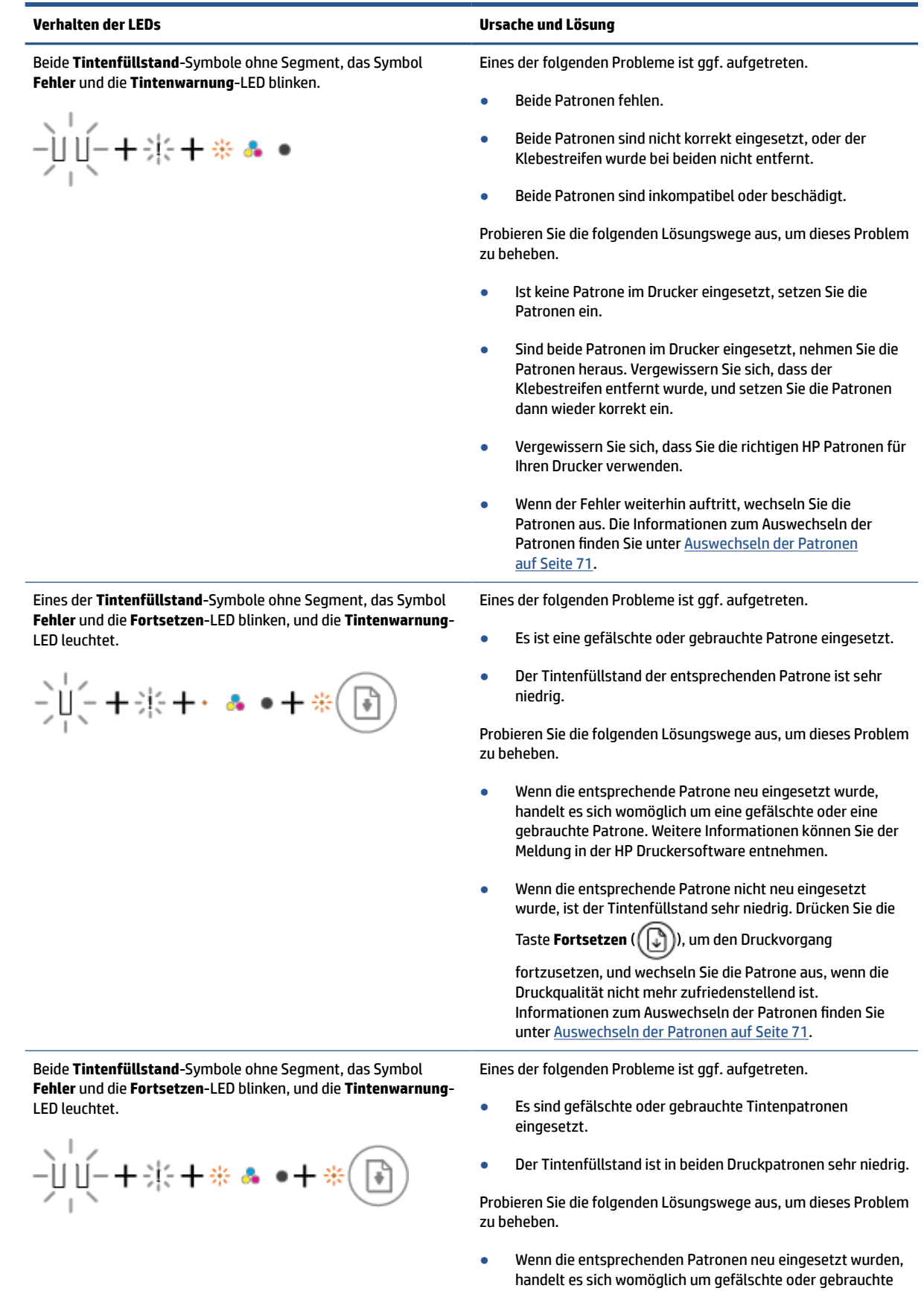
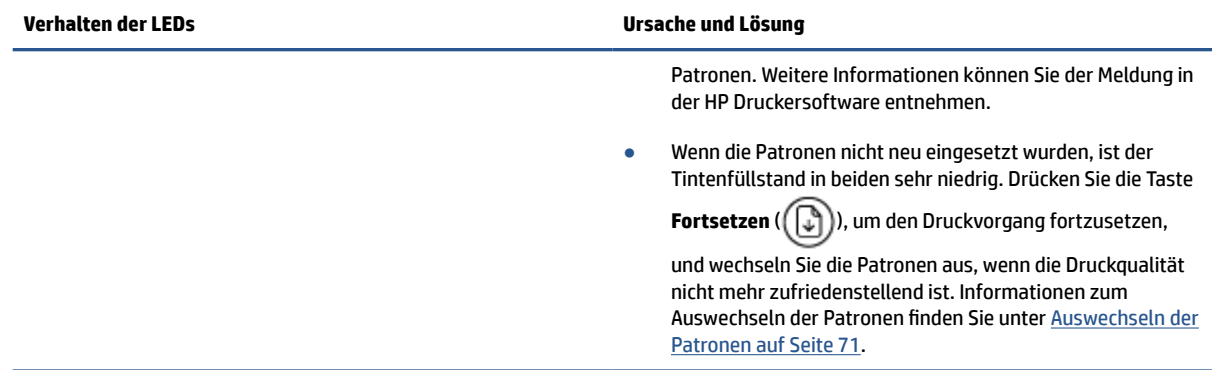

# **Bedienfeld - Papierfehlerstatus**

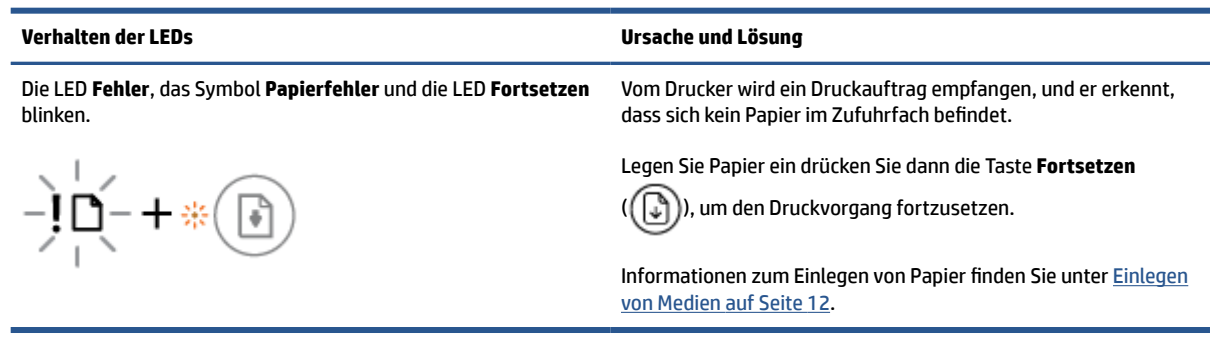

# **HP Support**

Die neuesten Produktaktualisierungen und Supportinformationen finden Sie auf der Website für Produktsupport unter [www.support.hp.com.](https://h20180.www2.hp.com/apps/Nav?h_pagetype=s-001&h_product=29378220&h_client&s-h-e002-1&h_lang=de&h_cc=de) Der HP Online-Support bietet vielfältige Optionen, die Ihnen bei der Verwendung des Druckers helfen:

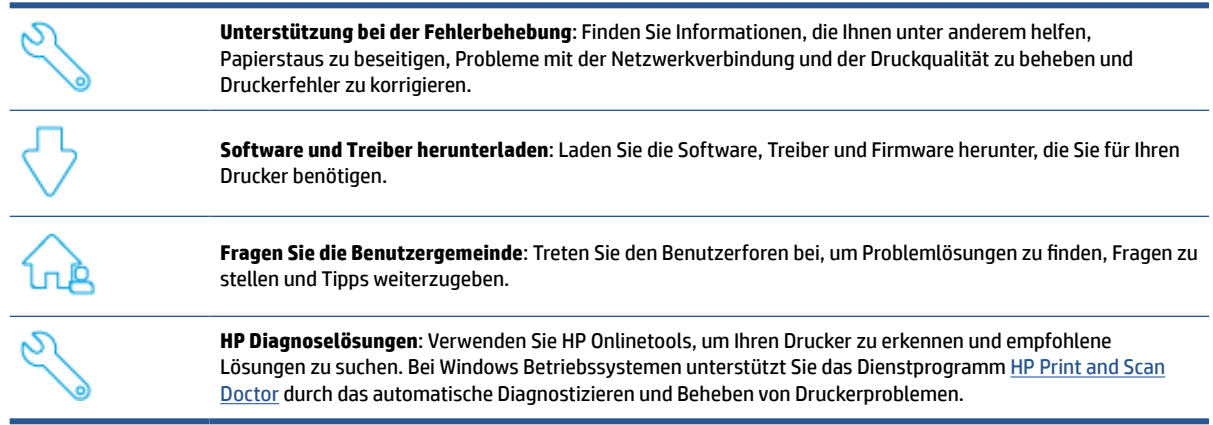

**FF** HINWEIS: Unterstützung im Internet erhalten Sie auch bei einem Besuch der [Printer Essentials](https://www.hpsmart.com/dj4100) Webseite. Dort finden Sie Links, über die Sie die HP Smart App installieren, Ersatztinte für Ihren Drucker (sofern verfügbar, auch über HP Instant Ink) kaufen und Hilfe bei gängigen Druckeraufgaben erhalten können.

# **Kontakt zu HP**

Wenn Sie Hilfe durch einen Mitarbeiter des technischen Supports von HP benötigen, besuchen Sie die Website [HP Support kontaktieren](https://h20180.www2.hp.com/apps/Nav?h_pagetype=s-001&h_product=29378220&h_client&s-h-e002-1&h_lang=de&h_cc=de). Die folgenden Kontaktoptionen stehen allen Kunden mit gültiger Garantie kostenlos zur Verfügung (für von HP Mitarbeitern unterstützten Support außerhalb der Garantie fallen ggf. Gebühren an):

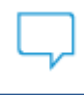

Sprechen Sie mit einem HP Supportmitarbeiter oder nutzen Sie den Online-Chat mit HP Virtual Agent.

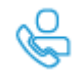

Anrufen bei einem HP Supportmitarbeiter.

Halten Sie bei der Kontaktaufnahme mit dem HP Support folgende Informationen bereit:

Produktname (am Drucker)

<span id="page-110-0"></span>Produktnummer und Seriennummer (in der Zugangsklappe zu den Patronen)

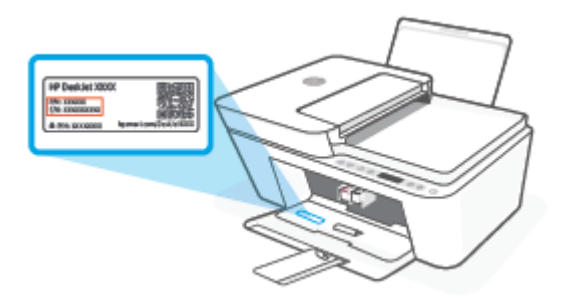

# **Registrieren des Druckers**

Nehmen Sie sich ein paar Minuten Zeit für die Registrierung. Dadurch profitieren Sie von einem schnelleren Service, einem effektiveren Support und Hinweisen zum Produktsupport. Wenn der Drucker nicht beim Installieren der Software registriert wurde, können Sie die Registrierung jetzt unter folgender Adresse vornehmen: <http://www.register.hp.com>.

# **Zusätzliche Gewährleistungsoptionen**

Gegen eine zusätzliche Gebühr sind erweiterte Serviceangebote für den Drucker verfügbar. Rufen Sie [www.support.hp.com](https://h20180.www2.hp.com/apps/Nav?h_pagetype=s-001&h_product=29378220&h_client&s-h-e002-1&h_lang=de&h_cc=de) auf, wählen Sie Ihr Land/Ihre Region und die Sprache aus und überprüfen Sie dann die erweiterten Garantieoptionen, die für Ihren Drucker verfügbar sind.

# **10 HP EcoSolutions (HP und die Umwelt)**

HP engagiert sich zusammen mit Ihnen für ein möglichst umweltschonendes Drucken – sei es zu Hause oder im Büro.

Detaillierte Informationen zu den Umweltrichtlinien, die HP beim Fertigungsprozess berücksichtigt, finden Sie unter [Programm zur umweltfreundlichen Herstellung auf Seite 118.](#page-123-0) Weitere Informationen zu den Umweltinitiativen von HP finden Sie unter [www.hp.com/ecosolutions](http://www.hp.com/ecosolutions).

# **Energiesparmodus**

Im Energiesparmodus verbraucht das Produkt weniger Energie.

Nach der Ersteinrichtung des Druckers wechselt dieser nach 5-minütiger Inaktivität in den Energiesparmodus.

#### **So ändern Sie die Zeitspanne bis zum Wechsel in den Energiesparmodus über den eingebetteten Webserver (EWS)**

- **1.** Öffnen Sie den eingebetteten Webserver (EWS). Weitere Informationen finden Sie unter [Öffnen des](#page-42-0) [eingebetteten Webservers auf Seite 37.](#page-42-0)
- **2.** Klicken Sie auf die Registerkarte **Einstellungen**.
- **3.** Klicken Sie im Bereich **Energieverwaltung** auf **Energiesparmodus**, und wählen Sie die gewünschte Option aus.
- **4.** Klicken Sie auf **Übernehmen**.

# **A Technische Daten**

Die technischen Daten und die internationalen Zulassungsinformationen für den HP DeskJet 4100e series finden Sie in diesem Abschnitt.

Weitere Spezifikationen und technische Daten finden Sie in der gedruckten Dokumentation des HP DeskJet 4100e series.

Dieser Abschnitt behandelt folgende Themen:

- [Hinweise von HP](#page-115-0)
- [Spezifikationen](#page-116-0)
- [Zulassungsinformationen](#page-118-0)
- [Programm zur umweltfreundlichen Herstellung](#page-123-0)

# <span id="page-115-0"></span>**Hinweise von HP**

Die Informationen in diesem Dokument können ohne vorherige Ankündigung geändert werden.

Alle Rechte vorbehalten. Vervielfältigung, Adaption oder Übersetzung dieser Unterlagen sind ohne vorherige schriftliche Genehmigung von HP nur im Rahmen des Urheberrechts zulässig. Für HP Produkte und Dienste gelten nur die Gewährleistungen, die in den ausdrücklichen Gewährleistungserklärungen des jeweiligen Produkts bzw. Dienstes beschrieben werden. Aus dem vorliegenden Dokument sind keine weiter reichenden Gewährleistungsansprüche abzuleiten. HP haftet nicht für technische oder redaktionelle Fehler oder Auslassungen in diesem Dokument.

© Copyright 2021 HP Development Company, L.P.

Microsoft und Windows sind in den USA und anderen Ländern eingetragene Marken oder Marken der Microsoft Corporation.

# <span id="page-116-0"></span>**Spezifikationen**

Dieser Abschnitt enthält die technischen Daten der HP DeskJet 4100e series. Weitere Gerätespezifikationen enthält das Produktdatenblatt unter [www.support.hp.com.](https://h20180.www2.hp.com/apps/Nav?h_pagetype=s-001&h_product=29378220&h_client&s-h-e002-1&h_lang=de&h_cc=de)

#### **Systemanforderungen**

● Informationen zu Software- und Systemanforderungen sowie zu zukünftigen Betriebssystem-Releases und Support finden Sie auf der HP Support-Website unter [www.support.hp.com](http://www.support.hp.com).

#### **Umgebungsbedingungen**

- Empfohlener Betriebstemperaturbereich: 15 bis 30 °C
- Max. Betriebstemperatur: 5 bis 40 °C
- Lagerungstemperatur: -40 bis 60 °C
- Empfohlener Luftfeuchtigkeitsbereich bei Betrieb: 20 80 % relative Luftfeuchtigkeit (nicht kondensierend)
- Zulässiger Luftfeuchtigkeitsbereich bei Betrieb: 15 80 % relative Luftfeuchtigkeit (nicht kondensierend)
- Zulässiger Luftfeuchtigkeitsbereich (bei Lagerung): 5 90 % relative Luftfeuchtigkeit (nicht kondensierend)
- Wenn starke elektromagnetische Felder vorhanden sind, kann die Ausgabe des HP DeskJet 4100e series leicht verzerrt sein.
- HP empfiehlt die Verwendung eines höchstens 3 m langen USB-Kabels, um Störungen aufgrund von potenziellen, starken elektromagnetischen Feldern zu reduzieren

#### **Zufuhrfachkapazität**

- Blatt Normalpapier (75 g/m<sup>2</sup>): Bis zu 60
- Umschläge: Bis zu 5
- Karteikarten: Bis zu 20
- Blatt Fotopapier: Bis zu 20

#### **Ausgabefachkapazität**

- Blatt Normalpapier (80 g/m<sup>2</sup>): Bis zu 25
- Umschläge: Bis zu 5
- Karteikarten: Bis zu 20
- Blatt Fotopapier: Bis zu 20

#### **Papierformat**

● Eine vollständige Liste der unterstützten Druckmedienformate finden Sie in der Druckersoftware.

#### <span id="page-117-0"></span>**Papiergewicht**

- Normalpapier: 60 bis 90 g/m<sup>2</sup>
- Umschläge: 75 bis 90 g/m² (Bond, Umschlag)
- Karten: Bis zu 200 g/m²
- Fotopapier: Bis zu 300 g/m²

#### **Druckspezifikationen**

- Druckgeschwindigkeit hängt von der Komplexität des Dokuments ab
- Druckverfahren: Thermischer Tintenstrahldruck
- Sprache: PCL3 GUI

#### **Kopierspezifikationen**

- Digitale Bildverarbeitung
- Die Kopiergeschwindigkeit variiert je nach Komplexität des Dokuments und des Modells

#### **Scanspezifikationen**

- Auflösung: Bis zu 1200 dpi optisch
- Farbdarstellung: Farbe: 24 Bit, Graustufen: 8 Bit (256 Graustufen)
- Max. Format des zu scannenden Dokuments (Größe der Auflagefläche): 21,6 x 29,7 cm
- Scanformat ADF-Scanner: 21,6 x 29,7 cm

#### **Vorlageneinzug**

● Kapazität Vorlageneinzug (60 bis 90 g/m²): Bis zu 35

#### **Druckauflösung**

● Eine Liste mit den unterstützten Druckauflösungen finden Sie auf der Support-Website für das Produkt unter [www.support.hp.com](https://h20180.www2.hp.com/apps/Nav?h_pagetype=s-001&h_product=29378220&h_client&s-h-e002-1&h_lang=de&h_cc=de).

#### **Ergiebigkeit von Patronen**

● Weitere Informationen zur Ergiebigkeit von Patronen finden Sie auf der folgenden HP Website: [www.hp.com/go/learnaboutsupplies.](http://www.hp.com/go/learnaboutsupplies)

#### **Akustikinformationen**

● Wenn Sie Zugang zum Internet haben, können Sie von der [HP Website](https://h20180.www2.hp.com/apps/Nav?h_pagetype=s-017&h_product=29378220&h_client&s-h-e002-1&h_lang=de&h_cc=de) Informationen zur Akustik abrufen.

# <span id="page-118-0"></span>**Zulassungsinformationen**

Der Drucker erfüllt die Produktanforderungen der Kontrollbehörden in Ihrem Land/Ihrer Region.

Dieser Abschnitt behandelt folgende Themen:

- Zulassungsmodellnummer
- FCC-Erklärung
- [Hinweise zur Verwendung des Netzkabels](#page-119-0)
- [Hinweis für Benutzer in Korea](#page-119-0)
- [VCCI \(Klasse B\)-Konformitätserklärung für Benutzer in Japan](#page-119-0)
- [Hinweis zum Netzkabel für Benutzer in Japan](#page-119-0)
- [Hinweis zur Geräuschemission \(für Deutschland\)](#page-119-0)
- [Zulassungshinweis für die Europäische Union und Großbritannien](#page-120-0)
- [Produkte mit Wireless-Funktionalität](#page-120-0)
- [Hinweis zu Bildschirmarbeitsplätzen in Deutschland](#page-121-0)
- [Rechtliche Hinweise zu Wireless-Produkten](#page-121-0)

#### **Zulassungsmodellnummer**

Zu Identifizierungszwecken ist Ihrem Gerät eine Modellzulassungsnummer zugewiesen. Diese Modellzulassungsnummer darf nicht mit den Produktnamen oder den Produkt-/Gerätenummern verwechselt werden.

# **FCC-Erklärung**

The United States Federal Communications Commission (in 47 CFR 15.105) has specified that the following notice be brought to the attention of users of this product.

This equipment has been tested and found to comply with the limits for a Class B digital device, pursuant to Part 15 of the FCC Rules. These limits are designed to provide reasonable protection against harmful interference in a residential installation. This equipment generates, uses and can radiate radio frequency energy and, if not installed and used in accordance with the instructions, may cause harmful interference to radio communications. However, there is no guarantee that interference will not occur in a particular installation. If this equipment does cause harmful interference to radio or television reception, which can be determined by turning the equipment off and on, the user is encouraged to try to correct the interference by one or more of the following measures:

- Reorient or relocate the receiving antenna.
- Increase the separation between the equipment and the receiver.
- Connect the equipment into an outlet on a circuit different from that to which the receiver is connected.
- Consult the dealer or an experienced radio/TV technician for help.

**HINWEIS:** If the product has an Ethernet / LAN port with metallic casing then use of a shielded interface cable is required to comply with the Class B limits of Part 15 of FCC rules.

<span id="page-119-0"></span>Modifications (part 15.21)

Any changes or modifications made to this device that are not expressly approved by HP may void the user's authority to operate the equipment.

For further information, contact: Manager of Corporate Product Regulations, HP Inc, 1501 Page Mill Road, Palo Alto, CA 94304, U.S.A.

This device complies with Part 15 of the FCC Rules. Operation is subject to the following two conditions: (1) this device may not cause harmful interference, and (2) this device must accept any interference received, including interference that may cause undesired operation.

# **Hinweise zur Verwendung des Netzkabels**

Stellen Sie sicher, dass Ihre Stromquelle für die Betriebsspannung des Geräts geeignet ist. Die Betriebsspannung ist auf dem Geräteetikett angegeben. Das Gerät verwendet entweder 100 bis 240 Volt Wechselspannung oder 200 bis 240 Volt Wechselspannung und 50/60 Hz.

**ACHTUNG:** Verwenden Sie ausschließlich das Netzkabel, das im Lieferumfang des Geräts enthalten ist, um Schäden am Gerät zu vermeiden.

# **Hinweis für Benutzer in Korea**

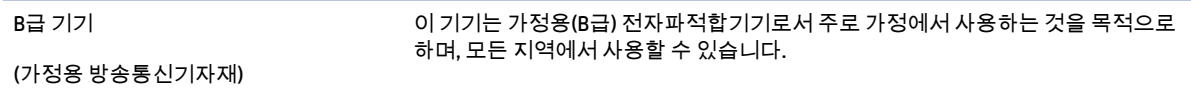

# **VCCI (Klasse B)-Konformitätserklärung für Benutzer in Japan**

この装置は、クラス B 機器です。この装置は、住宅環境で使用することを目的としていますが、この装置がラジオやテレビジョン受信 機に近接して使用されると、受信障害を引き起こすことがあります。取扱説明書に従って正しい取り扱いをして下さい。

VCCI-B

# **Hinweis zum Netzkabel für Benutzer in Japan**

製品には、同梱された電源コードをお使い下さい。

同梱された電源コードは、他の製品では使用出来ません。

# **Hinweis zur Geräuschemission (für Deutschland)**

Geräuschemission

LpA < 70 dB am Arbeitsplatz im Normalbetrieb nach DIN 45635 T. 19

# <span id="page-120-0"></span>**Zulassungshinweis für die Europäische Union und Großbritannien**

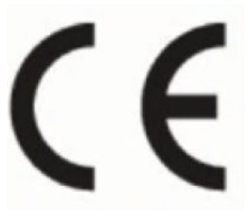

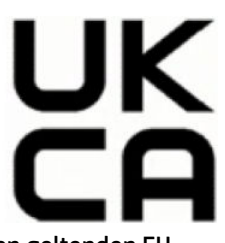

Produkte, die die CE-Kennzeichnung und die UK-Kennzeichnung tragen, entsprechen den geltenden EU-Richtlinien und den entsprechenden britischen Rechtsvorschriften und können in mindestens einem EU-Mitgliedstaat und in Großbritannien betrieben werden. Die vollständige EU- und UK-Konformitätserklärung kann auf der folgenden Website eingesehen werden: [www.hp.eu/certificates](http://www.hp.eu/certificates) (Suchen Sie anhand des Produktmodellnamens oder der zugehörigen Zulassungsmodellnummer, die Sie ggf. auf dem Zulassungsetikett finden.)

Ansprechpartner für regulatorische Angelegenheiten:

Für die EU: HP Deutschland GmbH, HP HQ-TRE, 71025 Böblingen, Deutschland

Für GB: HP Inc UK Ltd, Regulatory Enquiries, Earley West, 300 Thames Valley Park Drive, Reading, RG6 1PT

E-Mail-Adresse: techregshelp@hp.com

# **Produkte mit Wireless-Funktionalität**

#### **EMF**

Dieses Produkt erfüllt die internationalen Richtlinien (ICNIRP) in Bezug auf die Belastung durch Funkfrequenz-Strahlung.

Wenn das Produkt mit einem Funksende- oder einem Funkempfangsgerät ausgestattet ist, stellt ein Abstand von 20 cm bei Normalbetrieb sicher, dass die Belastung durch Funkfrequenz-Strahlung die Grenzwerte der EU-Anforderungen erfüllt.

#### **Wireless-Funktionalität in Europa**

Für Geräte nach WLAN-Standard 802.11 b/g/n oder mit Bluetooth-Modus:

● Funkfrequenzband: 2400-2483,5 MHz, bei einer Sendeleistung von 20 dBm (100 mW) oder weniger.

Für Geräte nach WLAN-Standard 802.11 a/b/g/n/ac:

- Funkfrequenzband: 2400-2483,5 MHz, bei maximaler Sendeleistung von 20 dBm (100 mW).
- Funkfrequenzband: 5170-5330 MHz, bei maximaler Sendeleistung von 23 dBm (200 mW).
- Funkfrequenzband: 5490-5730 MHz, bei maximaler Sendeleistung von 23 dBm (200 mW).
- Funkfrequenzband: 5735-5835 MHz, bei maximaler Sendeleistung von 13,98 dBm (25 mW).

<span id="page-121-0"></span>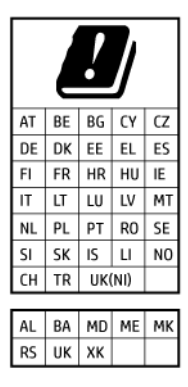

**WICHTIG:** IEEE 802.11x Wireless LAN mit dem Frequenzbereich 5,17-5,33 GHz ist auf die **Verwendung in Innenräumen** in allen in der Matrix aufgeführten Ländern beschränkt. Eine Verwendung dieser WLAN-Anwendung im Freien kann durch Störungen vorhandener Funkdienste zu Problemen führen.

# **Hinweis zu Bildschirmarbeitsplätzen in Deutschland**

#### **GS-Erklärung (Deutschland)**

Das Gerät ist nicht für die Benutzung im unmittelbaren Gesichtsfeld am Bildschirmarbeitsplatz vorgesehen. Um störende Reflexionen am Bildschirmarbeitsplatz zu vermeiden, darf dieses Produkt nicht im unmittelbaren Gesichtsfeld platziert werden.

# **Rechtliche Hinweise zu Wireless-Produkten**

Dieser Abschnitt enthält folgende Informationen über gesetzliche Regelungen zu Wireless-Produkten:

- Belastung durch Hochfrequenzstrahlung
- Hinweis für Benutzer in Kanada (5 GHz)
- [Hinweis für Benutzer in Taiwan \(5 GHz\)](#page-122-0)
- [Hinweis für Benutzer in Serbien \(5 GHz\)](#page-122-0)
- [Hinweis für Benutzer in Thailand \(5 GHz\)](#page-122-0)
- [Hinweis für Benutzer in Mexiko](#page-122-0)
- [Hinweis für Benutzer in Brasilien](#page-122-0)
- [Hinweis für Benutzer in Taiwan](#page-122-0)

#### **Belastung durch Hochfrequenzstrahlung**

**A CAUTION:** The radiated output power of this device is far below the FCC radio frequency exposure limits. Nevertheless, the device shall be used in such a manner that the potential for human contact during normal operation is minimized. This product and any attached external antenna, if supported, shall be placed in such a manner to minimize the potential for human contact during normal operation. In order to avoid the possibility of exceeding the FCC radio frequency exposure limits, human proximity to the antenna shall not be less than 20 cm (8 inches) during normal operation.

#### **Hinweis für Benutzer in Kanada (5 GHz)**

**A CAUTION:** When using IEEE 802.11a wireless LAN, this product is restricted to indoor use, due to its operation in the 5.15- to 5.25-GHz frequency range. The Innovation, Science and Economic Development Canada requires this product to be used indoors for the frequency range of 5.15 GHz to 5.25 GHz to reduce the potential for harmful interference to co-channel mobile satellite systems. High-power radar is allocated

<span id="page-122-0"></span>as the primary user of the 5.25- to 5.35-GHz and 5.65- to 5.85-GHz bands. These radar stations can cause interference with and/or damage to this device.

**A ATTENTION:** Lors de l'utilisation du réseau local sans fil IEEE 802.11a, ce produit se limite à une utilisation en intérieur à cause de son fonctionnement sur la plage de fréquences de 5,15 à 5,25 GHz. Innovation, Science et Développement Economique Canada stipule que ce produit doit être utilisé en intérieur dans la plage de fréquences de 5,15 à 5,25 GHz afin de réduire le risque d'interférences éventuellement dangereuses avec les systèmes mobiles par satellite via un canal adjacent. Le radar à haute puissance est alloué pour une utilisation principale dans une plage de fréquences de 5,25 à 5,35 GHz et de 5,65 à 5,85 GHz. Ces stations radar peuvent provoquer des interférences avec cet appareil et l'endommager.

#### **Hinweis für Benutzer in Taiwan (5 GHz)**

應避免影響附近雷達系統之操作。

高增益指向性天線只得應用於固定式點對點系統。

#### **Hinweis für Benutzer in Serbien (5 GHz)**

Upotreba ovog uredjaja je ogranicna na zatvorene prostore u slucajevima koriscenja na frekvencijama od 5150-5350 MHz.

#### **Hinweis für Benutzer in Thailand (5 GHz)**

ี่ เครื่องวิทยุคมนาคมนี้มีระดับการแผ่คลื่นแม่เหล็กไฟฟ้าสอดคล้องตามมาตรฐานความปลอดภัยต่อสุขภาพของมนุษย์จากการ <u>ใ</u>ช้เครื่องวิทยุคมนาคมที่คณะกรรมการกิจการโทรคมนาคมแห่งชาติประกาศกำหนด

This radio communication equipment has the electromagnetic field strength in compliance with the Safety Standard for the Use of Radio Communication Equipment on Human Health announced by the National Telecommunications Commission.

### **Hinweis für Benutzer in Mexiko**

La operación de este equipo está sujeta a las siguientes dos condiciones: (1) es posible que este equipo o dispositivo no cause interferencia perjudicial y (2) este equipo o dispositivo debe aceptar cualquier interferencia, incluyendo la que pueda causar su operación no deseada.

Para saber el modelo de la tarjeta inalámbrica utilizada, revise la etiqueta regulatoria de la impresora.

#### **Hinweis für Benutzer in Brasilien**

Este equipamento opera em caráter secundário, isto é, não tem direito à proteção contra interferência prejudicial, mesmo de estações do mesmo tipo, e não pode causar interferência em sistemas operando em caráter primário. Este equipamento não tem direito à proteção contra interferência prejudicial e não pode causar interferência em sistemas devidamente autorizados.

Para obter mais informações, verifique o site da ANATEL [www.anatel.gov.br](http://www.anatel.gov.br).

#### **Hinweis für Benutzer in Taiwan**

取得審驗證明之低功率射頻器材, 非經核准, 公司、商號或使用者均不得擅自變 更頻率、加大功率或變更 原設計之特性及功能。低功率射頻器材之使用不得影響 飛航安全及干擾合法通信;經發現有干擾現象 時,應立即停用,並改善至無干擾 時方得繼續使用。前述合法通信,指依電信管理法規定作業之無線電通 信。低功 率射頻器材須忍受合法通信或工業、科學及醫療用電波輻射性電機設備之干擾。

# <span id="page-123-0"></span>**Programm zur umweltfreundlichen Herstellung**

HP hat sich zur umweltfreundlichen Herstellung qualitativ hochwertiger Produkte verpflichtet. Das Produkt ist so konzipiert, dass es recycelt werden kann. Die Anzahl der verwendeten Materialien wurde auf ein Minimum reduziert, ohne die Funktionalität und Zuverlässigkeit des Druckers einzuschränken. Verbundstoffe wurden so entwickelt, dass sie einfach zu trennen sind. Die Befestigungs- und Verbindungsteile sind gut sichtbar und leicht zugänglich und können mit gebräuchlichen Werkzeugen abmontiert werden. Wichtige Komponenten wurden so entwickelt, dass bei Demontage- und Reparaturarbeiten leicht darauf zugegriffen werden kann. Weitere Informationen finden Sie auf der HP Website zur Nachhaltigkeit unter: [www.hp.com/](https://www.hp.com/sustainableimpact) [sustainableimpact](https://www.hp.com/sustainableimpact)

- [HP Tipps für einen schonenderen Umgang mit der Umwelt](#page-124-0)
- [Hinweise zum Umweltschutz](#page-124-0)
- **[Papier](#page-124-0)**
- [Kunststoff](#page-124-0)
- [Europäische Union Verordnung 1275/2008 der Kommission](#page-124-0)
- [Sicherheitsdatenblätter](#page-125-0)
- [Chemische Substanzen](#page-125-0)
- [EPEAT](#page-125-0)
- [Ecolabel-Benutzerinformationen der SEPA \(China\)](#page-125-0)
- [Recycling-Programm](#page-125-0)
- [Recycling-Programm für HP Inkjet-Verbrauchsmaterialien](#page-125-0)
- [Leistungsaufnahme](#page-125-0)
- [China Energy Label für Drucker, Faxgeräte und Kopierer](#page-126-0)
- [Entsorgung von Altgeräten durch Benutzer](#page-127-0)
- [Entsorgung für Brasilien](#page-127-0)
- [Tabelle mit gefährlichen Substanzen/Elementen und ihren Inhaltsstoffen \(China\)](#page-127-0)
- [Richtlinie zur Beschränkung der Verwendung gefährlicher Stoffe \(Indien\)](#page-128-0)
- [Erklärung zur Beschränkung der Verwendung gefährlicher Substanzen \(Türkei\)](#page-128-0)
- [Erklärung zum Vorhandensein der Kennzeichnung von eingeschränkt nutzbaren Substanzen \(Taiwan\)](#page-128-0)
- [Entsorgung von Batterien/Akkus in Taiwan](#page-129-0)
- [EU-Richtlinie für Batterien/Akkus](#page-130-0)
- [Hinweis zu Akkus/Batterien für Brasilien](#page-130-0)
- [Hinweis zu Perchloraten \(für den US-Bundesstaat Kalifornien\)](#page-130-0)
- [Hinweis zur Rücknahme von Akkus in Kalifornien](#page-130-0)

# <span id="page-124-0"></span>**HP Tipps für einen schonenderen Umgang mit der Umwelt**

- Sie können aus einer breiten Palette an HP Papiertypen mit FSC® oder PEFC™ Zertifizierung auswählen. Diese gibt an, dass der Papierzellstoff aus einer anerkannten und gutgeführten Quelle stammt.<sup>1</sup>
- Schonen Sie die Ressourcen suchen Sie nach Papier mit Recyclinganteil.
- Recyceln Sie Ihre Original HP Patronen bequem und kostenlos über das HP Planet Partners Programm – verfügbar in 47 Ländern und Regionen weltweit.<sup>2</sup>
- Sparen Sie Papier ein, indem Sie beidseitig drucken.
- Sparen Sie Energie, indem Sie sich für ENERGY STAR® zertifizierte HP Produkte entscheiden.
- Verbessern Sie Ihre CO2-Bilanz alle HP Drucker verfügen über Energiespareinstellungen, mit denen sich der Energieverbrauch besser kontrollieren lässt.
- Machen Sie sich unter [www.hp.com/ecosolutions](http://www.hp.com/ecosolutions) mit weiteren Methoden vertraut, mit denen HP und HP Kunden die Umwelt besser schonen.

1 HP Papier, das gemäß FSC®C017543 oder PEFC™ TMPEFC/29-13-198 zertifiziert ist.

2 Das Programm ist nicht überall verfügbar. Über das HP Planet Partners Programm können Original HP Patronen zurzeit in mehr als 50 Ländern, Territorien und Regionen in Asien, Europa sowie Nord- und Südamerika zurückgegeben und recycelt werden. Weitere Informationen finden Sie unter folgender Adresse: [www.hp.com/recycle.](http://www.hp.com/recycle)

# **Hinweise zum Umweltschutz**

HP engagiert sich zusammen mit seinen Kunden, um die Umweltauswirkungen der verwendeten Produkte zu reduzieren. Weitere Informationen zu HP Eco Solutions und den HP Umweltinitiativen finden Sie auf der HP Website zu HP Initiativen zum Umweltschutz.

[www.hp.com/sustainableimpact](http://www.hp.com/sustainableimpact)

# **Papier**

Dieses Produkt ist für die Verwendung von Recyclingpapier gemäß DIN 19309 und EN 12281:2002 geeignet.

# **Kunststoff**

Kunststoffteile mit einem Gewicht von mehr als 25 Gramm sind gemäß internationalen Normen gekennzeichnet, um die Identifizierung des Kunststoffs zu Recyclingzwecken nach Ablauf der Lebensdauer des Produkts zu vereinfachen.

# **Europäische Union – Verordnung 1275/2008 der Kommission**

Informationen zum Energieverbrauch des Produkts, einschließlich des Stromverbrauchs im Netzwerk-Standbymodus, wenn alle Netzwerkanschlüsse verbunden und alle drahtlosen Netzwerkanschlüsse aktiviert sind, sind in Abschnitt P14 "Additional Information" (Zusätzliche Informationen) der IT ECO Declaration (Umweltdatenblatt) des Produkts unter [www.hp.com/hpinfo/globalcitizenship/environment/productdata/](http://www.hp.com/hpinfo/globalcitizenship/environment/productdata/itecodesktop-pc.html) [itecodesktop-pc.html](http://www.hp.com/hpinfo/globalcitizenship/environment/productdata/itecodesktop-pc.html) enthalten.

# <span id="page-125-0"></span>**Sicherheitsdatenblätter**

Sicherheitsdatenblätter sowie Informationen zu Produktsicherheit und Umweltschutz erhalten Sie unter [www.hp.com/go/ecodata](http://www.hp.com/go/ecodata) oder auf Anfrage.

# **Chemische Substanzen**

HP hat sich verpflichtet, seine Kunden über die Verwendung chemischer Substanzen in HP Produkten in dem Umfang zu informieren, wie es rechtliche Bestimmungen wie REACH *(Verordnung EG Nr. 1907/2006 des Europäischen Parlaments und des Rates)* vorsehen. Informationen zu den in diesem Produkt verwendeten Chemikalien finden Sie unter: [www.hp.com/go/reach](http://www.hp.com/go/reach).

### **EPEAT**

Most HP products are designed to meet EPEAT. EPEAT is a comprehensive environmental rating that helps identify greener electronics equipment. For more information on EPEAT go to [www.epeat.net.](http://www.epeat.net)

[Click here for information on HP's EPEAT registered products.](http://h20195.www2.hp.com/v2/GetDocument.aspx?docname=c05320864)

# **Ecolabel-Benutzerinformationen der SEPA (China)**

#### 中国环境标识认证产品用户说明

噪声大于 63.0 dB(A) 的办公设备不宜放置于办公室内,请在独立的隔离区域使用。

如需长时间使用本产品或打印大量文件,请确保在通风良好的房间内使用。

如您需要确认本产品处于零能耗状态,请按下电源关闭按钮,并将插头从电源插座断开。

您可以使用再生纸,以减少资源耗费。

# **Recycling-Programm**

HP bietet in vielen Ländern/Regionen eine wachsende Anzahl von Rückgabe- und Recycling-Programmen an, und kooperiert mit einigen der weltweit größten Recycling-Zentren für Elektronik. HP spart Ressourcen ein, indem einige der beliebtesten Produkte des Unternehmens weiterverkauft werden. Weitere Informationen zum Recycling von HP Produkten finden Sie auf folgender Website:

[www.hp.com/recycle](http://www.hp.com/recycle)

# **Recycling-Programm für HP Inkjet-Verbrauchsmaterialien**

HP setzt sich für den Schutz der Umwelt ein. Das Recyclingprogramm für HP Inkjet-Verbrauchsmaterialien wird in vielen Ländern/Regionen angeboten und ermöglicht es Ihnen, gebrauchte Druckpatronen kostenlos einer Wiederverwertung zuzuführen. Weitere Informationen hierzu finden Sie auf folgender Website:

[www.hp.com/recycle](http://www.hp.com/recycle)

# **Leistungsaufnahme**

HP Druck- und Bildbearbeitungsgeräte mit dem ENERGY STAR® Logo wurden von der US-Umweltschutzbehörde zertifiziert. Auf ENERGY STAR zertifizierten Bildbearbeitungsprodukten befindet sich das folgende Zeichen:

<span id="page-126-0"></span>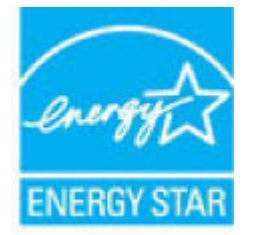

Weitere Informationen zu Produktmodellen, die für ENERGY STAR zertifiziert sind, finden Sie unter: [www.hp.com/go/energystar](http://www.hp.com/go/energystar)

### **China Energy Label für Drucker, Faxgeräte und Kopierer**

#### 复印机、打印机和传真机能源效率标识实施规则

依据"复印机、打印机和传真机能源效率标识实施规则",该打印机具有中国能效标识。标识上显示的能效 等级和操作模式值根据"复印机、打印机和传真机能效限定值及能效等级"标准("GB 21521")来确定和计 算。

**1.** 能效等级

产品能效等级分 3 级,其中 1 级能效最高。能效限定值根据产品类型和打印速度由标准确定。能效 等级则根据基本功耗水平以及网络接口和内存等附加组件和功能的功率因子之和来计算。

**2.** 能效信息

喷墨打印机

操作模式功率

睡眠状态的能耗按照 GB 21521 的标准来衡量和计算。该数据以瓦特 (W) 表示。

– 待机功率

待机状态是产品连接到电网电源上功率最低的状态。该状态可以延续无限长时间,且使用者无 法改变此状态下产品的功率。对于"成像设备"产品,"待机"状态通常相当于"关闭"状态,但也可 能相当于"准备"状态或者"睡眠"状态。该数据以瓦特 (W) 表示。

睡眠状态预设延迟时间

出厂前由制造商设置的时间决定了该产品在完成主功能后进入低耗模式(例如睡眠、自动关 机)的时间。该数据以分钟表示。

– 附加功能功率因子之和

网络接口和内存等附加功能的功率因子之和。该数据以瓦特 (W) 表示。

标识上显示的能耗数据是根据典型配置测量得出的数据,此类配置包含登记备案的打印机依据复印机、 打印机和传真机能源效率标识实施规则所选的所有配置。因此,该特定产品型号的实际能耗可能与标识 上显示的数据有所不同。

要了解规范的更多详情,请参考最新版的 GB 21521 标准。

# <span id="page-127-0"></span>**Entsorgung von Altgeräten durch Benutzer**

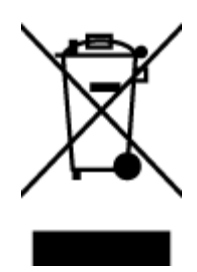

Dieses Symbol bedeutet, dass Sie das Produkt nicht mit Ihrem sonstigen Hausmüll entsorgen dürfen. Daher liegt es in Ihrer Verantwortung, Altgeräte über eine zu diesem Zweck vorgesehene Sammelstelle für die Wiederverwertung elektrischer und elektronischer Geräte zu entsorgen, um Gesundheitsgefährdungen für Menschen und Umweltschäden zu vermeiden. Weitere Informationen erhalten Sie bei dem Unternehmen, das Ihren Hausmüll entsorgt, oder unter<http://www.hp.com/recycle>.

# **Entsorgung für Brasilien**

lixo comum

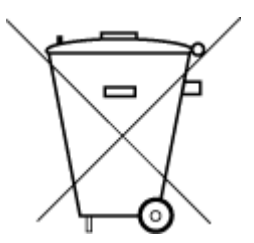

Este produto eletrônico e seus componentes não devem ser descartados no lixo comum, pois embora estejam em conformidade com padrões mundiais de restrição a substâncias nocivas, podem conter, ainda que em quantidades mínimas, substâncias impactantes ao meio ambiente. Ao final da vida útil deste produto, o usuário deverá entregá-lo à HP. A não observância dessa orientação sujeitará o infrator às sanções previstas em lei.

Após o uso, as pilhas e/ou baterias dos produtos HP deverão ser entregues ao estabelecimento comercial ou rede de assistência técnica autorizada pela HP.

Não descarte o produto eletronico em Para maiores informações, inclusive sobre os pontos de recebimento, acesse:

[www.hp.com.br/reciclar](http://www.hp.com.br/reciclar)

# **Tabelle mit gefährlichen Substanzen/Elementen und ihren Inhaltsstoffen (China)**

#### 产品中有害物质或元素的名称及含量

根据中国《电器电子产品有害物质限制使用管理办法》 10 台

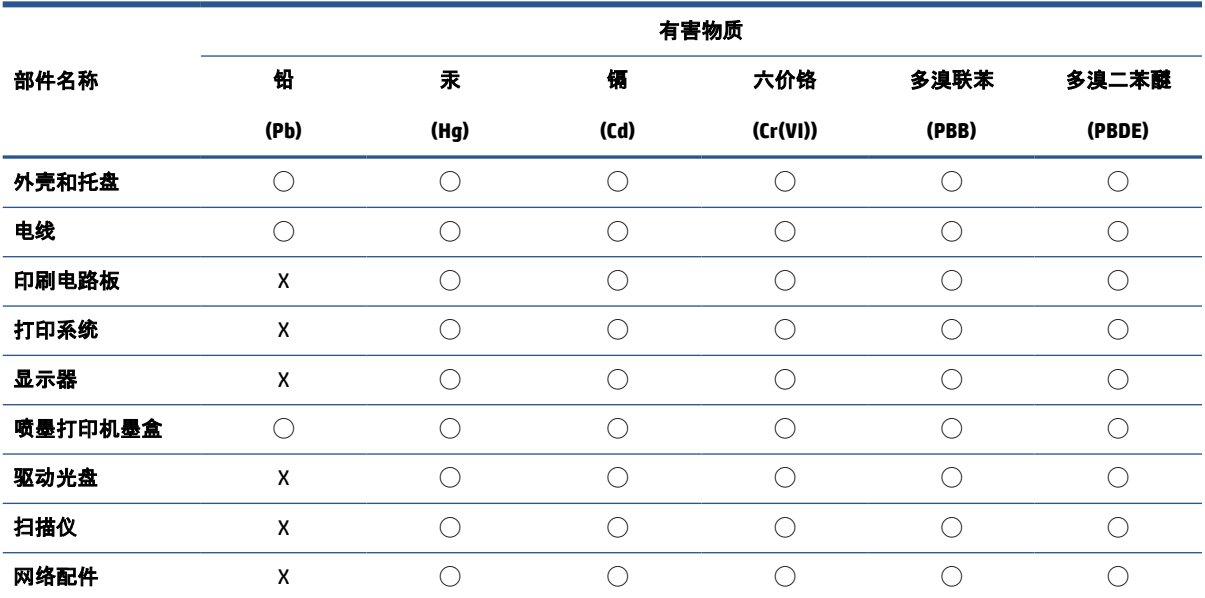

<span id="page-128-0"></span>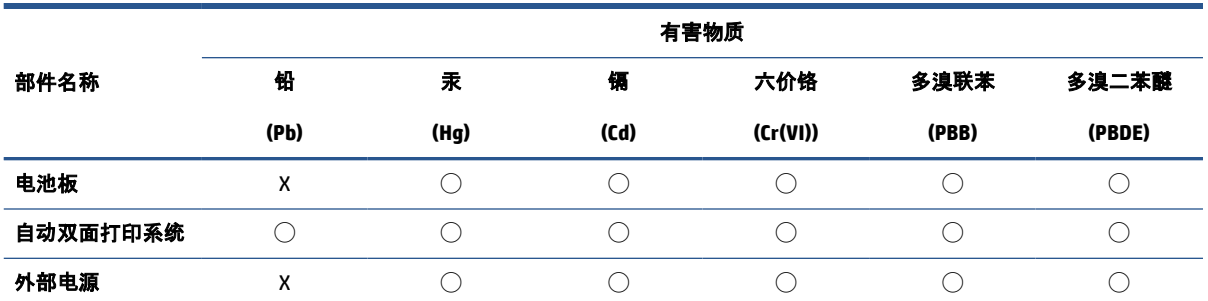

本表格依据 SJ/T 11364 的规定编制。

◯:表示该有害物质在该部件所有均质材料中的含量均在 GB/T 26572 规定的限量要求以下。

X:表示该有害物质至少在该部件的某一均质材料中的含量超出 GB/T 26572 规定的限量要求。

此表中所有名称中含 "X" 的部件均符合中国 RoHS 达标管理目录限用物质应用例外清单的豁免。

此表中所有名称中含 "X" 的部件均符合欧盟 RoHS 立法。

注:环保使用期限的参考标识取决于产品正常工作的温度和湿度等条件。

# **Richtlinie zur Beschränkung der Verwendung gefährlicher Stoffe (Indien)**

This product, as well as its related consumables and spares, complies with the reduction in hazardous substances provisions of the "India E-waste (Management and Handling) Rule 2016." It does not contain lead, mercury, hexavalent chromium, polybrominated biphenyls or polybrominated diphenyl ethers in concentrations exceeding 0.1 weight % and 0.01 weight % for cadmium, except for where allowed pursuant to the exemptions set in Schedule 2 of the Rule.

# **Erklärung zur Beschränkung der Verwendung gefährlicher Substanzen (Türkei)**

Türkiye Cumhuriyeti: AEEE Yönetmeliğine Uygundur

# **Erklärung zum Vorhandensein der Kennzeichnung von eingeschränkt nutzbaren Substanzen (Taiwan)**

台灣 限用物質含有情況標示聲明書

Taiwan Declaration of the Presence Condition of the Restricted Substances Marking

<span id="page-129-0"></span>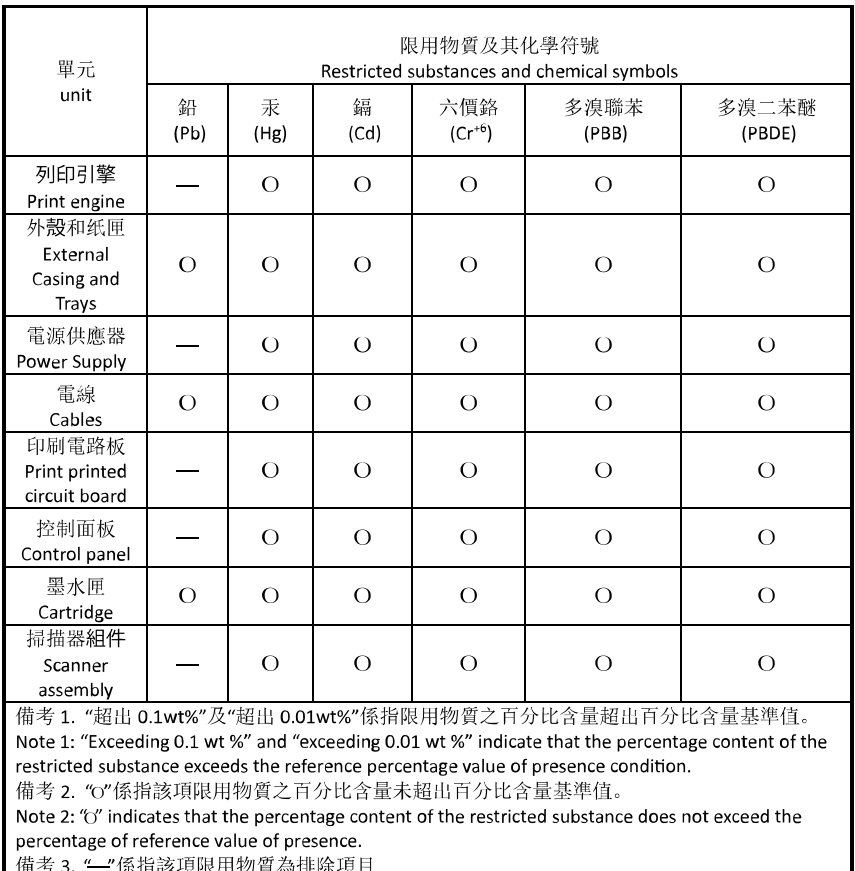

Note 3: "-" indicates that the restricted substance corresponds to the exemption.

若要存取產品的最新使用指南或手冊,請前往 [hp.com/support](https://hp.com/support)。選取搜尋您的產品, 然後依照 畫面上的 指示繼續執行。

To access the latest user guides or manuals for your product, go to [hp.com/support](https://hp.com/support). Select **Find your product**, and then follow the onscreen instructions.

# **Entsorgung von Batterien/Akkus in Taiwan**

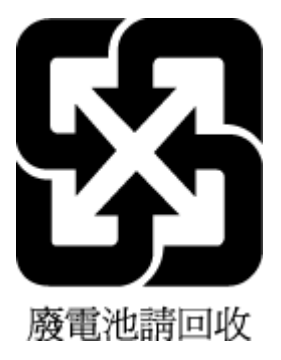

# <span id="page-130-0"></span>**EU-Richtlinie für Batterien/Akkus**

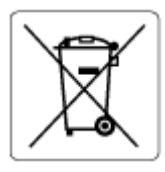

Dieses Gerät enthält eine Batterie, die zur Aufrechterhaltung der Datenintegrität der Echtzeituhr bzw. der Geräteeinstellungen verwendet wird und so ausgelegt ist, dass sie die gesamte Lebensdauer des Geräts hält. Servicearbeiten oder ein Austausch dieser Batterie sollten durch einen qualifizierten Servicetechniker durchgeführt werden.

# **Hinweis zu Akkus/Batterien für Brasilien**

A bateria deste equipamento nao foi projetada para ser removida pelo cliente.

# **Hinweis zu Perchloraten (für den US-Bundesstaat Kalifornien)**

Perchlorate material - special handling may apply. See: [www.dtsc.ca.gov/hazardouswaste/perchlorate](http://www.dtsc.ca.gov/hazardouswaste/perchlorate)

This product's real-time clock battery or coin cell battery may contain perchlorate and may require special handling when recycled or disposed of in California.

# **Hinweis zur Rücknahme von Akkus in Kalifornien**

HP encourages customers to recycle used electronic hardware, HP original print cartridges, and rechargeable batteries. For more information about recycling programs, go to [www.hp.com/recycle](https://www.hp.com/recycle)

# **Index**

### **A**

Anschlüsse, Position [3](#page-8-0) Anzeigen Netzwerkeinstellungen [9](#page-14-0)

#### **B**

Bedienfeld Funktionen [4](#page-9-0) Symbole für Status [5](#page-10-0) Tasten [4](#page-9-0)

#### **D**

drucken Fehlerbehebung [98](#page-103-0) Print Anywhere [52](#page-57-0) Drucken Spezifikationen [112](#page-117-0) Druckerbedienfeld Position [2](#page-7-0) Druckersoftware (Windows) Infos [36](#page-41-0) öffnen [35,](#page-40-0) [36](#page-41-0)

#### **E**

eingebetteter Webserver Fehlerbehebung, lässt sich nicht öffnen [38](#page-43-0) Info [37](#page-42-0) öffnen [37](#page-42-0) Webscan [63](#page-68-0) EWS. *Siehe* eingebetteter Webserver

#### **F**

Fächer Beheben von Papierstaus [83](#page-88-0) Fehlerbehebung, Einzug [89](#page-94-0) Papierquerführungen [2](#page-7-0) Position [2](#page-7-0)

Fehlerbehebung drucken [98](#page-103-0) eingebetteter Webserver [38](#page-43-0) HP Smart [82](#page-87-0) Mehrfacheinzug [89](#page-94-0) Papier nicht aus Fach eingezogen [89](#page-94-0) Papierzufuhrprobleme [89](#page-94-0) schräg ausgegebene Seiten [89](#page-94-0) Stromversorgung [99](#page-104-0)

### **G**

Gewährleistung [105](#page-110-0)

#### **H**

Hinweise CE-Kennzeichen [115](#page-120-0) EU [115](#page-120-0)

#### **I**

IP-Adresse für Drucker überprüfen [39](#page-44-0)

# **K**

Kopie Spezifikationen [112](#page-117-0)

#### **M**

Mehrfacheinzug, Fehlerbehebung [89](#page-94-0)

#### **N**

Netzanschluss, Position [3](#page-8-0) Netzwerke Anschlussabbildung [3](#page-8-0) Einstellungen anzeigen und drucken [9](#page-14-0) Netzwerkverbindung Wireless-Verbindung [24](#page-29-0)

#### **P**

Papier Fehlerbehebung, Einzug [89](#page-94-0) schräg ausgegebene Seiten [89](#page-94-0) Staus beheben [83](#page-88-0) Papierzufuhrprobleme, Fehlerbehebung [89](#page-94-0) Patronen Tipps [68](#page-73-0) Patronenverriegelung, Patrone Position [2](#page-7-0) Patronenzugangsklappe Position [2](#page-7-0)

### **R**

Rechtliche Hinweise Hinweise zum Funkbetrieb [116](#page-121-0) Recycling Tintenpatronen [120](#page-125-0) Rückseitiger Zugang Abbildung [3](#page-8-0)

# **S**

scannen über Webscan [63](#page-68-0) Scannen Scanspezifikationen [112](#page-117-0) Schräge Druckausgabe, Fehlerbehebung drucken [89](#page-94-0) **Software** Scannen [60](#page-65-0) Webscan [63](#page-68-0) Spezifikationen Systemanforderungen [111](#page-116-0) **Staus** beheben [83](#page-88-0) **Stromversorgung** Fehlerbehebung [99](#page-104-0)

Support Gewährleistung [105](#page-110-0) Symbole für Status [5](#page-10-0) Systemanforderungen [111](#page-116-0)

#### **T**

Tasten, Bedienfeld [4](#page-9-0) Technische Daten Druckspezifikationen [112](#page-117-0) Kopierspezifikationen [112](#page-117-0) Scanspezifikationen [112](#page-117-0) Umgebungsbedingungen [111](#page-116-0)

### **U**

Umgebung Umgebungsbedingungen [111](#page-116-0) Umwelt Programm zur umweltfreundlichen Herstellung [118](#page-123-0) Unterstützte Betriebssysteme [111](#page-116-0)

#### **W**

Webscan [63](#page-68-0) Windows Systemanforderungen [111](#page-116-0)

# **Z**

**Zufuhrfach** Position [2](#page-7-0) Zulassungshinweise modellspezifische Zulassungsnummer [113](#page-118-0) Zulassungsinformationen [113](#page-118-0)